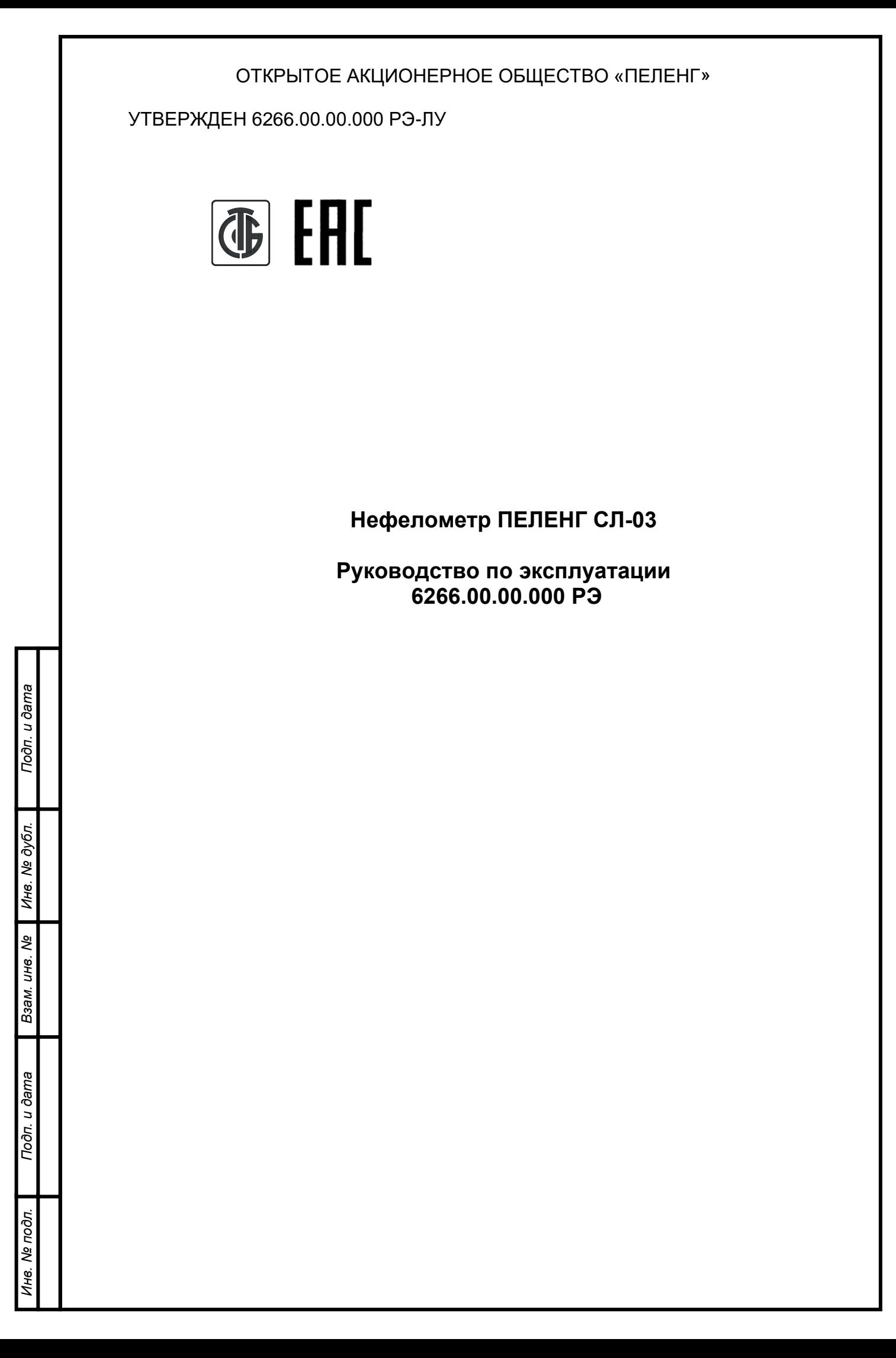

## **OUEDAVITIVE**

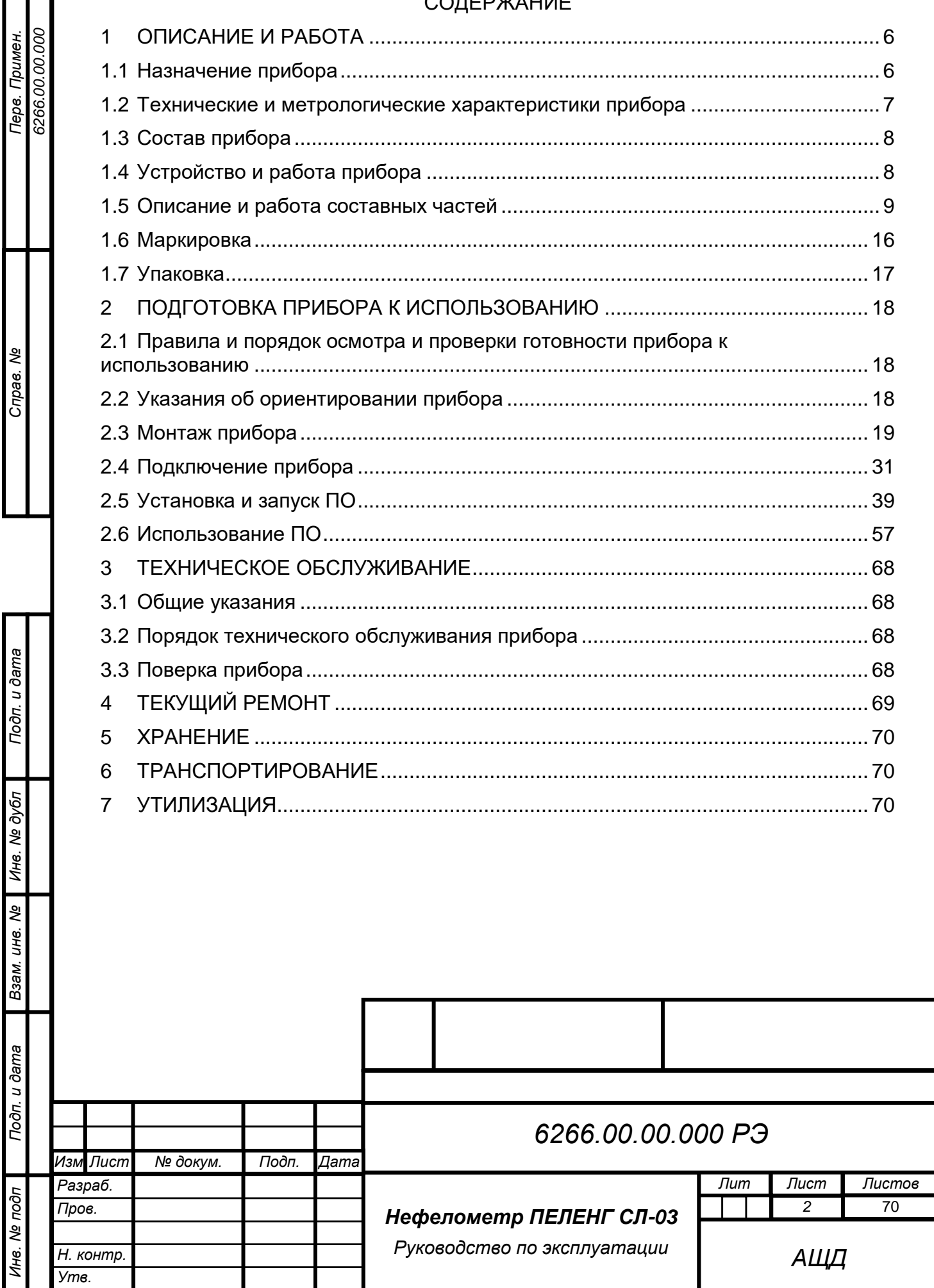

# **БЛАГОДАРИМ ВАС за приобретение продукции ОАО «Пеленг»!**

Настоящее руководство по эксплуатации (РЭ) предназначено для ознакомления с конструкцией, принципом действия, характеристиками нефелометра ПЕЛЕНГ СЛ-03 (далее – прибор) и содержит указания, необходимые для правильной и безопасной эксплуатации прибора (использования по назначению, технического обслуживания, текущего ремонта, хранения и транспортирования) и оценок его технического состояния при определении необходимости отправки его в ремонт, а также сведения по утилизации изделия.

Отдел по разработке документации для пользователей будет благодарен за любые комментарии и предложения относительно качества и наглядности данного руководства. Если обнаружены ошибки или имеются другие предложения по улучшению данного руководства, укажите номер главы, раздела и номер страницы и отправьте свои комментарии на наш e-mail: meteo@peleng.by.

Техническую поддержку в период эксплуатации оказывает ОАО «Пеленг» 220114, г. Минск, ул. Макаенка, 25, тел.: +375 17 389 12 85.

Изготовитель оставляет за собой право вносить изменения в РЭ.

Версия РЭ: 6266.28.09.2023.

Подп. и дата

Инв. № дубл

Взам. инв. Ме

Подп. и дата

Особое внимание в тексте обращено на изложение требований к соблюдению мер безопасности при эксплуатации и ремонте прибора. Этим требованиям предшествуют следующие предупреждающие слова:

− «*ПРЕДОСТЕРЕЖЕНИЕ»* – используют, когда нужно идентифицировать явную опасность для человека, выполняющего те или иные действия, или риск повреждения прибора;

− *«ВНИМАНИЕ»* – используют, когда нужно привлечь внимание персонала к способам и приемам, которые следует точно выполнять во избежание ошибок при эксплуатации и ремонте изделия или когда требуется повышенная осторожность в обращении с прибором.

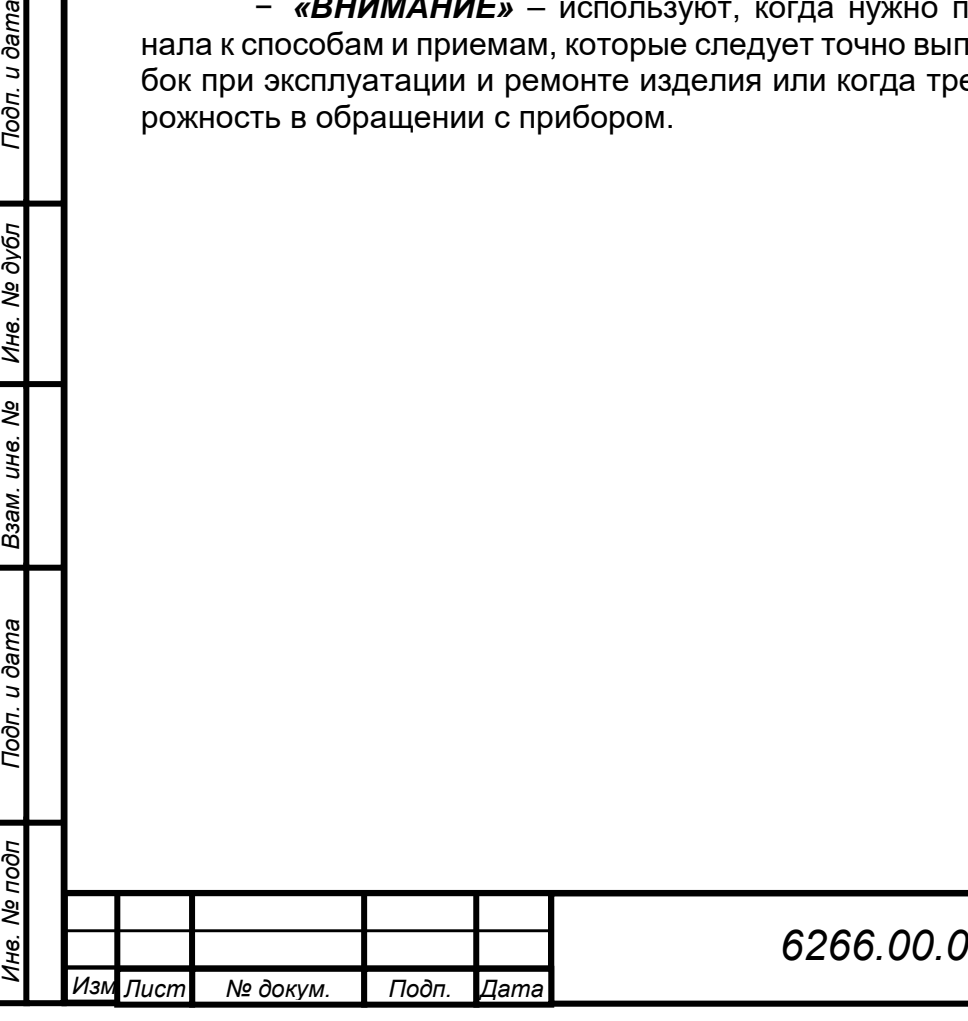

# **МЕРЫ БЕЗОПАСНОСТИ**

При работе с прибором следует соблюдать требования безопасности, приведенные в РЭ. Несоблюдение мер безопасности, невыполнение рекомендаций снимают с производителя всю ответственность в случае причинения ущерба людям или имуществу. Изготовитель не несет ответственности в случае несоблюдения пользователем мер безопасности, представленных в данном РЭ. Общие правила, которые должен понимать и выполнять персонал, участвующий на всех этапах эксплуатации и обслуживания описываемого изделия приведены ниже.

*ВНИМАНИЕ: ПЕРЕД НАЧАЛОМ РАБОТЫ С ПРИБОРОМ НЕОБХО-ДИМО ОЗНАКОМИТЬСЯ С НАСТОЯЩИМ РЭ И ЭКС-ПЛУАТАЦИОННЫМИ ДОКУМЕНТАМИ НА ДРУГИЕ ИЗ-ДЕЛИЯ, РАБОТАЮЩИЕ СОВМЕСТНО С ПРИБОРОМ!*

*ПРЕДОСТЕРЕЖЕНИЕ: К РАБОТЕ С ПРИБОРОМ ДОПУСКАЕТСЯ ТЕХНИЧЕСКИ ПОДГОТОВЛЕННЫЙ ПЕРСОНАЛ, ИМЕЮЩИЙ ДОПУСК К РАБОТЕ НА ЭЛЕКТРИЧЕСКИХ УСТАНОВКАХ С НАПРЯЖЕНИЕМ ДО 1000 В, ПРОШЕДШИЙ ИНСТРУК-ТАЖ ПО ТЕХНИКЕ БЕЗОПАСНОСТИ!*

*ПРЕДОСТЕРЕЖЕНИЕ: ОБСЛУЖИВАЮЩИЙ ПЕРСОНАЛ НИ В КОЕМ СЛУЧАЕ НЕ ДОЛЖЕН НАРУШАТЬ ЦЕЛОСТНОСТЬ ПРИБОРА. ЛЮБАЯ ЗАМЕНА КОМПОНЕНТОВ ИЛИ ВНУТРЕННЯЯ НАСТРОЙКА ДОЛЖНЫ ВЫПОЛНЯТЬСЯ ПОДГОТОВ-ЛЕННЫМ КВАЛИФИЦИРОВАННЫМ ПЕРСОНАЛОМ. НЕ ПРОИЗВОДИТЬ УДАЛЕНИЕ ИЛИ ЗАМЕНУ КАКИХ-ЛИБО КОМПОНЕНТОВ ОБОРУДОВАНИЯ ПРИ ПОДСО-ЕДИНЕННОМ ПИТАЮЩЕМ КАБЕЛЕ!*

*ПРЕДОСТЕРЕЖЕНИЕ: ЭЛЕКТРОПИТАНИЕ ПРИБОРА ОСУЩЕСТВЛЯЕТСЯ ОТ ИСТОЧНИКА ПИТАНИЯ НАПРЯЖЕНИЕМ 24 В ПОСТО-ЯННОГО ТОКА!*

# **ОБЩИЕ УКАЗАНИЯ**

u ðama

 $\Gamma$ 

Инв. № дубл

క్షి UН<sup>6</sup>.

Взам.

u ðama

Подп.

*ВНИМАНИЕ: ЗАПРЕЩАЕТСЯ НАРУШАТЬ ЦЕЛОСТНОСТЬ ПРИ-БОРА И ПРОИЗВОДИТЬ РАЗБОРКУ ОПТИЧЕСКОЙ СИ-СТЕМЫ!*

# **ЭЛЕКТРОМАГНИТНАЯ СОВМЕСТИМОСТЬ И РАДИОПОМЕХИ**

Уровень радиопомех, создаваемых прибором, и электромагнитная совместимость соответствуют международным стандартам и подтверждаются декларацией о соответствии.

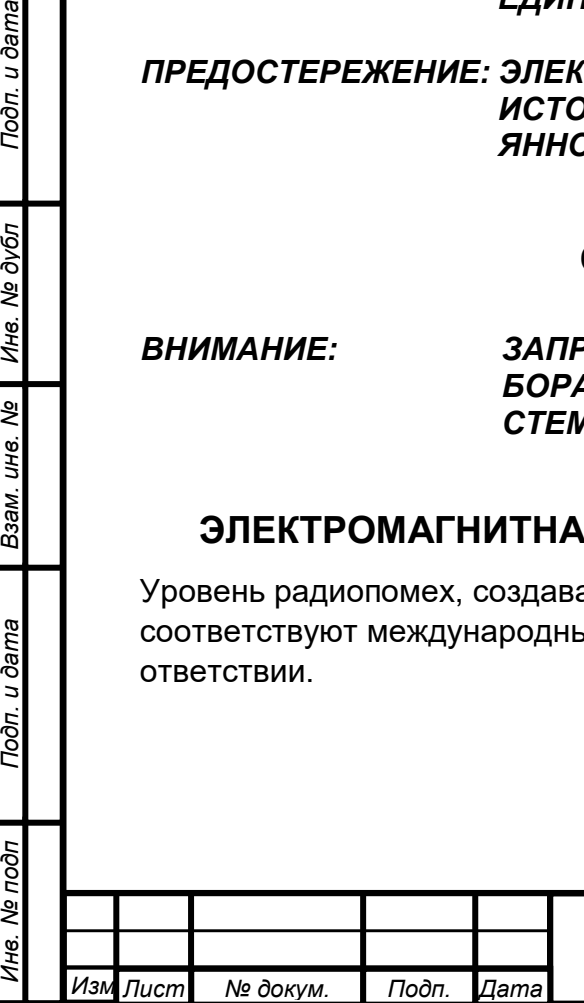

## **СОКРАЩЕНИЯ, ПРИНЯТЫЕ В РЭ**

АЦП – аналого-цифровой преобразователь;

БУ – блок управления;

БС – блок сопряжения;

ЗОМ – заградительный огонь малой интенсивности;

КР – коробка распределительная;

ЛС – линия связи;

МОД – метеорологическая оптическая дальность;

ПК – персональный компьютер;

ПО – программное обеспечение;

ПУЗО – пост управления заградительными огнями;

ТО – техническое обслуживание;

УЗИП – устройство защиты от импульсных перенапряжений;

ASCII – таблица кодировки;

RS-485 – стандарт физического уровня для асинхронного интерфейса.

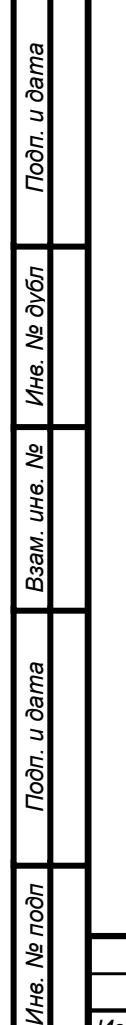

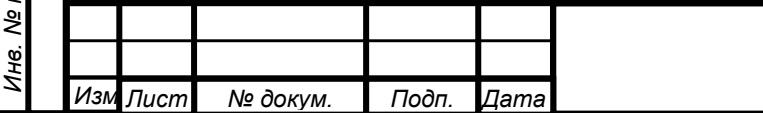

# <span id="page-5-0"></span>**1 ОПИСАНИЕ И РАБОТА**

## **1.1 Назначение прибора**

<span id="page-5-1"></span>Прибор предназначен для определения метеорологической оптической дальности (далее – МОД).

Прибор обеспечивает непрерывный режим работы, может функционировать как в автономном режиме, так и в составе информационно-измерительных систем.

Внешний вид прибора представлен на рисунке 1.1.

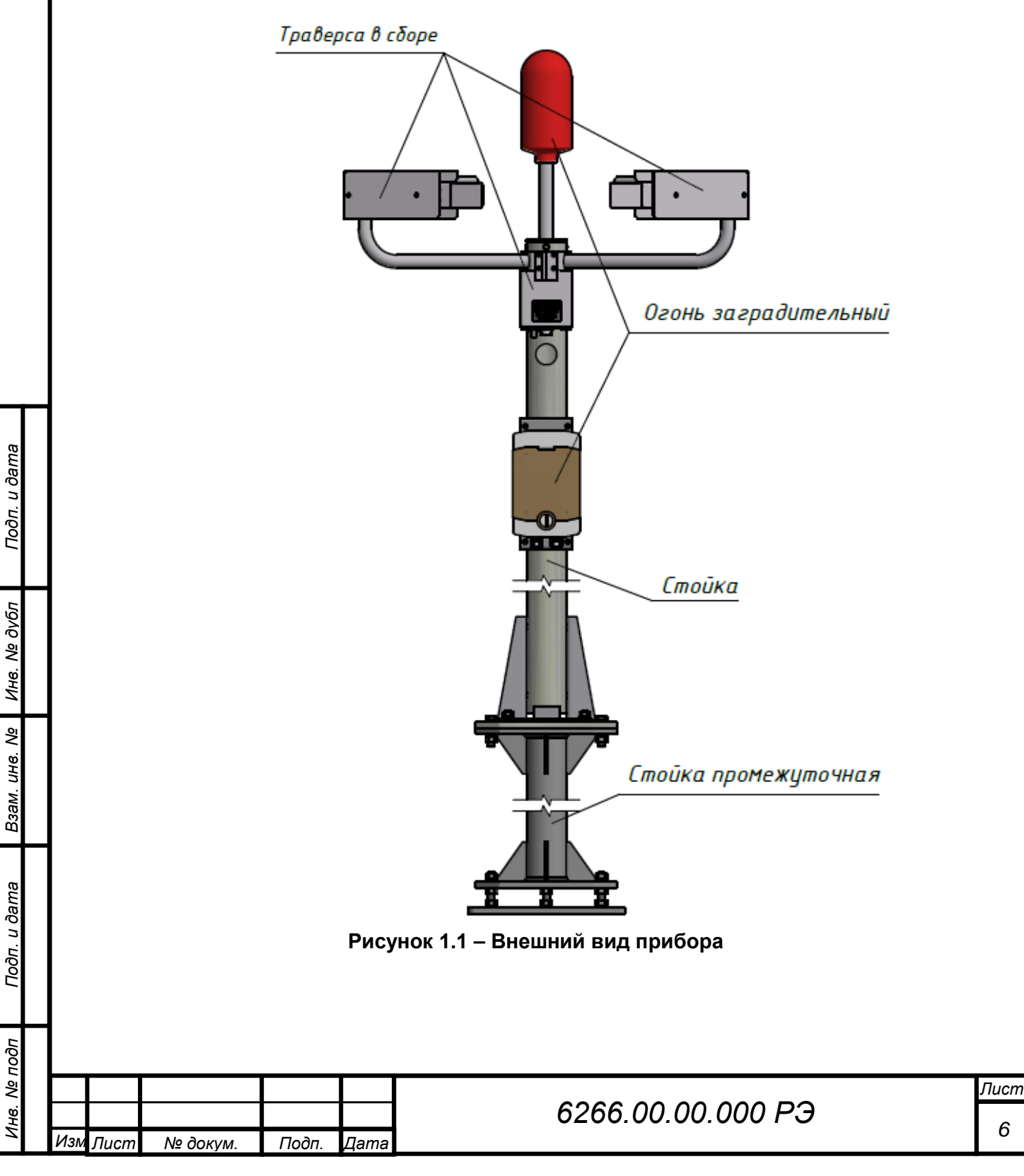

## **1.2 Технические и метрологические характеристики прибора**

<span id="page-6-0"></span>Сведения о технических и метрологических характеристиках прибора приведены в таблице 1.1.

## **Таблица 1.1 – Технические и метрологические характеристики**

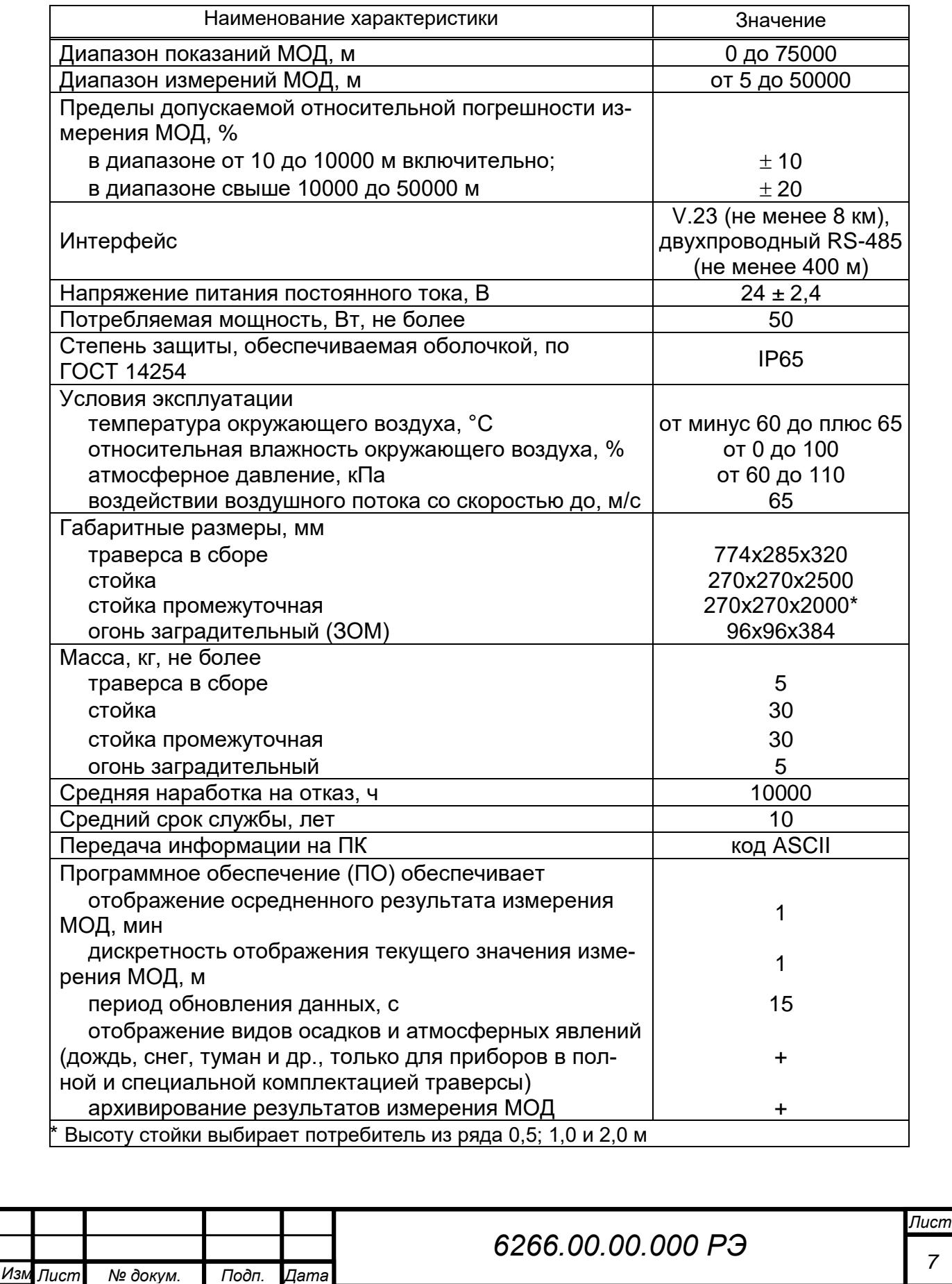

*Инв. № подп Подп. и дата Инв. № дубл Взам. инв. № Подп. и дата*

Подп. и дата

Инв. № подп

Взам. инв. Ме

Инв. № дубл

Подп. и дата

## **1.3 Состав прибора**

Сведения о составе прибора приведены в таблице 1.2

### <span id="page-7-0"></span>**Таблица 1.2 – Состав прибора**

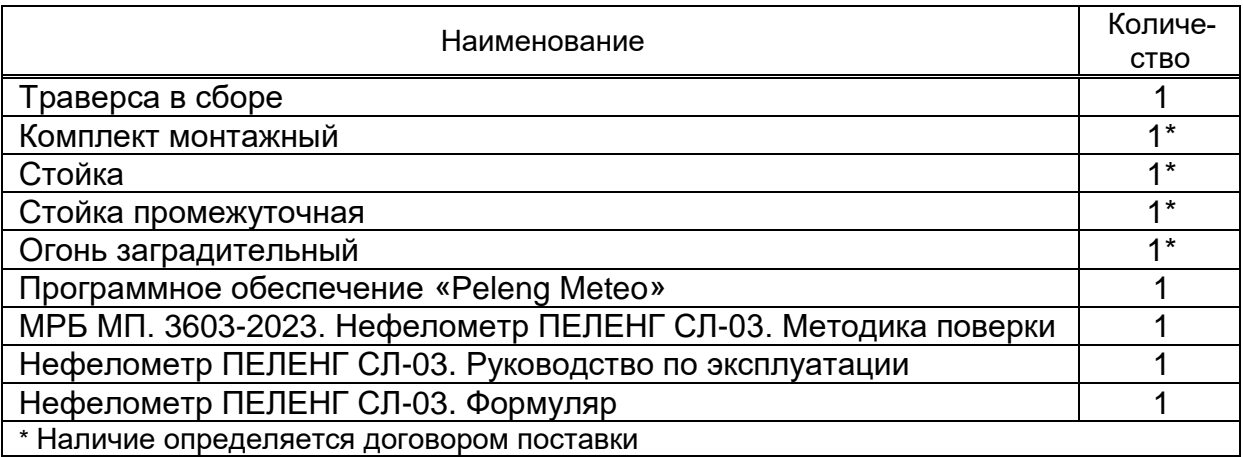

## <span id="page-7-1"></span>**1.4 Устройство и работа прибора**

## **1.4.1 Принцип действия прибора**

Принцип действия прибора базируется на измерении интенсивности светового потока, рассеянного под определенным углом к направлению излучения и вычислении показателя ослабления.

Прибор относится к измерителям прямого рассеяния, измеряющих ослабление светового потока, рассеянного в атмосфере. При этом излучатель и приемник располагаются друг относительно друга под углом 135°.

МОД, *м* рассчитывается по формуле

$$
MO\mathcal{A} = \frac{3}{\sigma'}\tag{1}
$$

где  $\sigma$  – показатель ослабления среды, м<sup>-1</sup>.

Подп. и дата

Инв. № дубл

B3aM. UH8. Nº

Подп. и дата

## **1.4.2 Описание прибора**

На рисунке 1.1 показан общий вид прибора. Прибор включает в себя следующие основные функциональные блоки:

- − траверса в сборе;
- стойка (наличие определяется договором поставки);
- стойка промежуточная (наличие определяется договором поставки);
- − огонь заградительный (наличие определяется договором поставки).

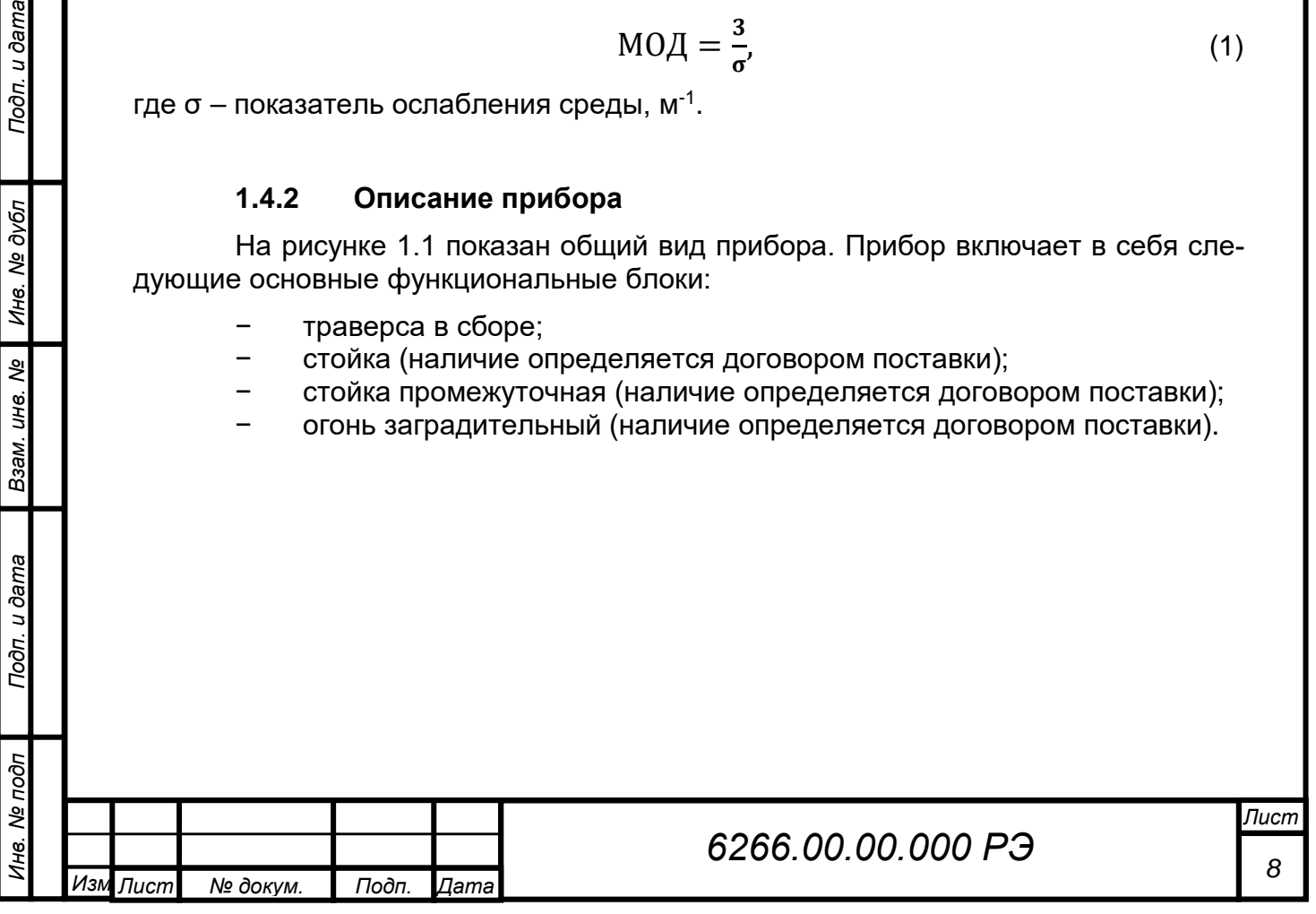

## **1.5 Описание и работа составных частей**

## **1.5.1 Траверса в сборе**

<span id="page-8-0"></span>Траверса в сборе состоит из блока управления, излучателя и приемника, закрепленных на траверсе, и показана на рисунке 1.2.

Комплектность траверсы в сборе включает устройство защиты от импульсных перенапряжений (УЗИП), крепление для трубы диаметра 76 мм и транспортную тару.

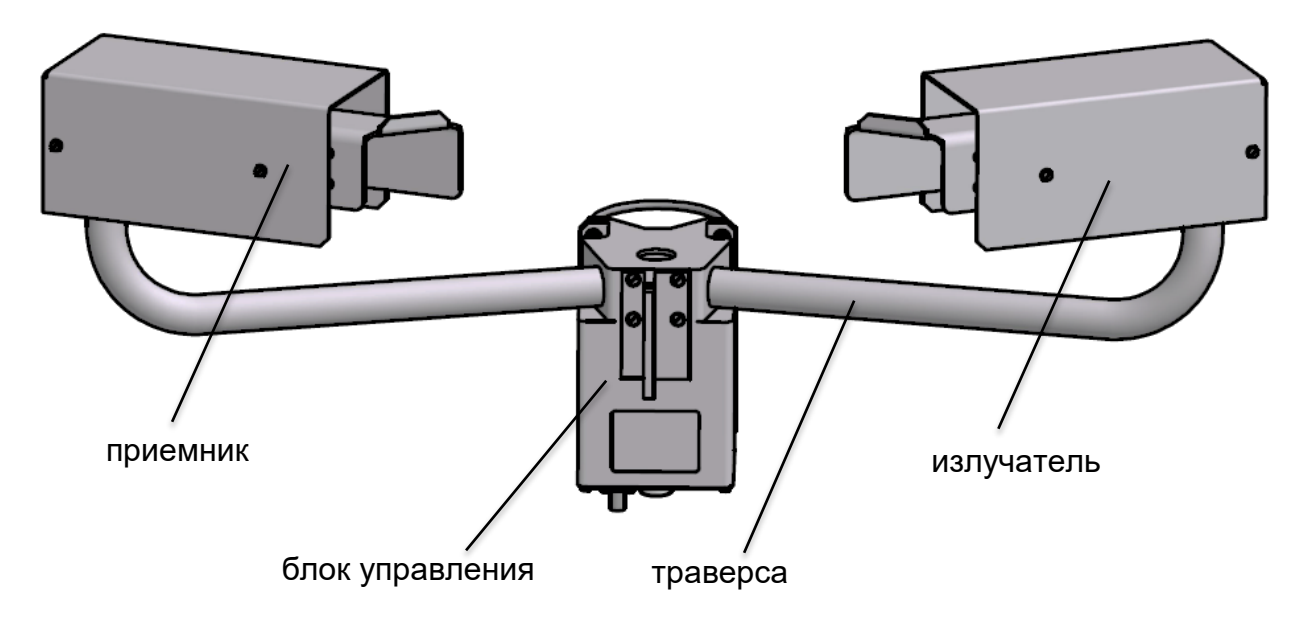

**Рисунок 1.2 – Траверса в сборе**

Комплектность траверсы в сборе представлена в таблице 1.3.

**Таблица 1.3** – Комплектность траверсы в сборе

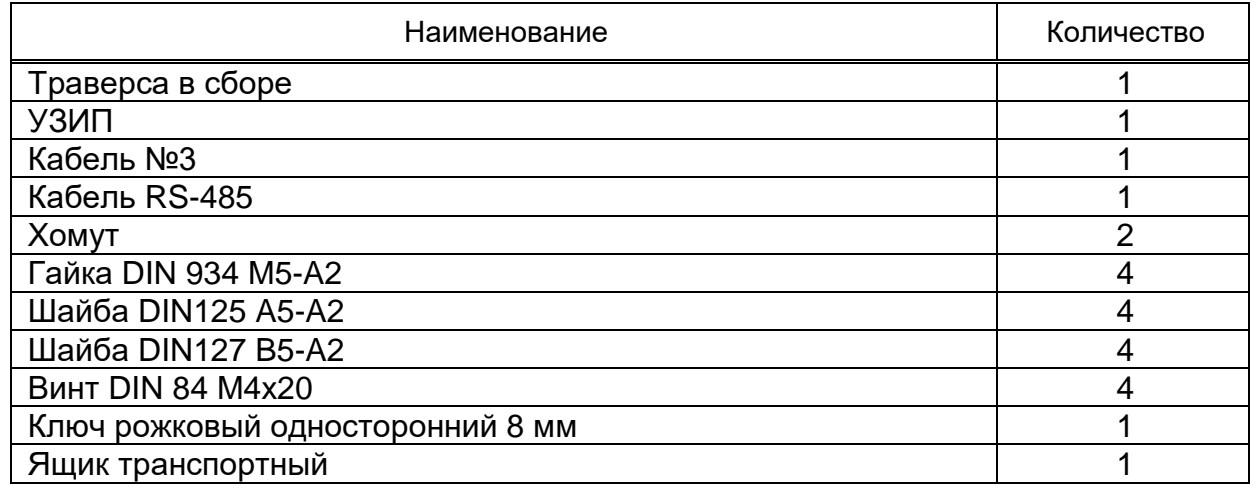

*Изм Лист № докум. Подп. Дата*

*Инв. № подп Подп. и дата Инв. № дубл Взам. инв. № Подп. и дата*

Взам. инв. Ме

Подп. и дата

Ина. Ме подп

Инв. № дубл

Подп. и дата

### **1.5.1.1 Блок управления**

БУ обеспечивает функционирование прибора и служит для расчета величины МОД.

На рисунке 1.3 показан БУ вне корпуса. Для того, чтобы извлечь БУ из корпуса необходимо выкрутить четыре винта М3 и на их места вкрутить винты DIN 84 M4x20 из комплекта монтажного траверсы в сборе (для облегчения процесса извлечения). На кронштейне БУ размещены модули питания и управления.

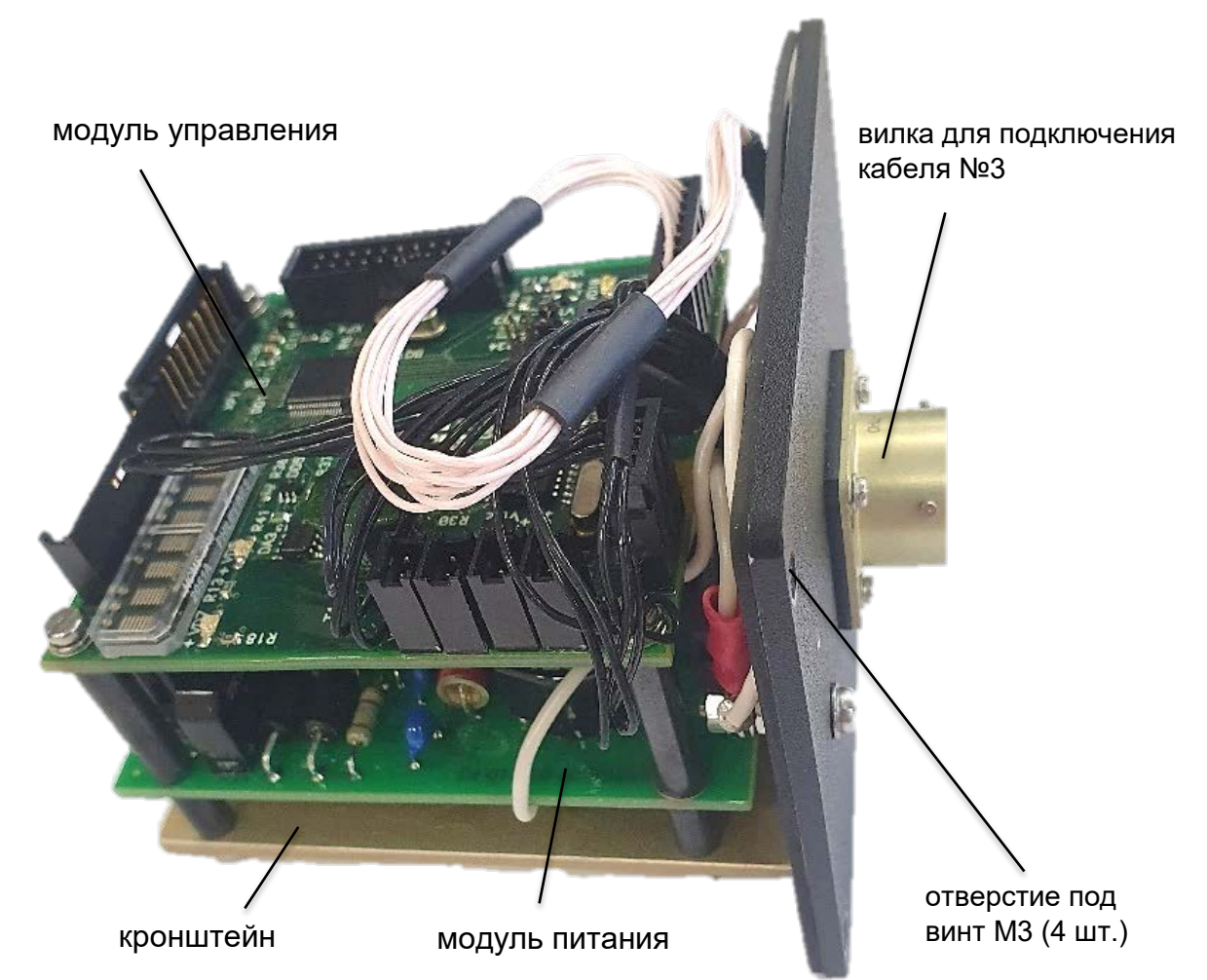

**Рисунок 1.3 – Блок управления (вне корпуса)**

Модуль питания (см. рисунок 1.3) преобразует входной постоянный ток напряжением 24 В в рабочие напряжения ± 5 и ± 12 В, необходимые для функционирования модуля управления, приемника, излучателя и питания обогрева защитных стекол приемника и излучателя.

Модуль управления (см. рисунок 1.3) осуществляет обработку данных, полученных от приемника, управление излучателем и обогревом защитных стекол, производит вычисление МОД. Передача информации от модуля управления осуществляется по двухпроводному интерфейсу RS-485 или по модему V.23.

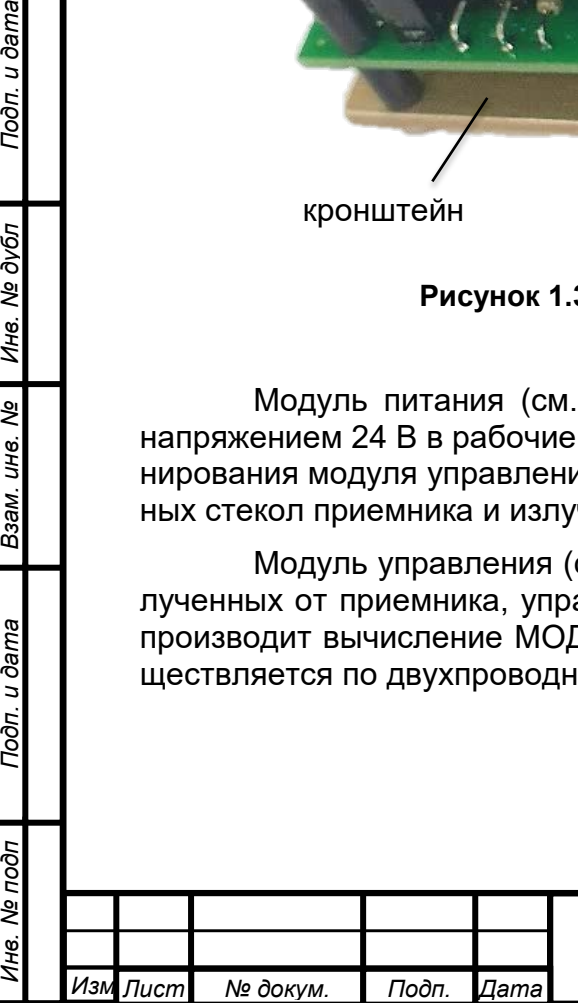

Подп. и дата

Инв. № дубл

B3aM. UH8. Nº

Подп. и дата

oдп

Вилка для подключения кабеля №3 (см. рисунок 1.3) используется для подключения кабеля №3, с помощью которого на прибор подается входное напряжение, а также осуществляется связь по интерфейсу RS-485, либо V.23. Схема расположения контактов кабеля №3 представлена в таблице 2.1.

### **1.5.1.2 Излучатель**

На рисунке 1.4 показан излучатель вне корпуса. Он служит для засветки рабочей зоны. На кронштейне расположены плата излучателя, а также объектив в корпусе, внутри которого находится инфракрасный диод (источник излучения), датчик мощности излучающего диода, датчик контроля загрязнения стекла.

На плате излучателя реализована схема драйвера излучающего диода. Драйвер обеспечивает питание светодиода стабилизированным током. Дополнительные фотоприемники предназначены для измерения мощности излучения и загрязнения стекла.

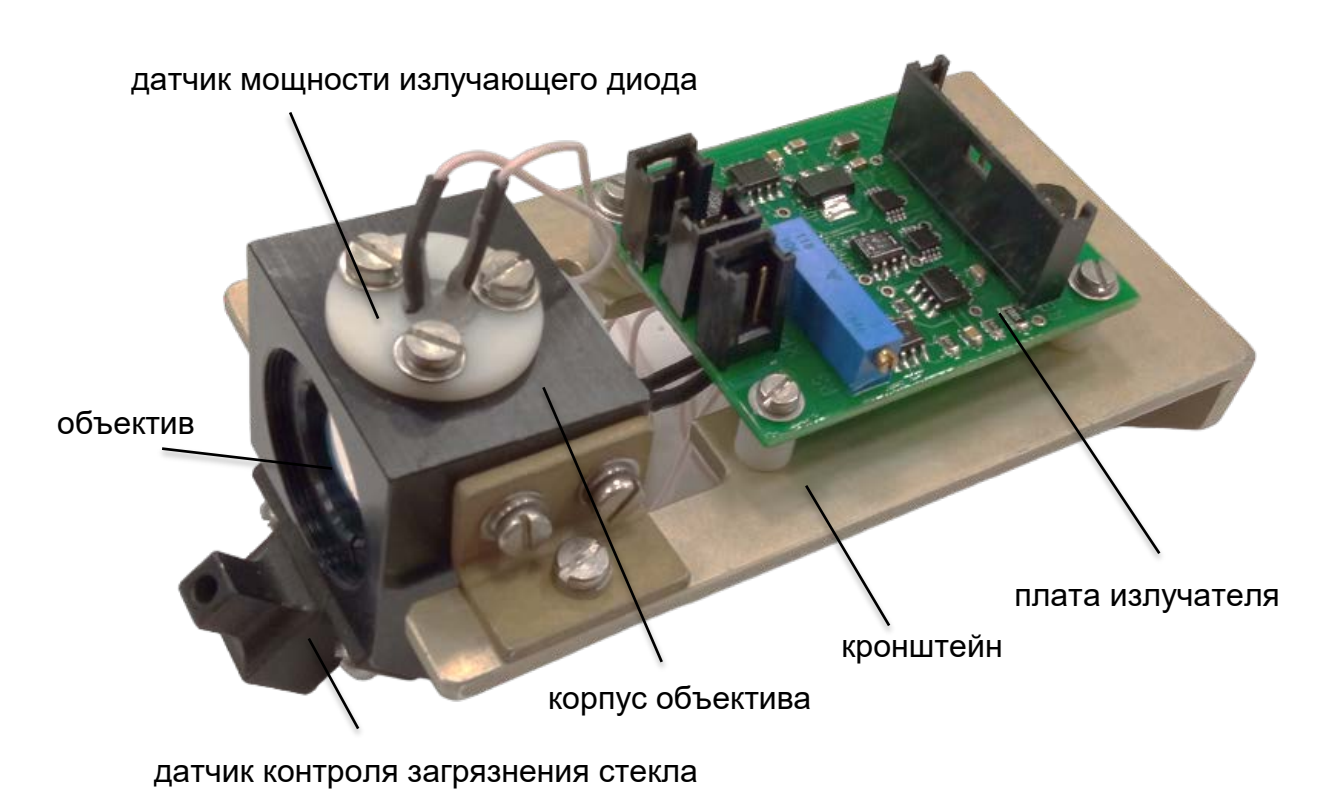

### **Рисунок 1.4 – Излучатель (вне корпуса)**

## **1.5.1.3 Приемник**

Подп. и дата

Инв. № дубл

UH8. Nº

Взам.

Подп. и дата

На рисунке 1.5 показан приемник вне корпуса. Он служит для приема сигнала прямого рассеяния светового потока излучателя. На кронштейне расположены плата преобразователей, а также объектив в корпусе с закрепленной на нем платой фотоприемника.

С помощью объектива на фотодиоде платы фотоприемника формируется световое пятно из рассеянного светового потока излучателя. Сигнал с платы фотоприемника поступает на плату преобразователей, с которой проходит через полосовые фильтры на программируемый усилитель. С выхода усилителя сигнал через пиковый детектор поступает на вход АЦП. С выхода АЦП сигнал передается на модуль управления. Питание АЦП осуществляет стабилизатор напряжения.

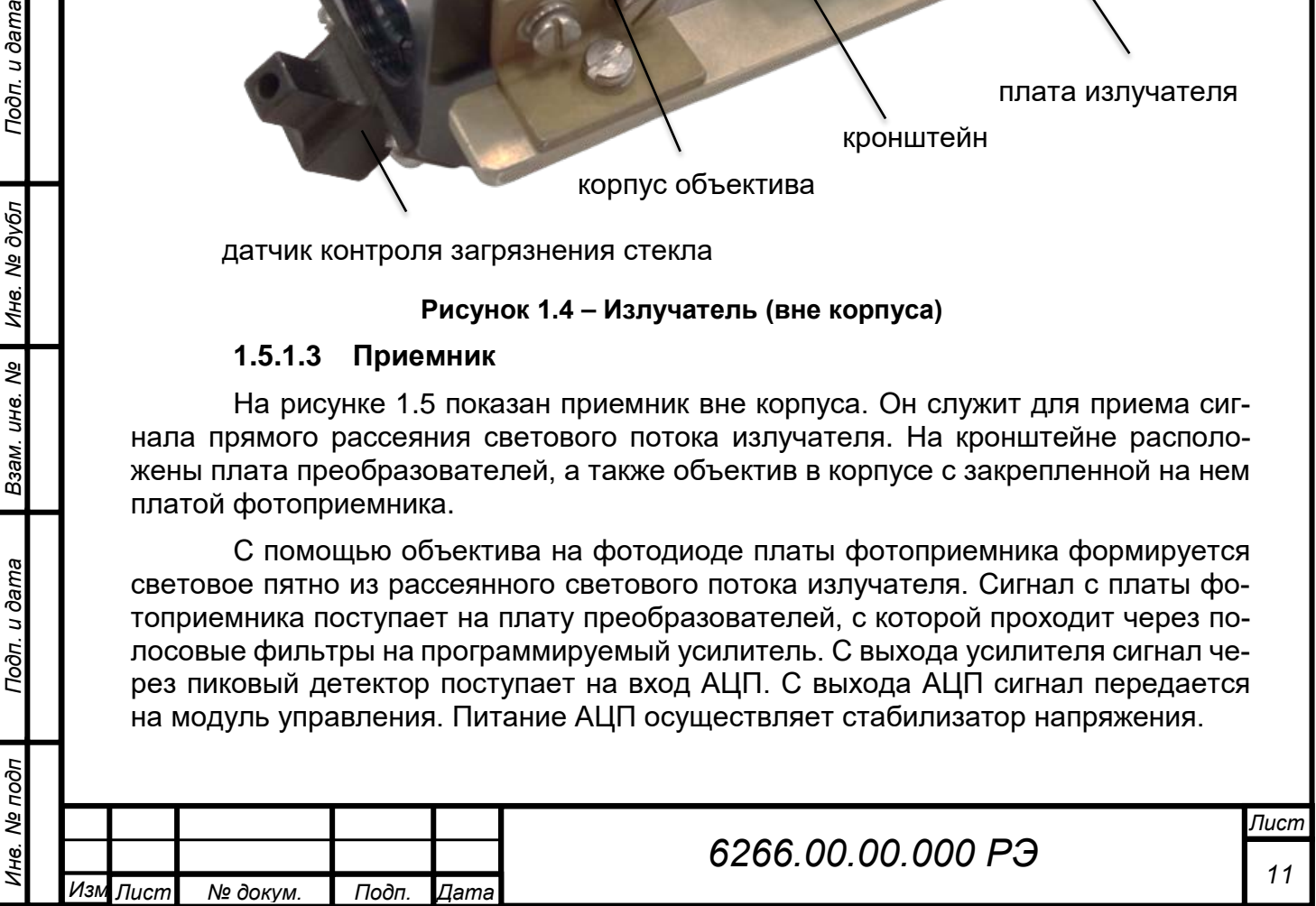

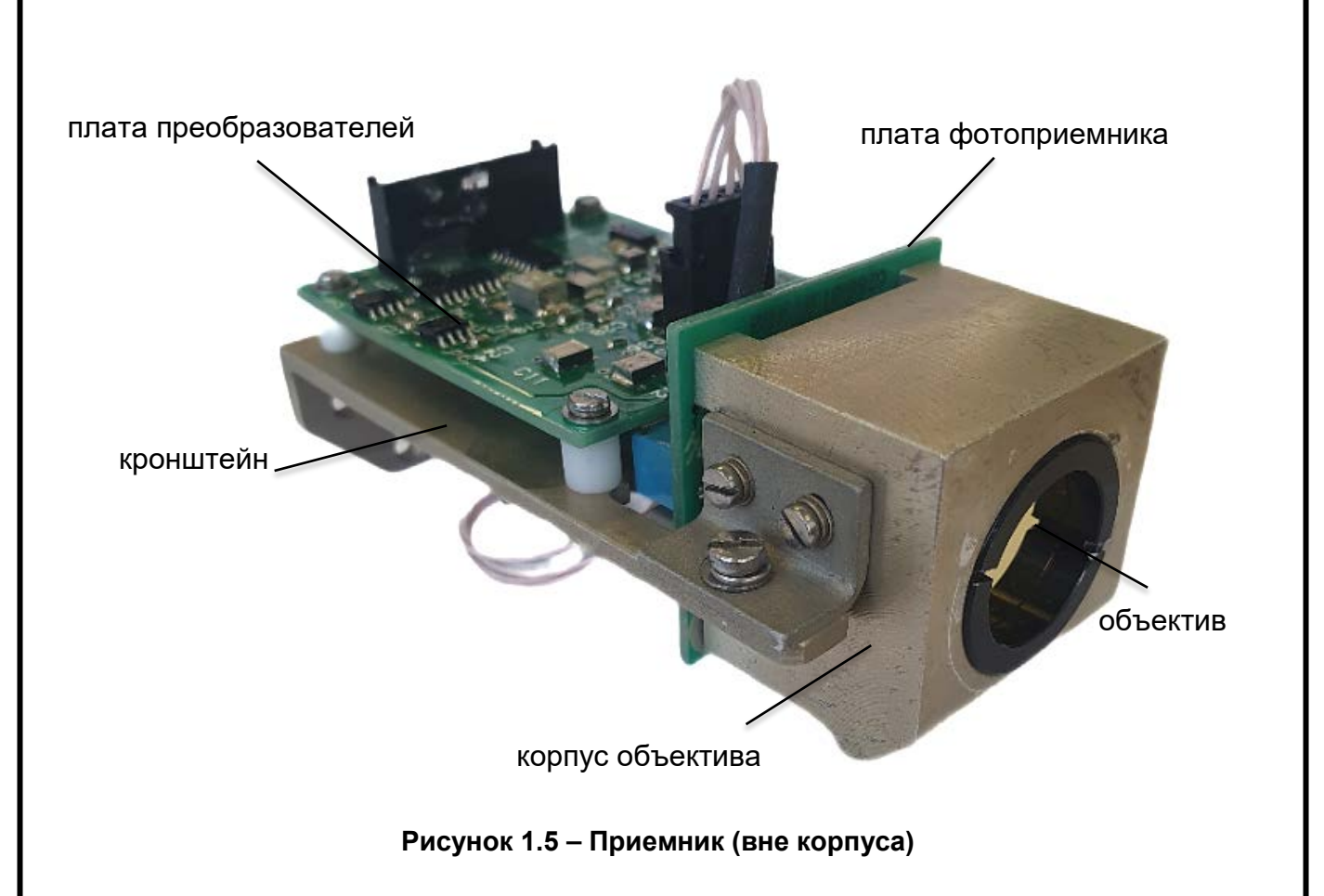

## **1.5.2 УЗИП**

Подп. и дата

Инв. № дубл

B3am. UH8. No

Подп. и дата

oðn

УЗИП – устройство, предназначенное для защиты линии связи от перенапряжений, которые могут быть вызваны прямым или косвенным грозовым воздействием. (рисунок 1.6).

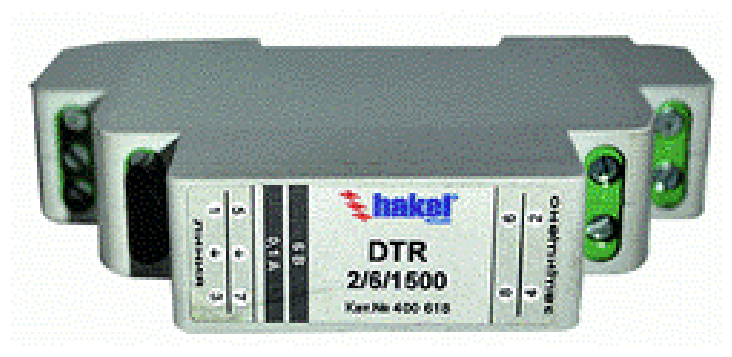

**Рисунок 1.6 – УЗИП**

Схема подключения представлена на рисунках 2.12 и 2.13.

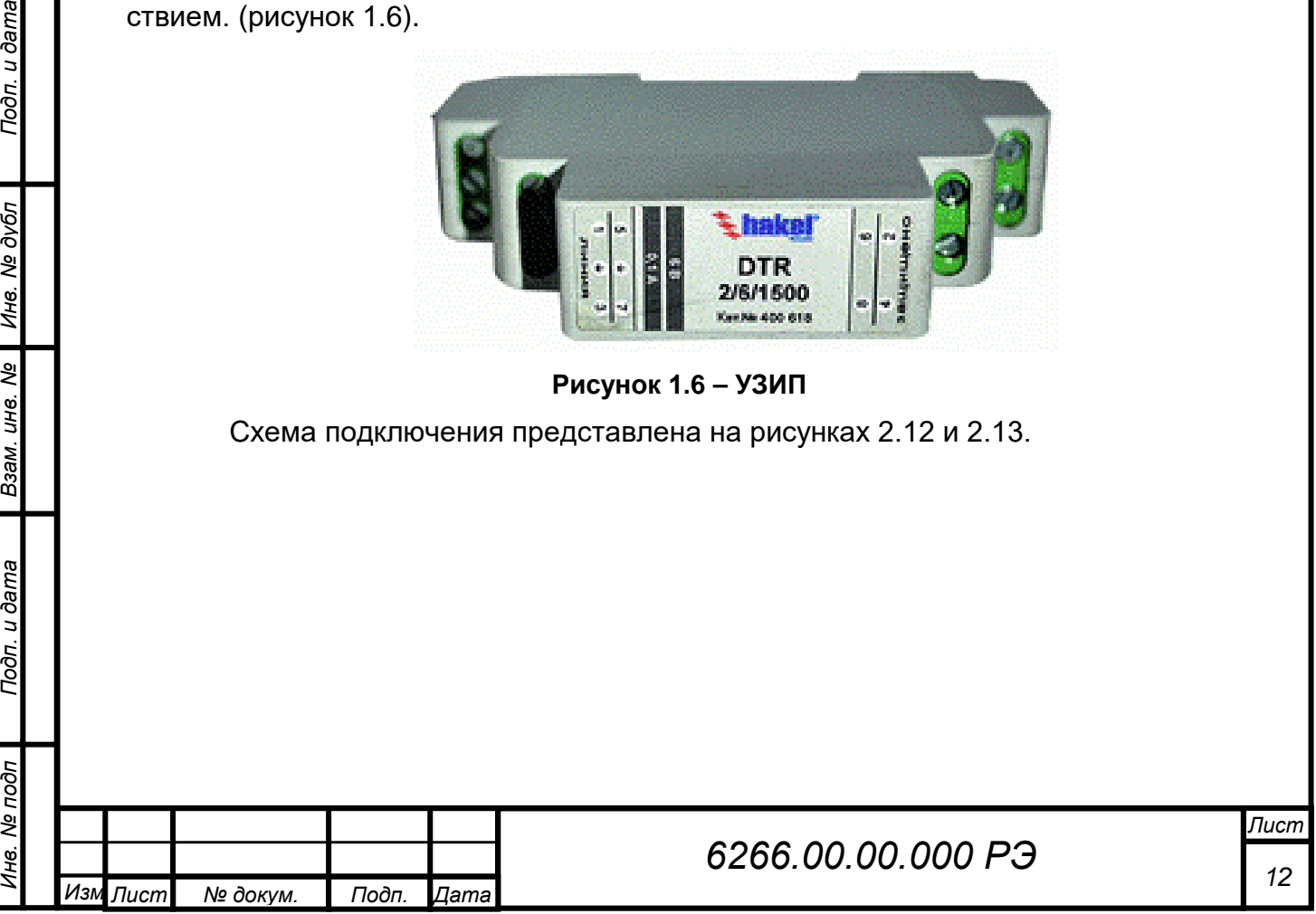

## **1.5.3 Комплект монтажный**

Данный комплект предназначен для крепления траверсы в сборе на трубу диаметром 50 мм. Состав комплекта монтажного приведен в таблице 1.4

### **Таблица 1.4 – Состав комплекта монтажного**

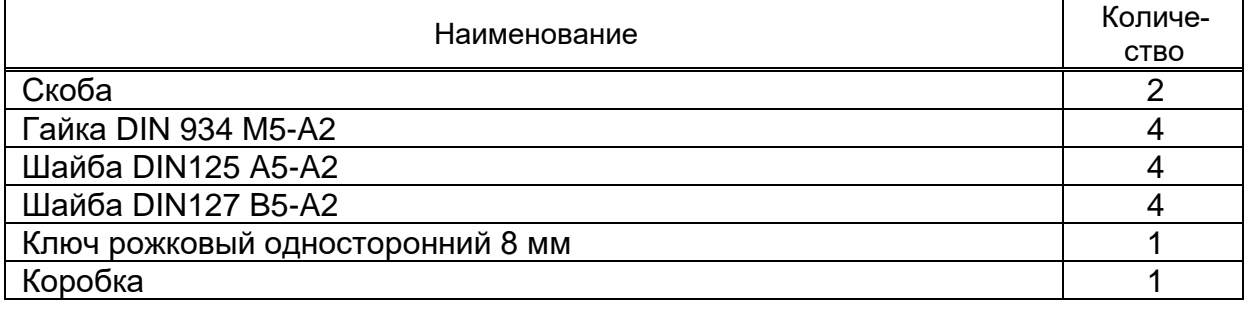

## **1.5.4 Стойка**

Стойка состоит из трубы и основания и служит для крепления на ней траверсы в сборе, огня заградительного. Высота стойки составляет около 2,5 м. Внешний вид ее представлен на рисунке 1.7.

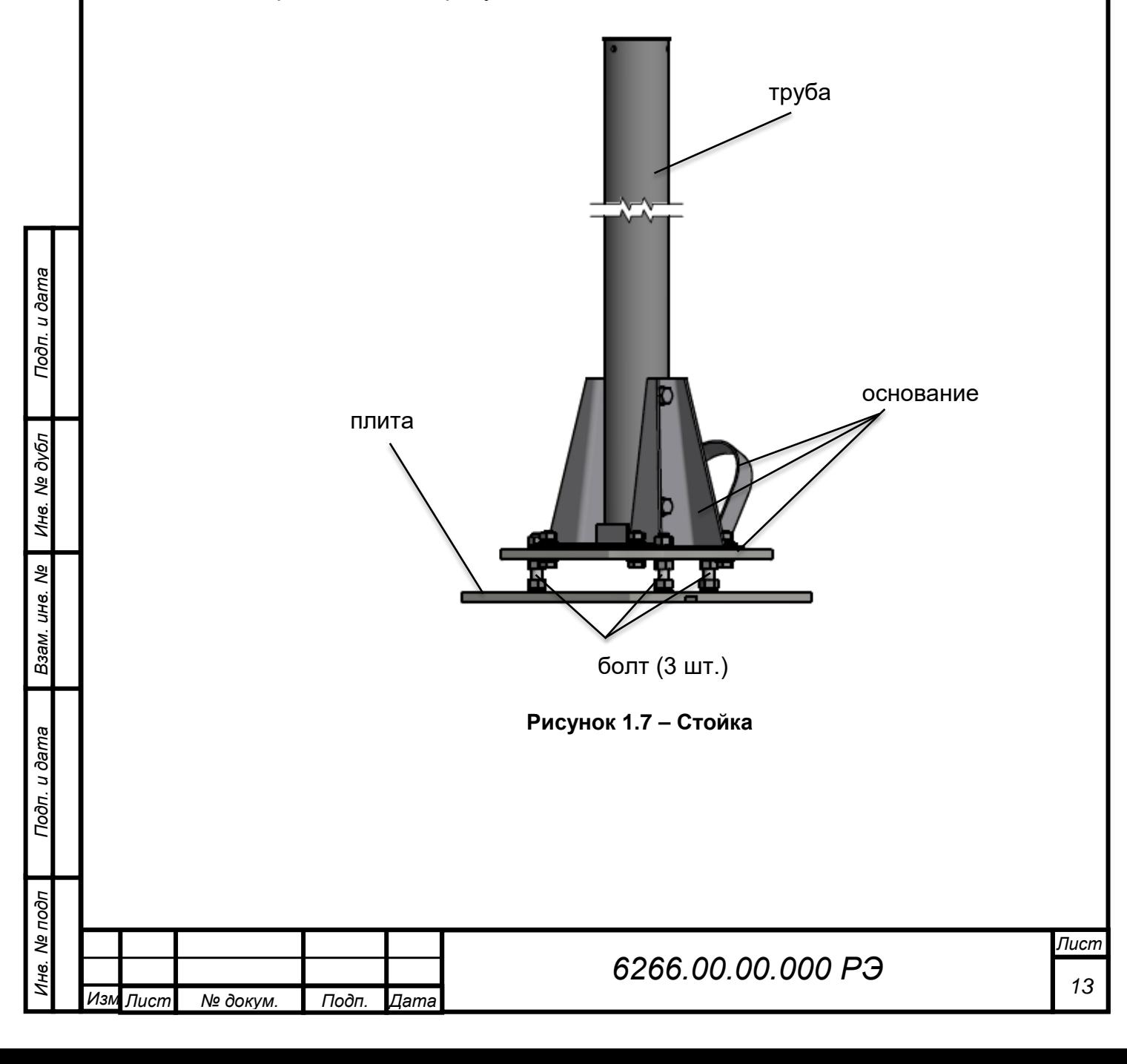

### Комплектность стойки представлена в таблице 1.5.

### **Таблица 1.5 – Комплектность стойки**

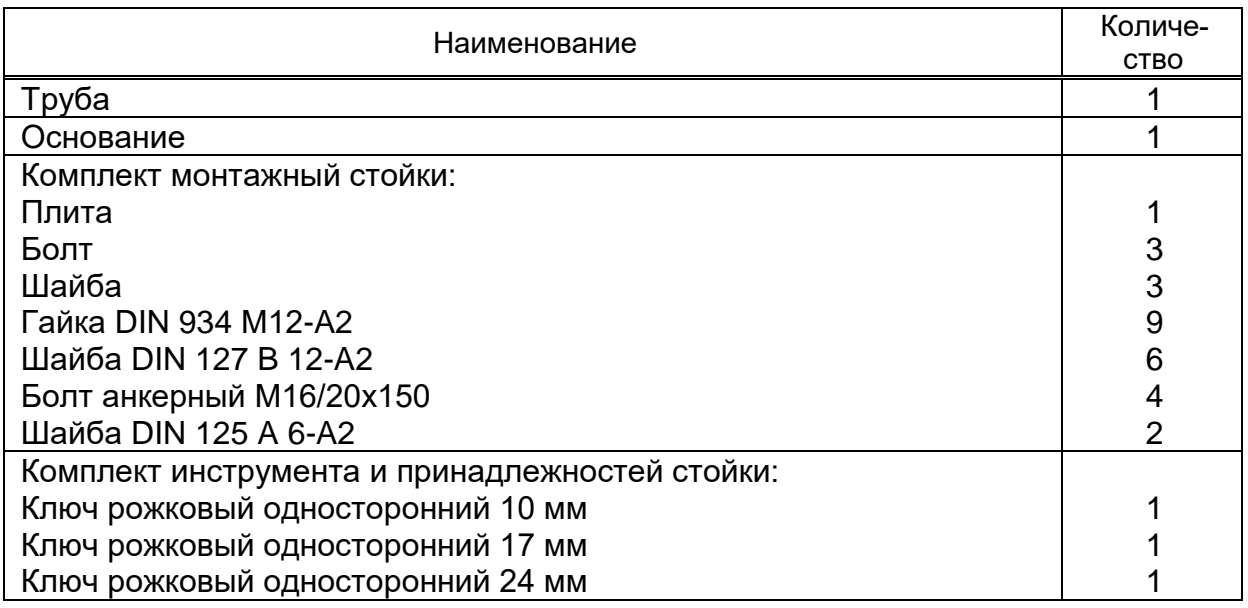

## **1.5.5 Стойка промежуточная**

Стойка промежуточная состоит из трубы и оснований и служит для увеличения высоты расположения траверсы в сборе. Изображение стойки промежуточной представлено на рисунке 1.8. Стойки промежуточные бывают следующих высот: 0,5; 1,0 и 2,0 м. Для достижения необходимой высоты допускается комбинировать стойки промежуточные между собой.

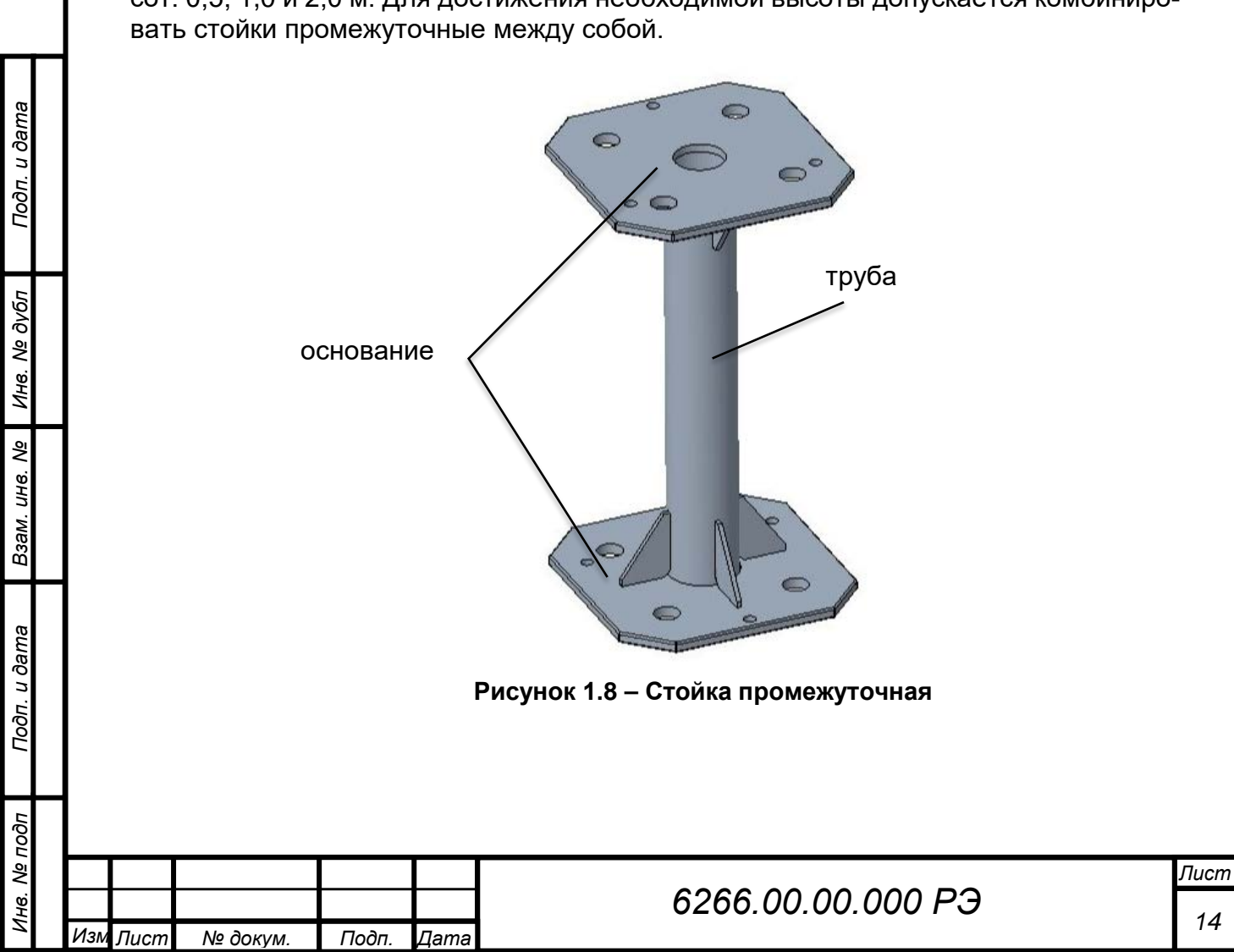

Комплектность стойки промежуточной представлена в таблице 1.5.

### **Таблица 1.5 – Комплектность стойки промежуточной**

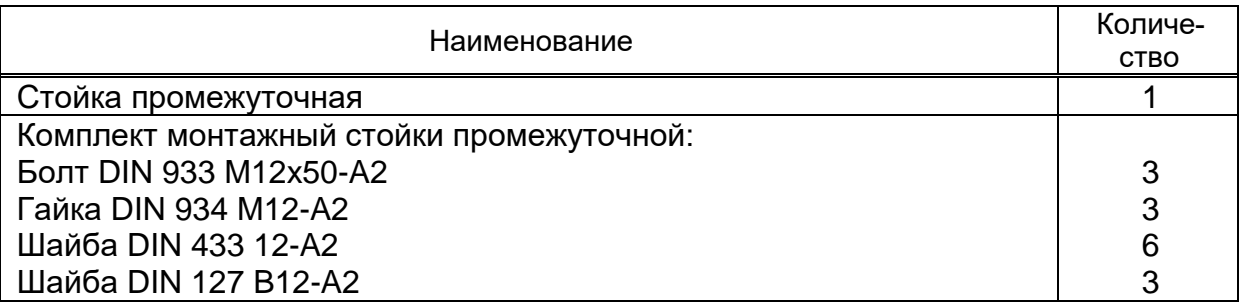

## **1.5.6 Огонь заградительный**

Огонь заградительный предназначен для светового ограждения прибора, представляющего опасность передвижению воздушного транспорта (в районе аэродромов). Состоит из ЗОМ (рисунок 1.9) и ПУЗО (рисунок 1.10).

На рисунке 1.9 представлен ЗОМ на штанге с опорой, устанавливаемый на торец стойки прибора.

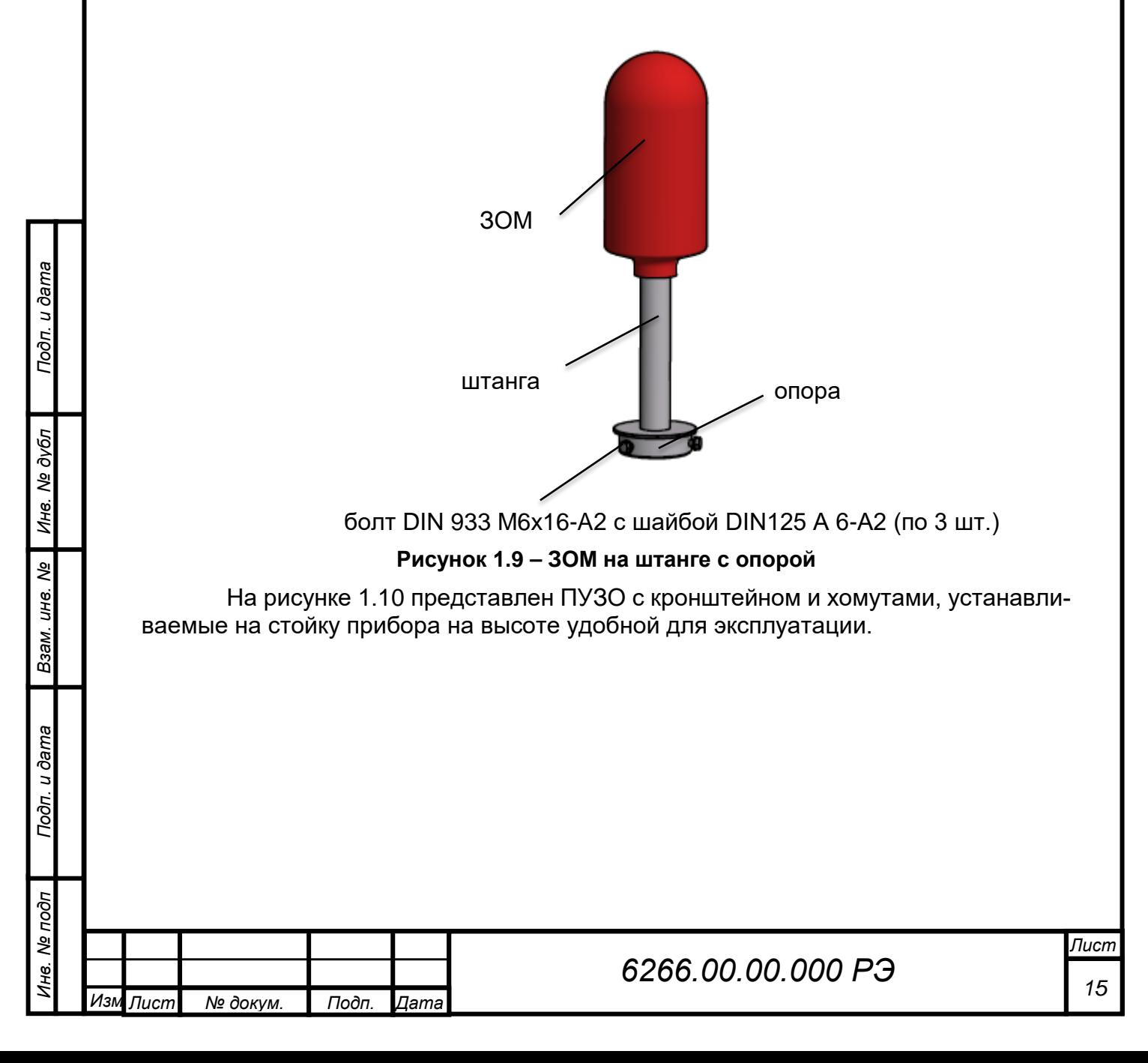

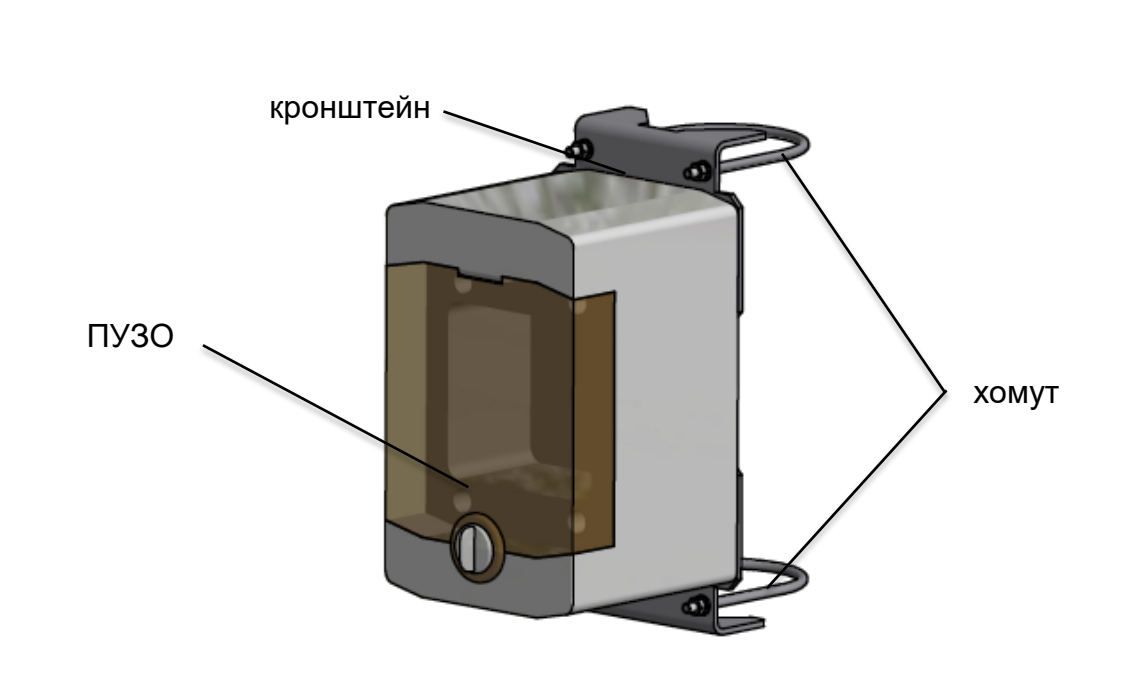

### **Рисунок 1.10 – ПУЗО огня заградительного**

Комплектность огня заградительного представлена в таблице 1.6.

### **Таблица 1.6 – Комплектность огня заградительного**

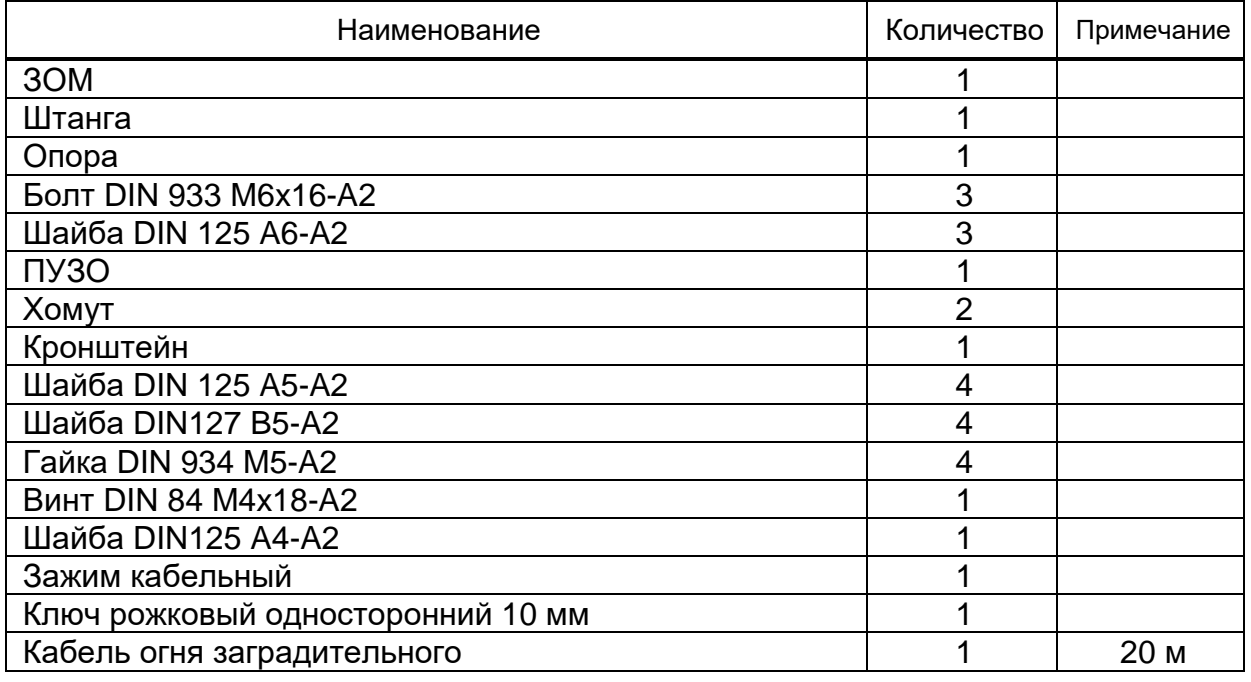

### **1.6 Маркировка**

<span id="page-15-0"></span>**1.6.1** На блоке управления прибора закреплена пластина, содержащая следующую информацию:

- наименование и условное обозначение прибора;
- напряжение питания;
- мощность;
- степень защиты, обеспечиваемая оболочками;
- товарный знак или надпись: «Сделано в Беларуси ОАО «Пеленг»;

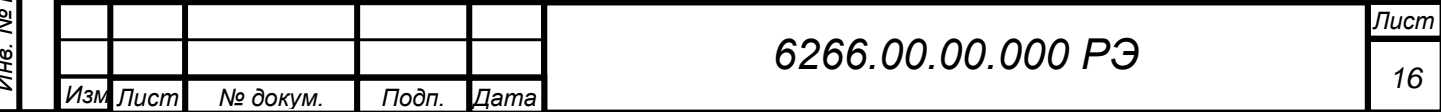

– заводской номер;

– знак утверждения типа средств измерений;

– единый знак обращения продукции.

Знак утверждения типа и единый знак обращения продукции нанесены на эксплуатационную документацию.

**1.6.2** Маркировка транспортной тары содержит следующую информацию:

‒ наименование и заводской номер прибора;

‒ адрес изготовителя и получателя;

‒ масса брутто и нетто грузового места;

<span id="page-16-0"></span>‒ манипуляционные знаки по ГОСТ 14192: "Верх", "Хрупкое. Осторожно", "Беречь от влаги".

### **1.7 Упаковка**

### *ВНИМАНИЕ: ПРИ ТРАНСПОРТИРОВАНИИ ПРИБОР ДОЛЖЕН БЫТЬ УПАКО-ВАН В ТРАНСПОРТНУЮ ТАРУ, ОБЕСПЕЧИВАЮЩУЮ ЦЕЛОСТ-НОСТЬ И СОХРАННОСТЬ!*

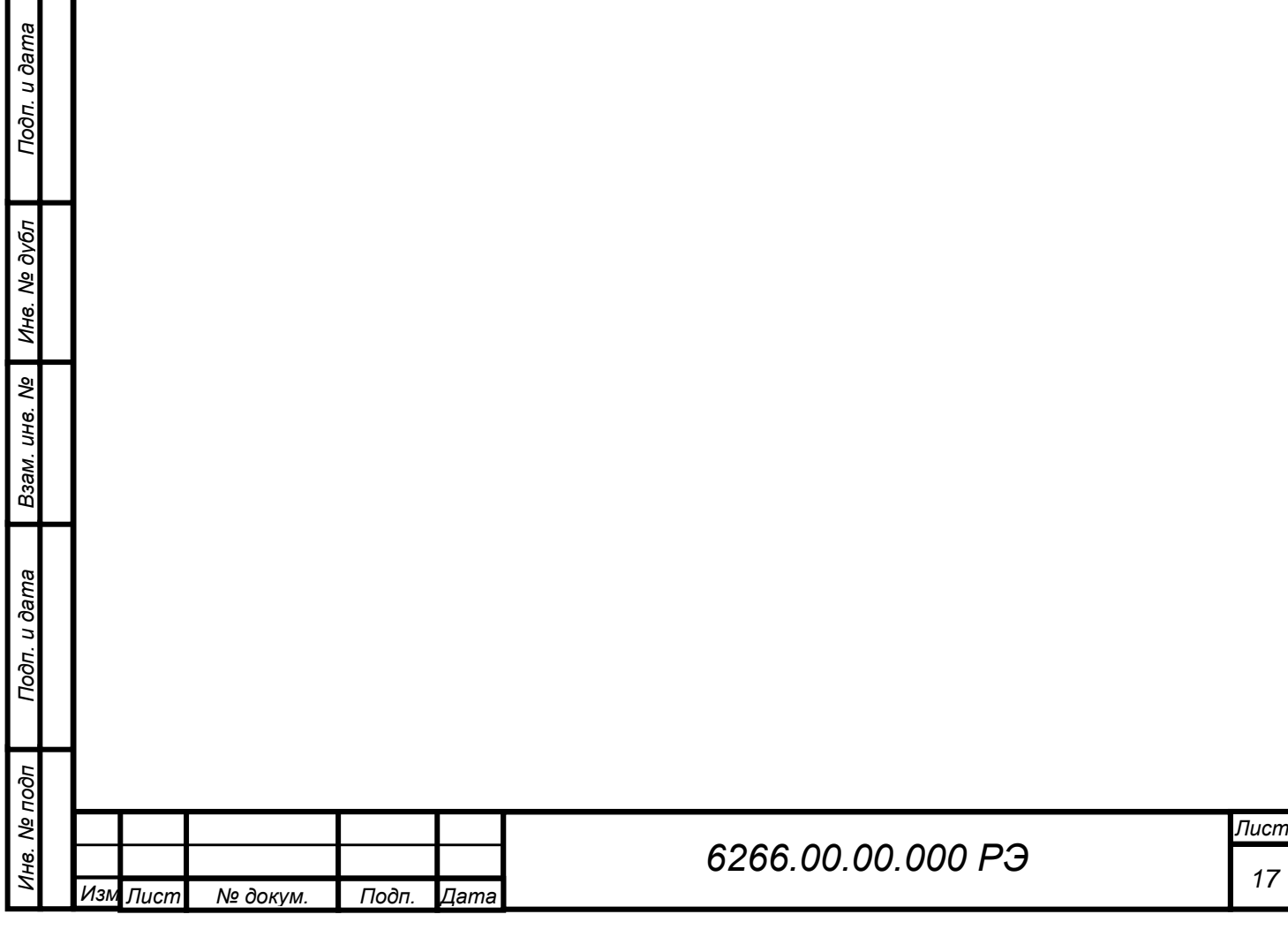

# **2 ПОДГОТОВКА ПРИБОРА К ИСПОЛЬЗОВАНИЮ**

## <span id="page-17-1"></span><span id="page-17-0"></span>**2.1 Правила и порядок осмотра и проверки готовности прибора к использованию**

Порядок действий перед монтажом и вводом в эксплуатацию:

### **2.1.1 Распаковать прибор**

Очистить салфеткой фланелевой, смоченной в спирте этиловом ректификованном техническом защитные стекла излучателя и приемника, после чего протереть их насухо (расход спирта согласно РД 50-687-89, площадь поверхности защитного стекла подлежащего чистке 0,008 м2).

## **2.1.2 Провести внешний осмотр**

Провести внешний осмотр составных частей на соответствие следующим требованиям:

− прибор не должны иметь механических повреждений и нарушений лакокрасочного покрытия;

на оптических деталях прибора не должно быть дефектов (царапин, сколов, пятен, загрязнений), влияющих на качество работы.

**2.1.3** Сделать запись в формуляре 6266.00.00.000 ФО о вводе прибора в эксплуатацию.

## **2.2 Указания об ориентировании прибора**

### <span id="page-17-2"></span>*ВНИМАНИЕ: ПРИ ВЫБОРЕ МЕСТА ДЛЯ УСТАНОВКИ ПРИБОРА РЕКОМЕН-ДУЕТСЯ РУКОВОДСТВОВАТЬСЯ ТРЕБОВАНИЯМИ, УСТАНОВ-ЛЕННЫМИ В МЕЖДУНАРОДНЫХ ДОКУМЕНТАХ (ВСЕМИРНОЙ МЕТЕОРОЛОГИЧЕСКОЙ ОРГАНИЗАЦИЕЙ, МЕЖДУНАРОДНОЙ ОРГАНИЗАЦИЕЙ ГРАЖДАНСКОЙ АВИАЦИИ) ИЛИ В НАЦИО-НАЛЬНЫХ СТАНДАРТАХ!*

*ВНИМАНИЕ: ПРИ УСТАНОВКЕ ПРИБОРА ОПТИЧЕСКАЯ ОСЬ ПРИЕМНИКА ДОЛЖНА БЫТЬ НАПРАВЛЕНА В СТОРОНУ ИСТИННОГО (ГЕОГРАФИЧЕСКОГО) СЕВЕРА С ПОГРЕШНОСТЬЮ ± 5° (РИСУНОК 2.1)*

*ВНИМАНИЕ: НАРУШЕНИЕ ТРЕБОВАНИЙ ПО УСТАНОВКЕ И ОРИЕНТИРОВА-НИЮ ПРИБОРА ПРИВОДИТ К ЗНАЧИТЕЛЬНОЙ ПОГРЕШНОСТИ ИЗМЕРЕНИЯ!*

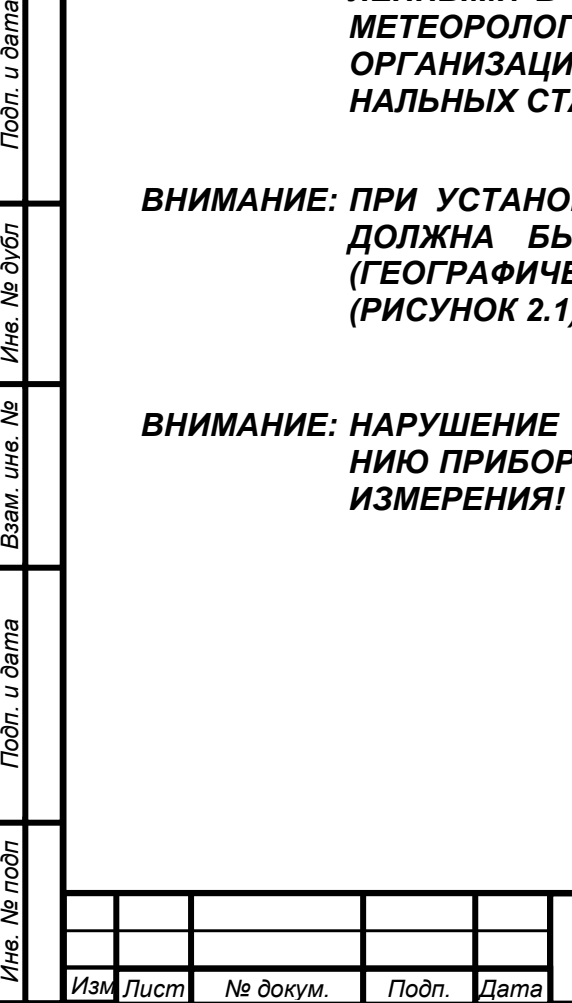

Подп. и дата

Инв. № дубл

కి UН6.

Взам.

Подп. и дата

oд

# *<sup>18</sup> 6266.00.00.000 РЭ*

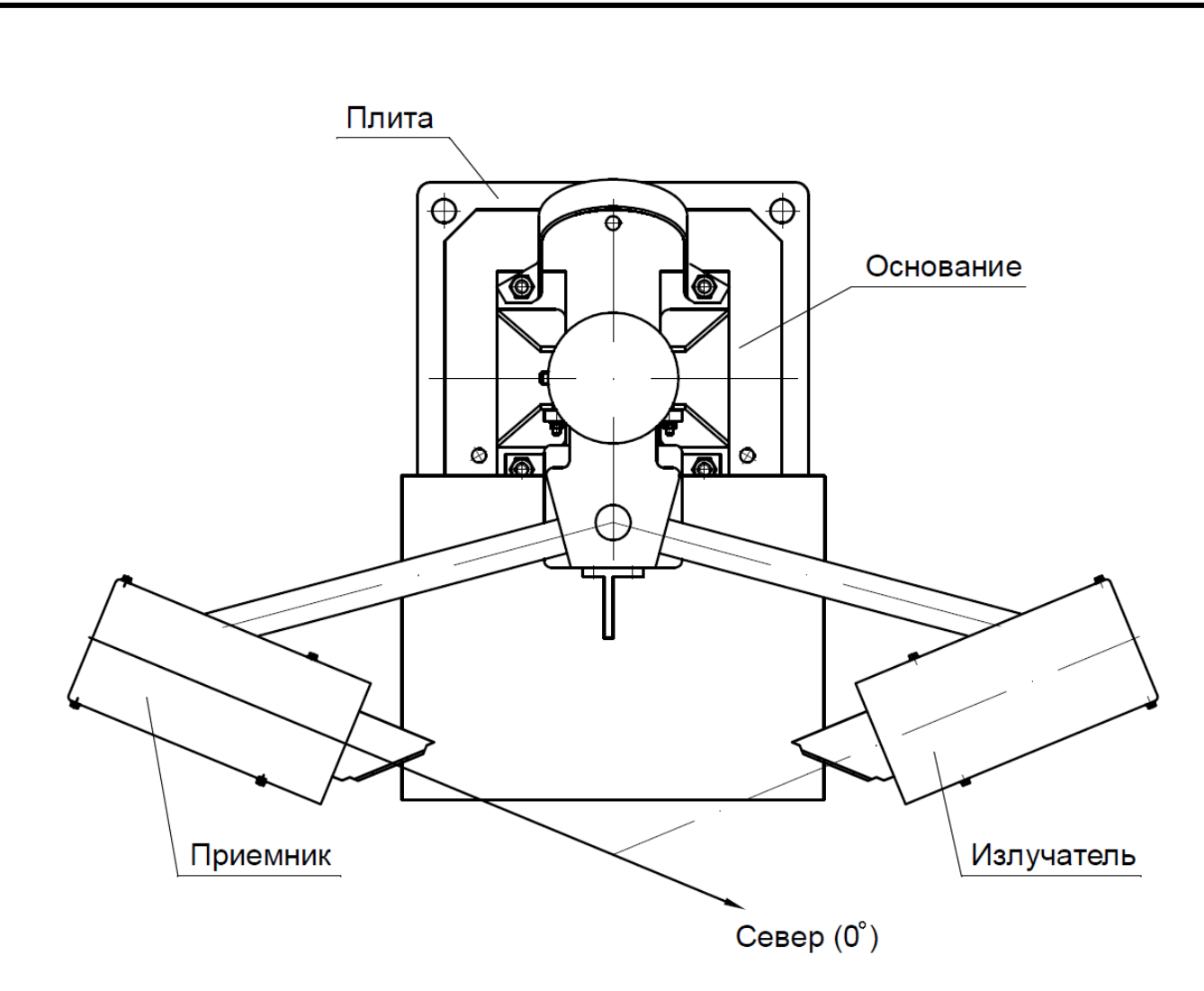

### **Рисунок 2.1 – Ориентирование прибора на месте установки (вид сверху)**

## **2.3 Монтаж прибора**

*Инв. № подп Подп. и дата Инв. № дубл Взам. инв. № Подп. и дата*

B3aM. UH6. Nº

Подп. и дата

Инв. Ме подп

Инв. № дубл

Подп. и дата

## <span id="page-18-0"></span>**2.3.1 Подготовка фундамента для установки прибора на устойчивых грунтах**

Для установки прибора необходимо предварительно подготовить бетонный фундамент в соответствии с рисунком 2.2. Применять бетон класса В15 по ГОСТ 26633-91. Для повышения прочности фундамента его необходимо армировать. Использовать стальной прут диаметром от 8 до 12 мм. Арматуру желательно сварить (связать) в жесткий каркас. Верхний ряд арматуры должен находиться на расстоянии 150 мм (минимум) от верхней поверхности фундамента.

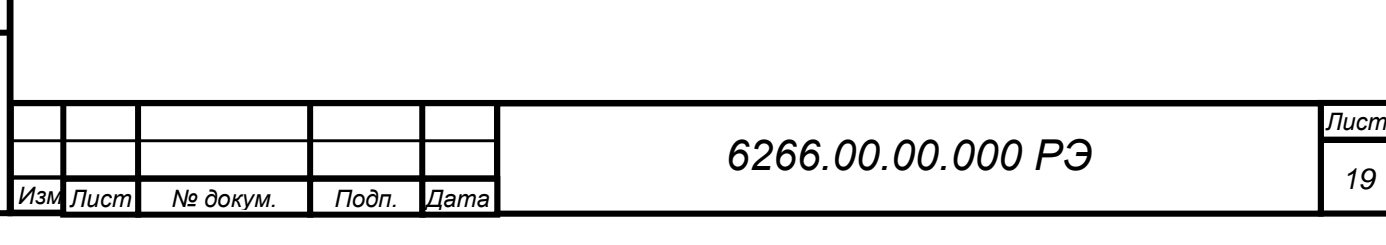

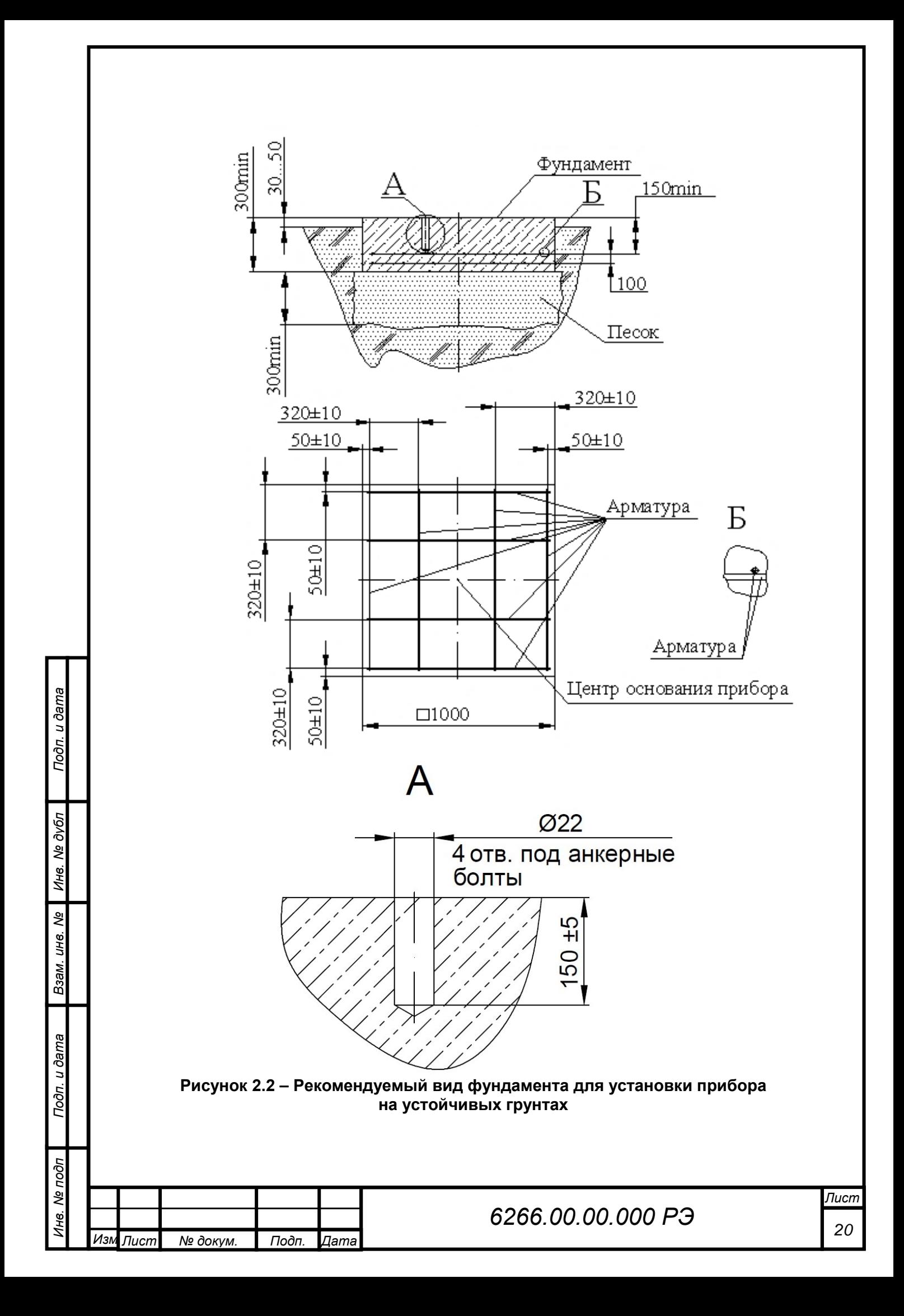

### **2.3.2 Подготовка фундамента для установки прибора на промерзающих грунтах**

При изготовлении фундамента необходимо:

выполнить разметку свайного поля (рисунок 2.3). Использовать пять свай длиной не менее 2,5 м (стальные трубы диаметром от 110 мм и толщиной стенки не менее 6 мм, допускается использовать трубы стальные прямоугольные размером не менее 100 х 50 х 6 мм или железобетонные сваи прямоугольной или трапецеидальной формы с площадью поперечного сечения порядка 130 … 150 см). Сваи забивают в грунт, при этом верх всех свай должен быть приблизительно на одном уровне и быть выше уровня земли на 25 … 30 см. Заостренный конец сваи и стальной башмак на обратной стороне облегчает погружение сваи в грунт. Погружают сваи в грунт при помощи сваезабивных агрегатов. Для облегчения забивки свай допускается пробурить в грунте предварительное отверстие диаметром на 3…5 см меньше диаметра трубы (сваи);

− после установки свай построить опалубку в виде метрового квадратного короба высотой 25 … 30 см. Днище опалубки должно обеспечивать зазор в 10 … 11 см между нижней частью фундамента и грунтом. Зазор необходимо выполнить для того, чтобы грунт, вспучиваясь, не поднимал фундамент. Днищем опалубки может служить насыпной грунт, который при распалубке удаляется. Чтобы снизить потери влаги из бетона стенки и днище опалубки нужно укрыть слоем рубероида, толя или поливинилхлоридной пленки.

для повышения прочности фундамента его необходимо армировать, как указано выше. При закладывании бетона следует следить, чтобы арматурный каркас находился от стенок опалубки на расстоянии не менее 5 см;

− бетон тщательно уплотняют. Кроме того, бетон полностью должен заполнить все полости и ячейки арматурного каркаса. Высота забетонированного фундамента – 25 … 30 см. Верх фундамента выровнять по уровню.

При отсутствии сваезабивных агрегатов пробурить скважину глубиной 2,5 … 3 м и диаметром больше диаметра выбранной трубы (сваи) на 5 … 8 см. В скважину заливают раствор бетона и сразу вставляют трубу. После полного схватывания бетона в скважине изготовить надземную часть фундамента способом, указанным выше.

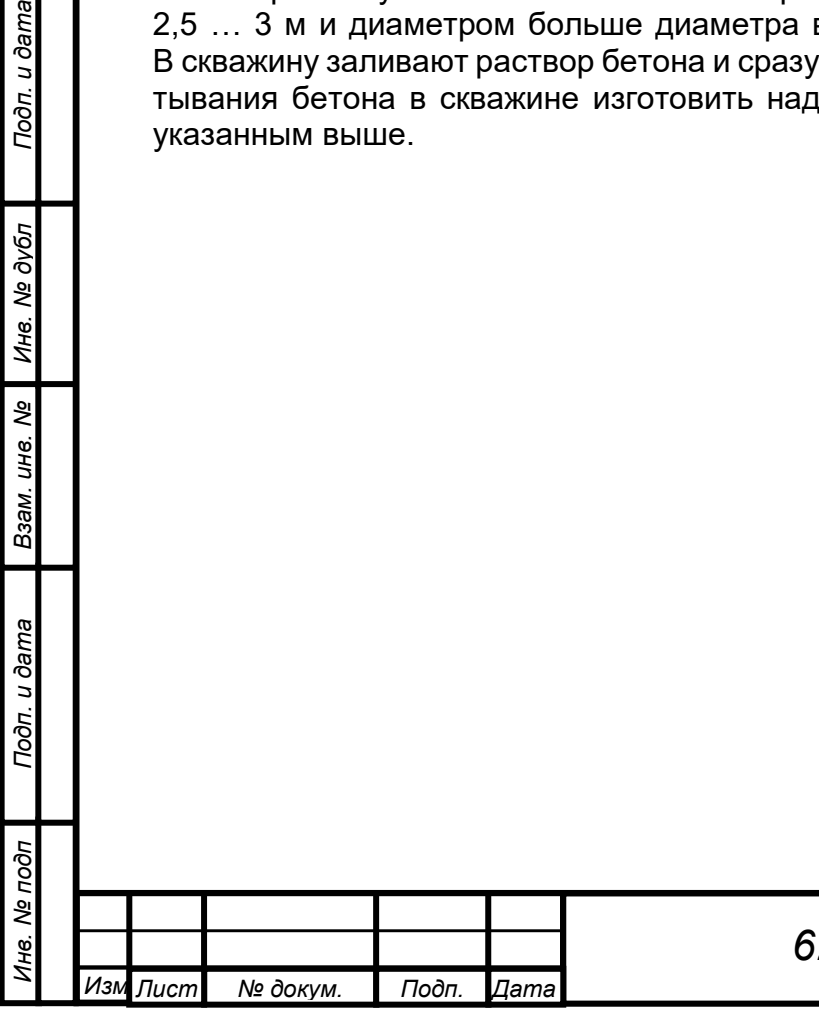

Подп. и дата

Инв. № дубл

Взам. инв. Ме

Подп. и дата

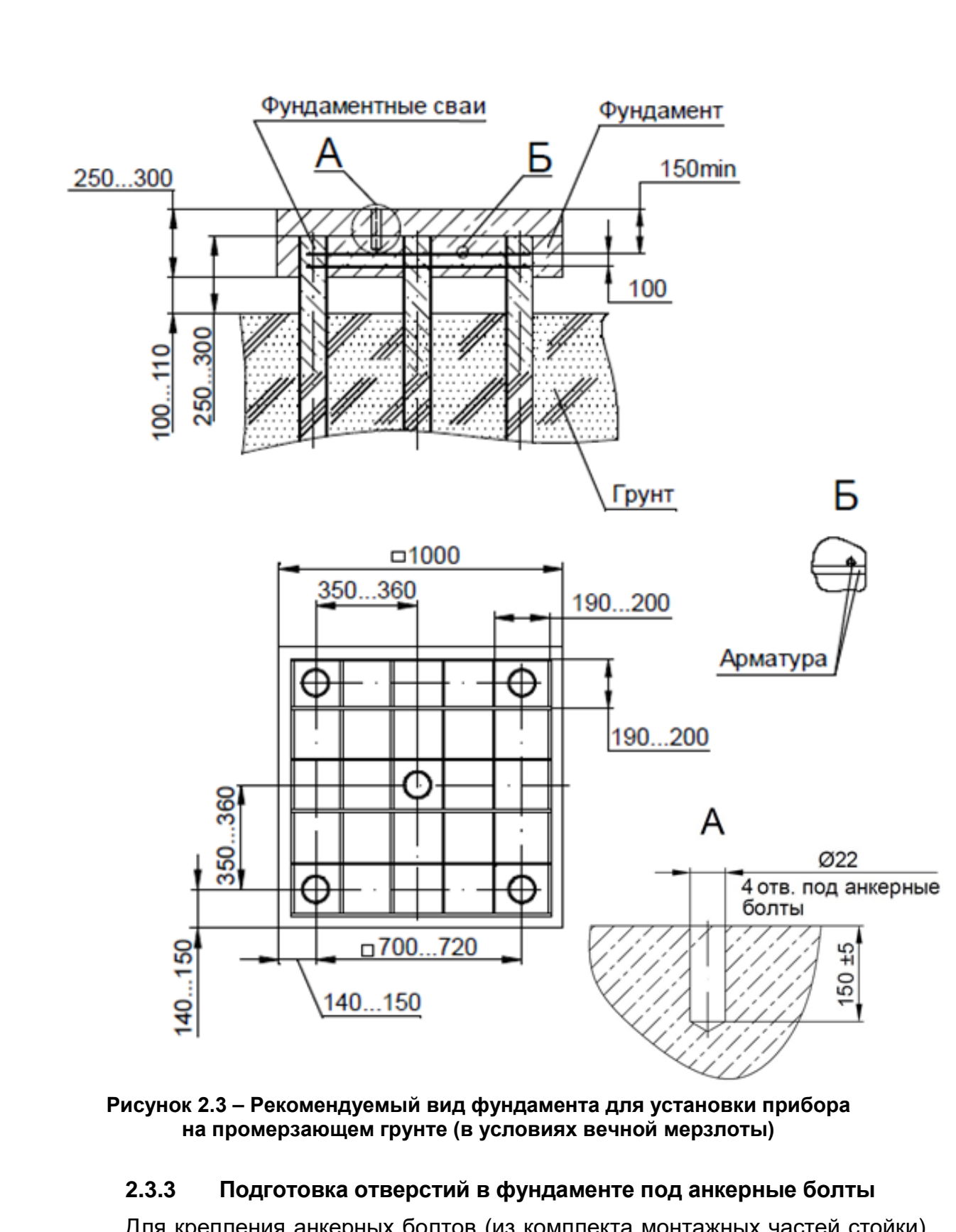

Подп. и дата

Инв. № дубл

Взам. инв. Ме

Подп. и дата

δh

Для крепления анкерных болтов (из комплекта монтажных частей стойки) необходимо подготовить в фундаменте четыре отверстия Ø 22 мм, глубиной (150 ± 5) мм согласно рисунку 2.2. Разметку отверстий выполнить по плите (из комплекта монтажного стойки), разместив ее по центру фундамента (рисунок 2.4).

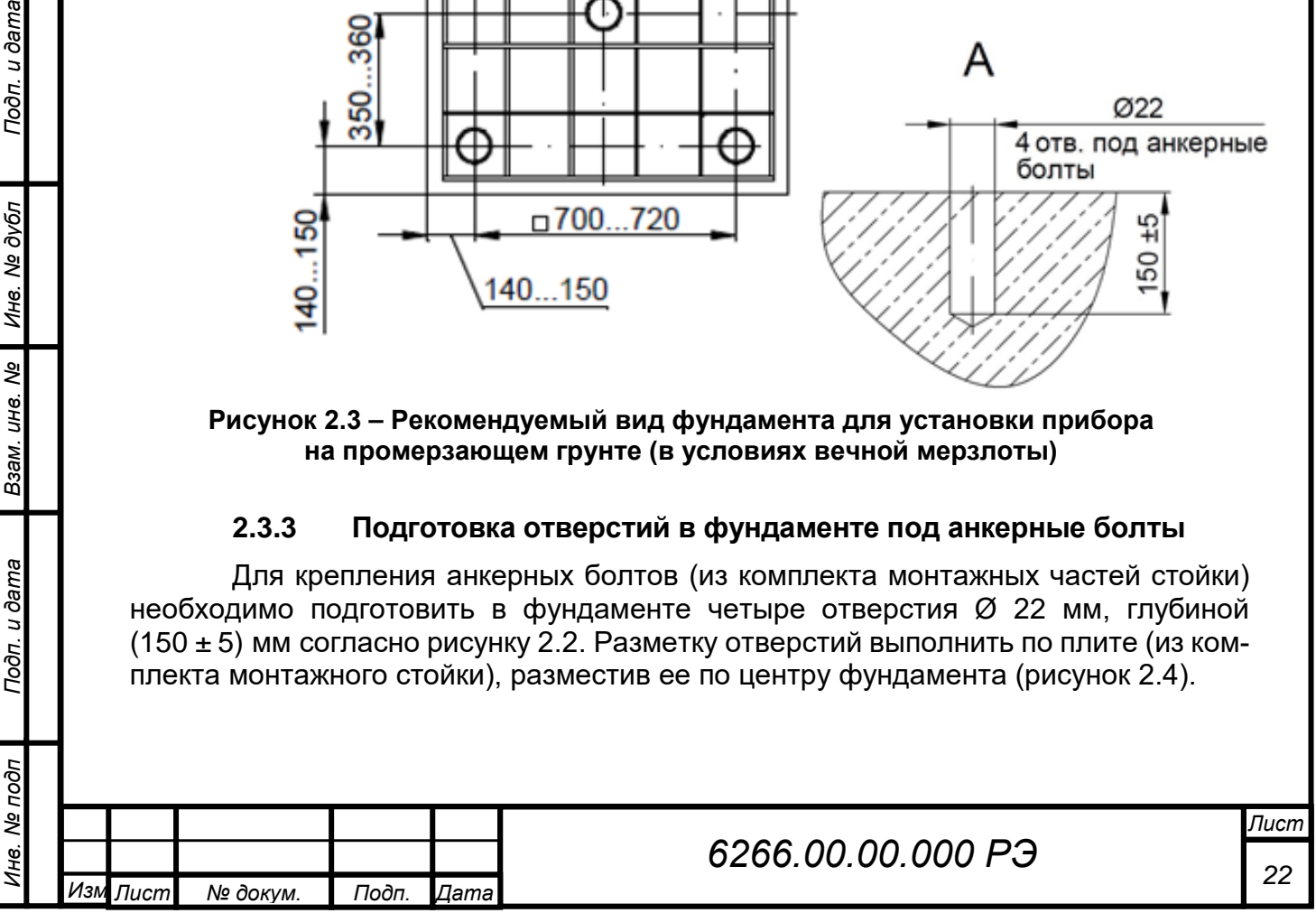

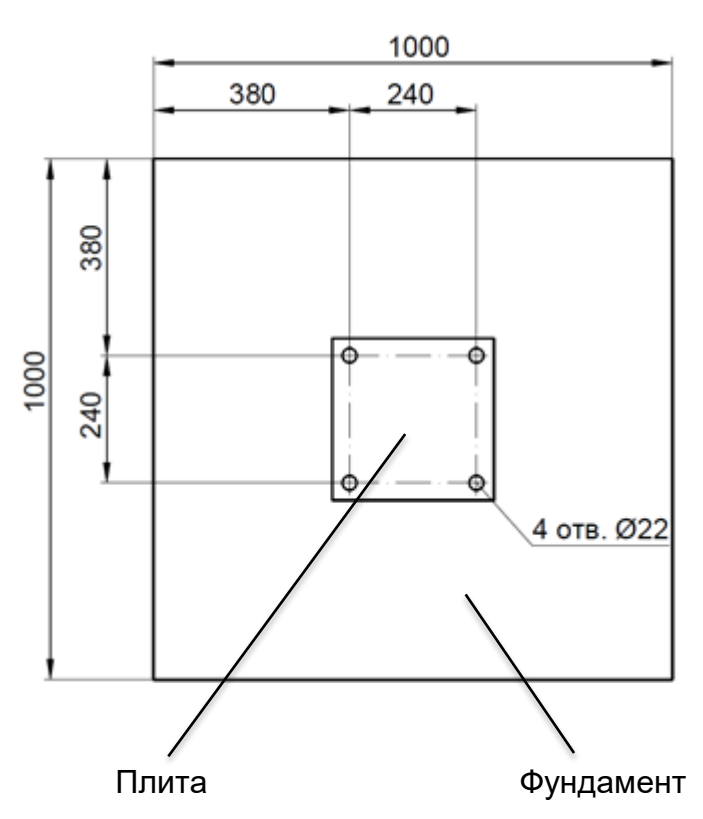

**Рисунок 2.4 – Разметка отверстий в фундаменте**

При подключении прибора совместно с блоком питания, должен быть обеспечен контур защитного заземления с сопротивлением заземлителя не более 4 Ом (п. 2.4.1).

### **2.3.4 Монтаж плиты (из состава стойки)**

Подп. и дата

Инв. № дубл

Baam. uHe. No

Вставить четыре анкерных болта в заранее подготовленные для них отверстия в фундаменте (см. рисунок 2.4).

Резьбовая часть анкерного болта должна выступать над поверхностью фундамента на 20…25 мм. Втулка анкерного болта не должна выступать над поверхностью фундамента. На плите закрепить три болта как показано на рисунке 2.5. с помощью ключа рожкового одностороннего 17 мм (из комплекта инструмента и принадлежностей стойки). Применяемые при этом шайбы и гайки DIN 934 М12-A2 (рисунок 2.5) входят в состав комплекта монтажного стойки.

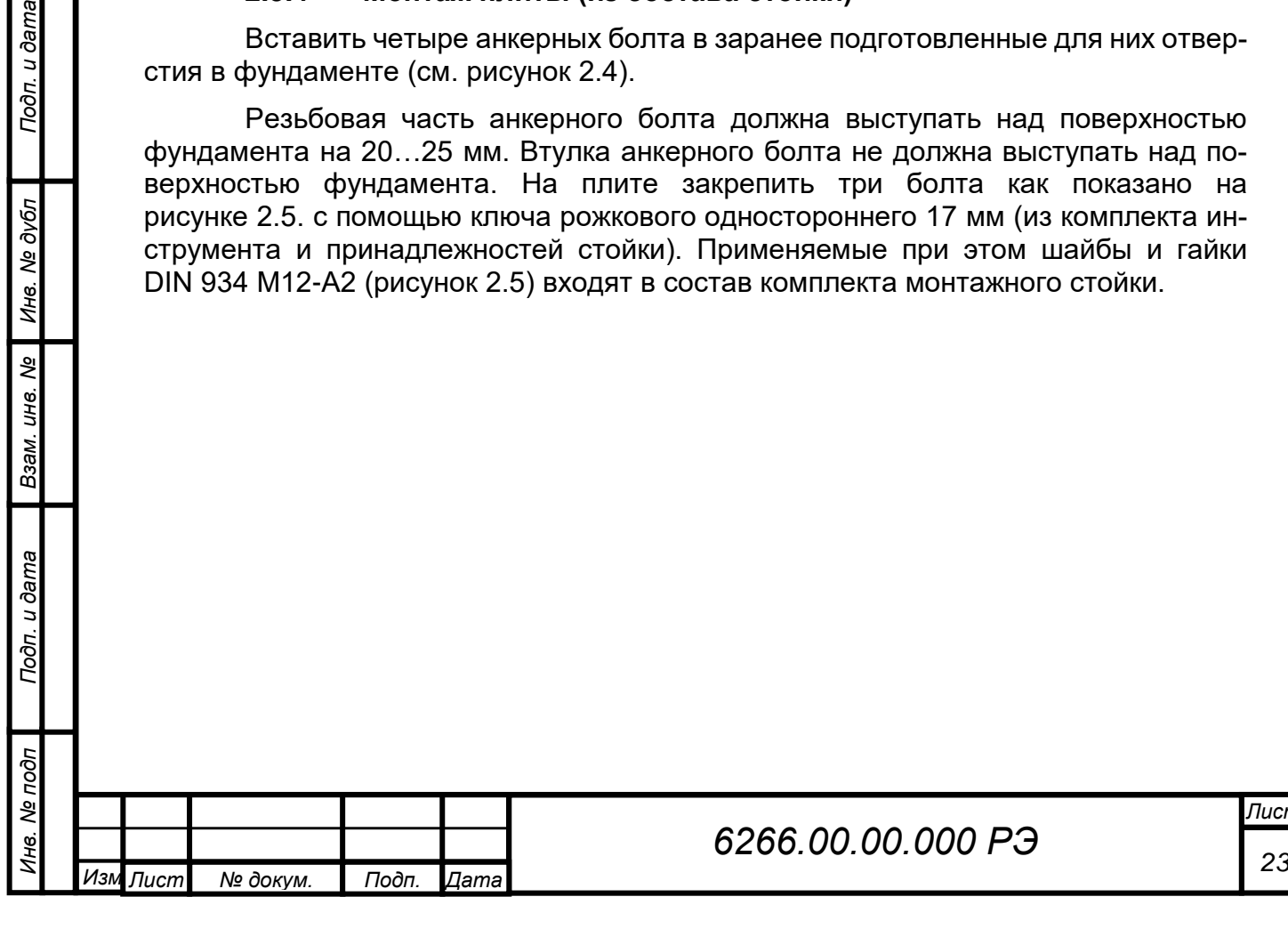

*Лист*

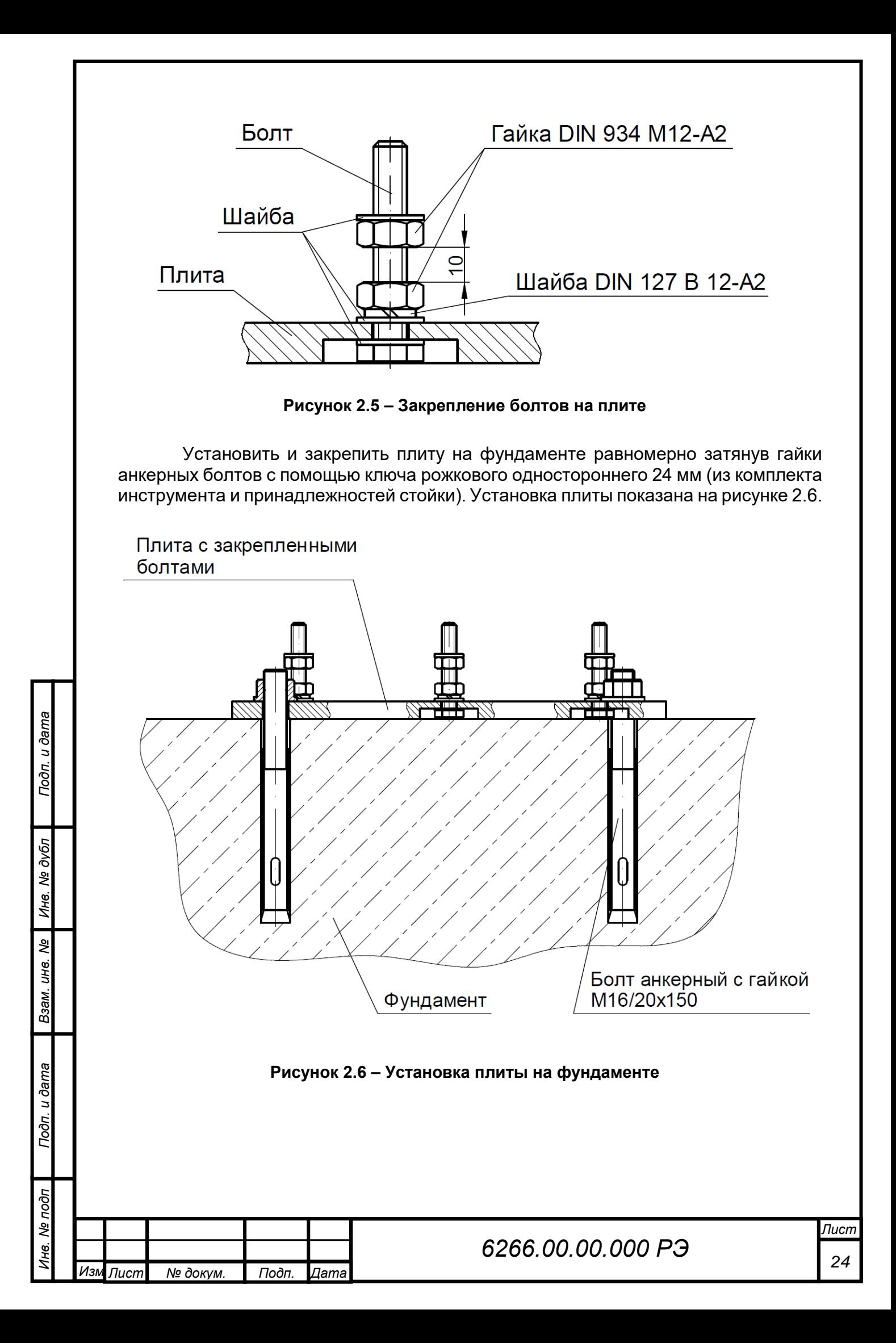

## **2.3.5 Монтаж стойки**

*Инв. № подп Подп. и дата Инв. № дубл Взам. инв. № Подп. и дата*

Взам.

Подп. и дата

Ме подп

¥

ৼ UН<sup>6</sup>.

Инв. № дубл

Подп. и дата

Закрепить основание прибора на стойке, как показано на рисунке 2.7 с помощью крепежных деталей (наживлены на основании).

Установить прибор над плитой так, чтобы три болта прошли через крепежные отверстия основания стойки.

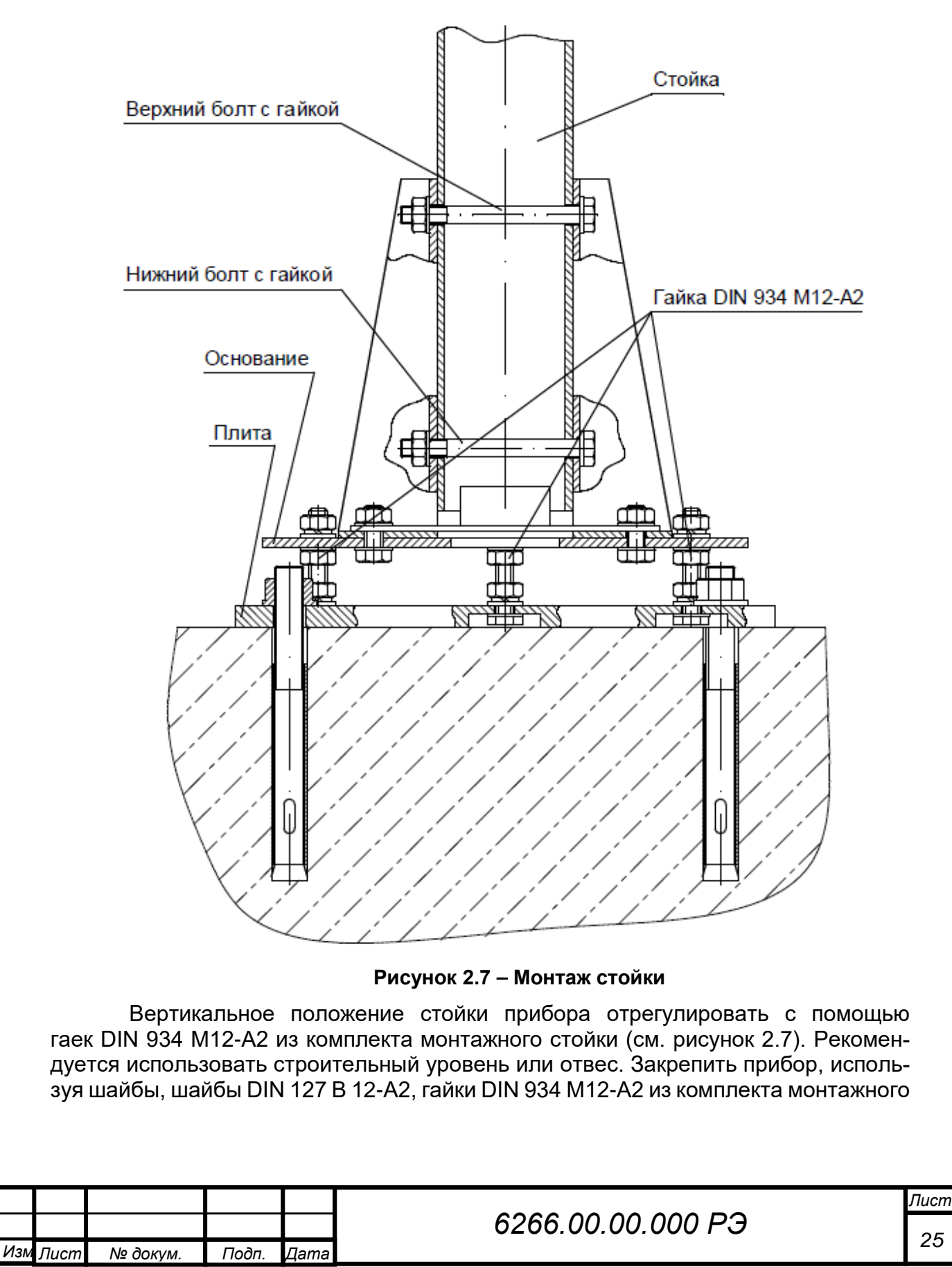

стойки. При регулировке и закреплении прибора использовать ключ рожковый односторонний 17 мм из комплекта инструмента и принадлежностей стойки.

Для удобства работы со стойкой существует возможность ее наклона. Наклон производится следующим образом:

‒ поддерживая стойку, отвернуть нижнюю гайку и вынуть нижний болт, соединяющие основание со стойкой. Гайку верхнего болта ослабить на 0,5 – 1 оборот (см. рисунок 2.7);

‒ поддерживая стойку, аккуратно наклонить ее до касания нижней части стойки со скобой основания;

По окончании работ вернуть стойку в вертикальное положение и закрепить нижний болт, завернуть гайки верхнего и нижнего болтов.

### **2.3.6 Монтаж стойки промежуточной**

Монтаж основания стойки промежуточной на фундаменте осуществляется аналогично монтажу стойки на фундаменте (см. рисунок 2.7).

Монтаж стойки промежуточной с основанием стойки производится согласно рисунку 2.8 с помощью крепежных деталей, входящих в комплект монтажный стойки промежуточной.

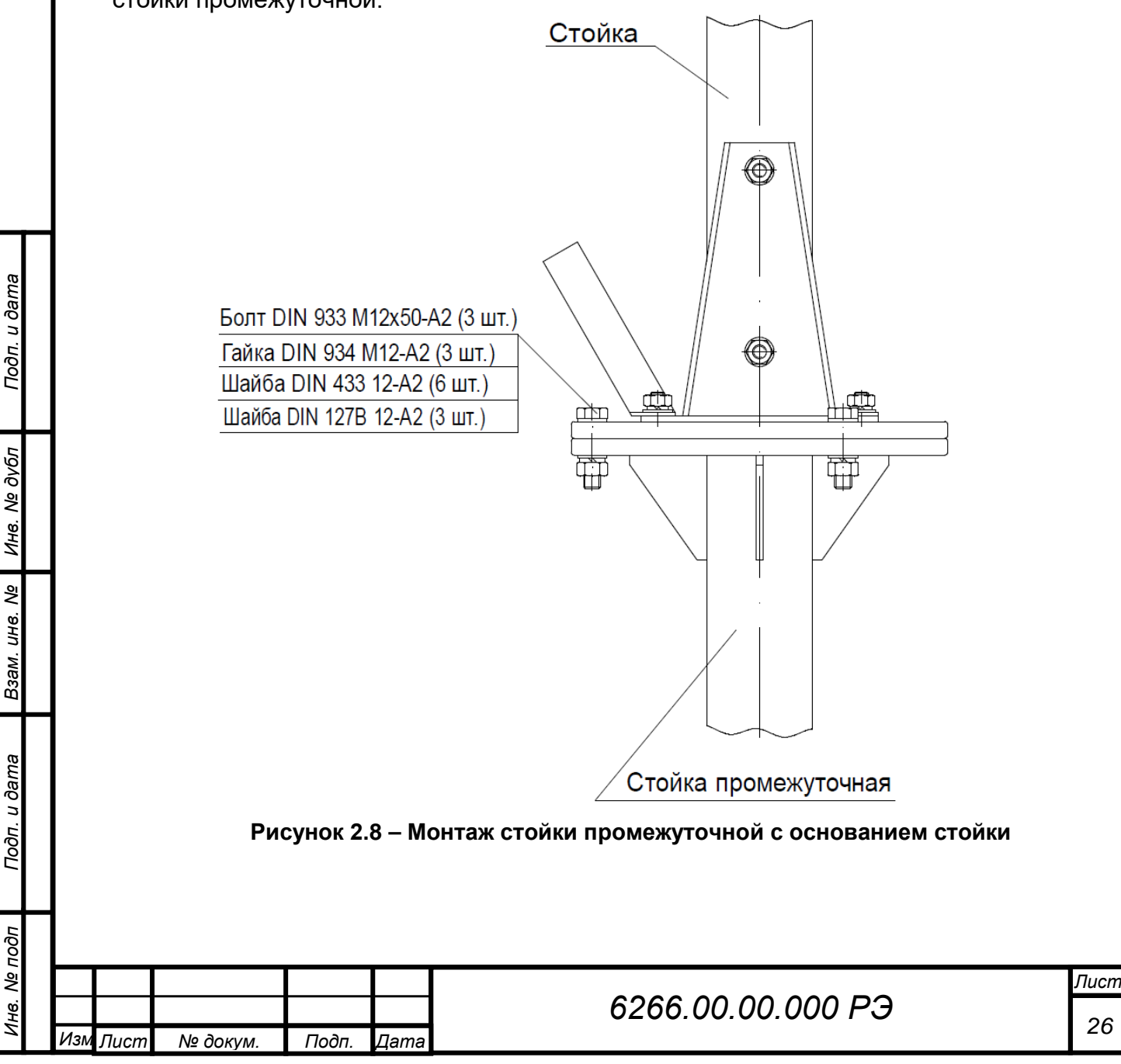

## **2.3.7 Упрощенный монтаж прибора**

Для упрощения монтажа прибора существует возможность использовать винтовую сваю, которая обеспечивается потребителем (рисунок 2.8). Рекомендуемые параметры сваи: диаметр 89 мм, длина 2–2,5 м.

Сваю необходимо вкрутить в грунт таким образом, чтобы она находилась на высоте 25…30 см над уровнем грунта. К свае приварить (закрепить) опору, габариты которой должны быть больше габаритов плиты стойки прибора (300 x 300 x 12 мм). Для монтажа плиты в опоре обеспечить отверстия под болты согласно п. 2.3.4 и далее произвести монтаж стойки согласно п. 2.3.5.

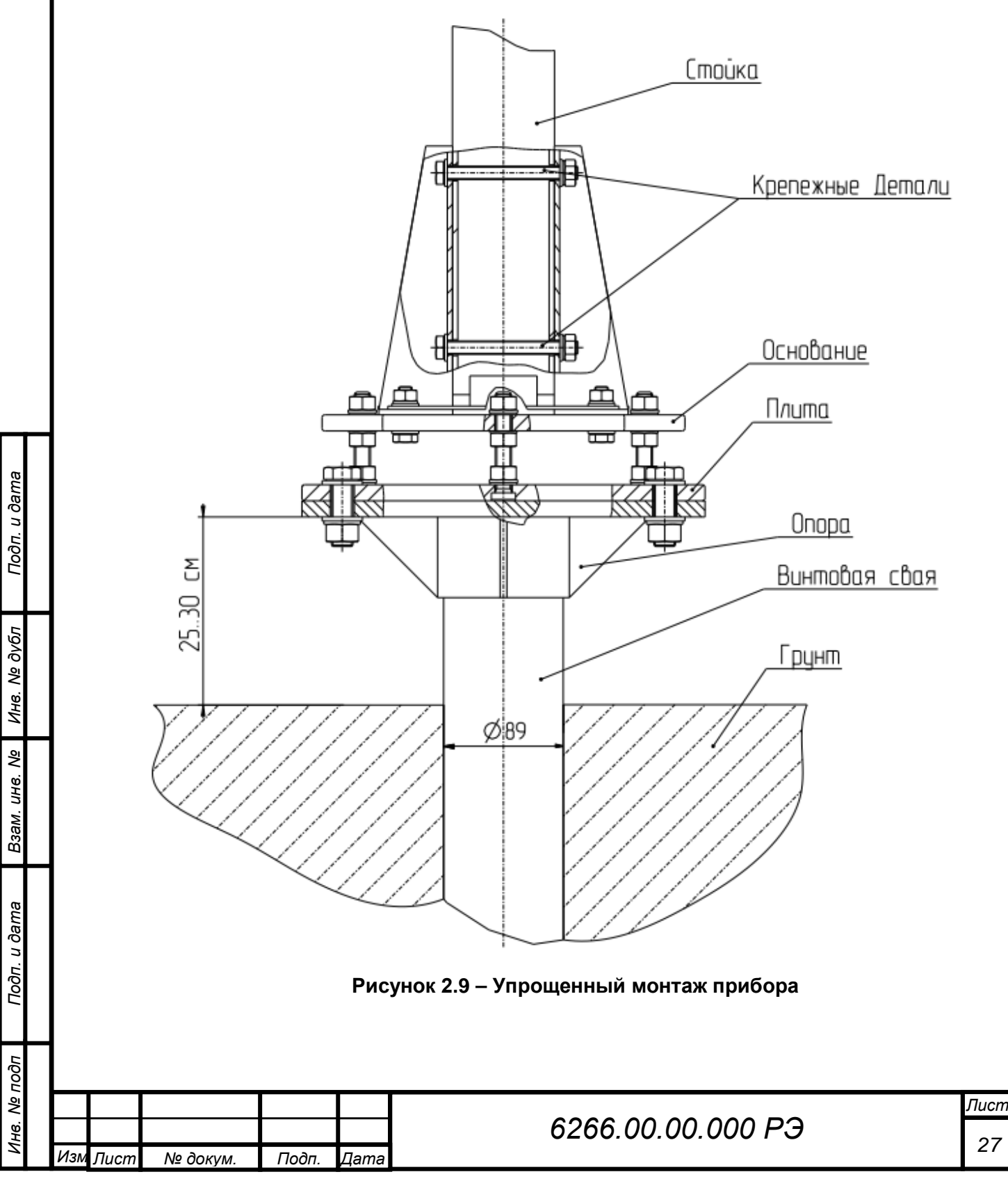

## **2.3.8 Монтаж траверсы в сборе**

Расстояние от основания стойки до оси траверсы в сборе должно быть не менее 2,4 м.

Монтаж траверсы в сборе вести в соответствии с рисунками 2.10 следующим образом:

‒ закрепить траверсу в сборе с помощью хомутов, шайб DIN125 A 5-A2, шайб DIN127 B 5-A2, гаек DIN 934 M5-A2, используя ключ рожковый односторонний 8 мм (входят в состав траверсы в сборе)

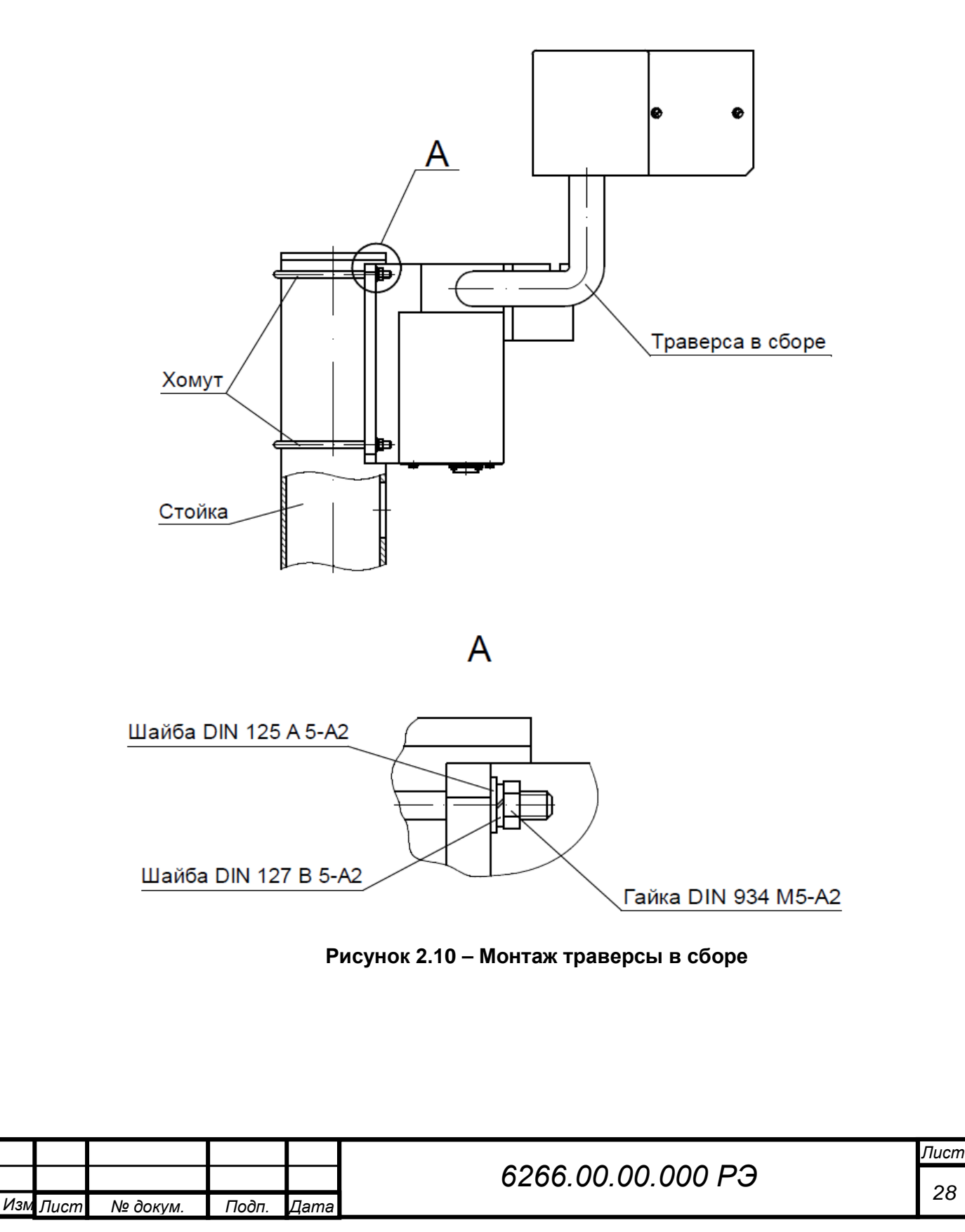

*Инв. № подп Подп. и дата Инв. № дубл Взам. инв. № Подп. и дата*

Взам. инв. Ме

Подп. и дата

Инв. № подп

Инв. № дубл

Подп. и дата

### **2.3.9 Монтаж огня заградительного**

Подп. и дата

Инв. № дубл

Взам. инв. Ме

Тодп. и дата

Установка ЗОМ 1 на штанге 2 с опорой 3 осуществляется согласно рисунку 2.11 следующим образом:

‒ кабель огня заградительного 8 пропустить через отверстие опоры 3, штангу 2 и закрепить на клеммах ЗОМ согласно схеме электрической соединений огня заградительного (рисунок 2.19);

‒ с помощью резьбовых соединений соединить штангу 2 с ЗОМ 1 и с опорой 3;

‒ завести кабель огня заградительного 8 внутрь стойки 10 и пропустить наружу через отверстие 7;

‒ установить на торец стойки собранную конструкцию из ЗОМ 1, опоры 2, штанги 3 и закрепить болтами с шайбами 4;

‒ закрепить ПУЗО 12 на стойке с помощью двух хомутов, шайб DIN 125 A5- A2, шайб DIN127 B5-A2, гаек DIN 934 M5-A2 из состава ПУЗО 12 (рисунок 2.12);

‒ кабель огня заградительного 8 подсоединить через кабельный ввод к клеммам ПУЗО 12 согласно схеме электрической соединений (рисунок 2.19);

‒ кабель огня заградительного 9 подсоединить через кабельный ввод к клеммам ПУЗО 12 согласно схеме электрической соединений (рисунок 2.19);

‒ завести через отверстие 7 кабель огня заградительного 9 в стойку и вывести наружу через отверстие в основании стойки. Допускается кабель огня заградительного 9 не пропускать через отверстие 7, а крепить к стойке с помощью хомута 11.

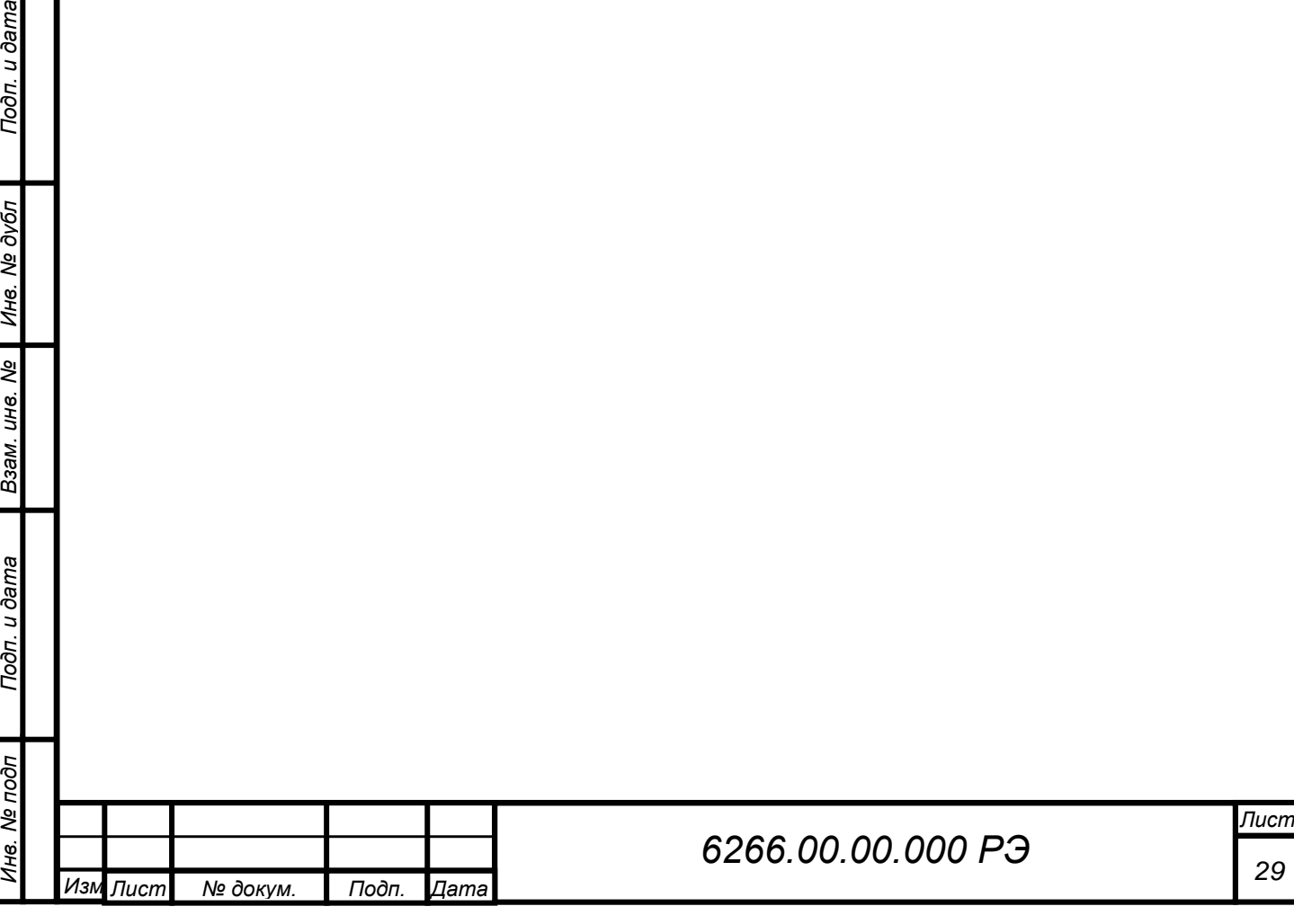

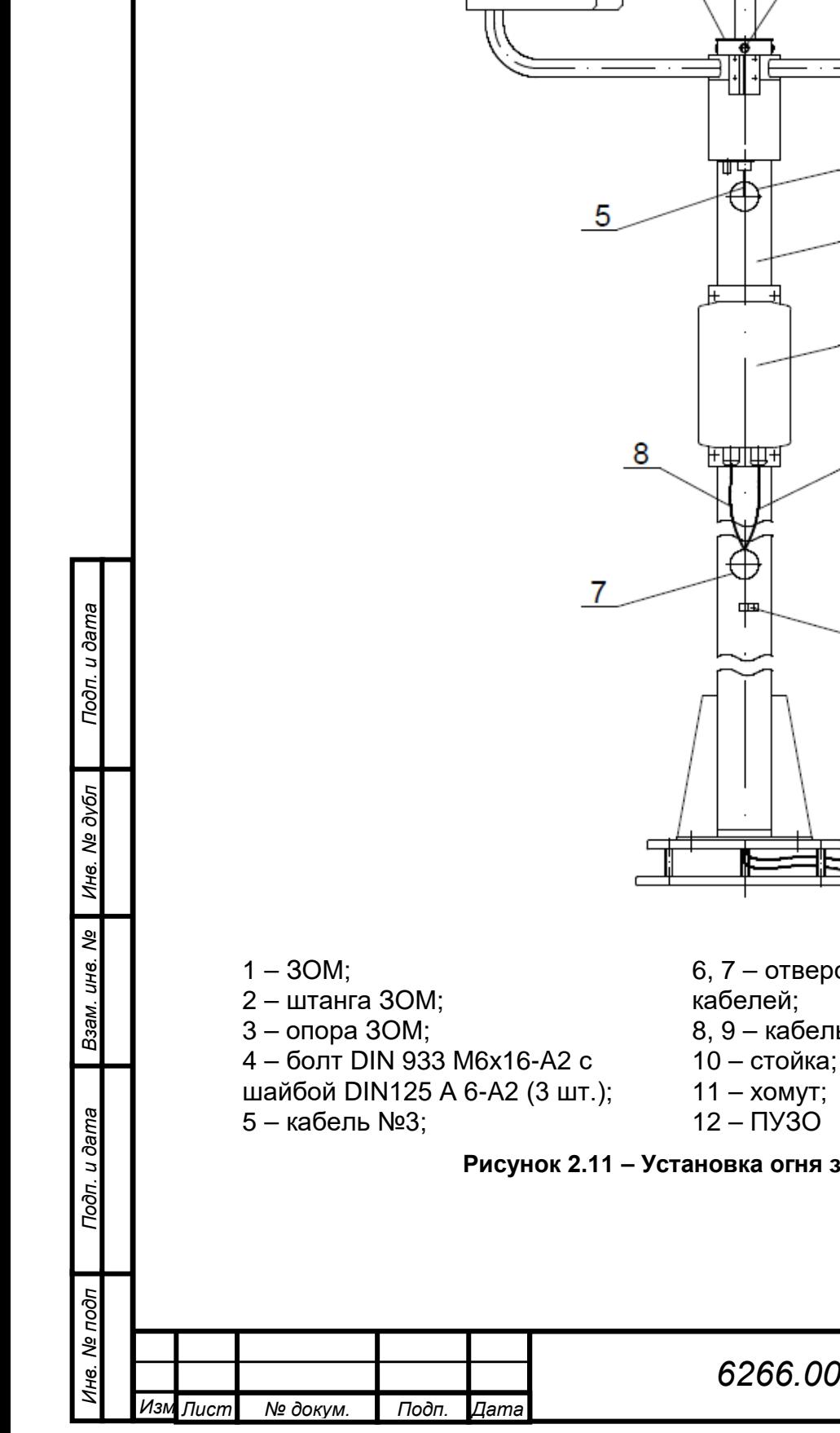

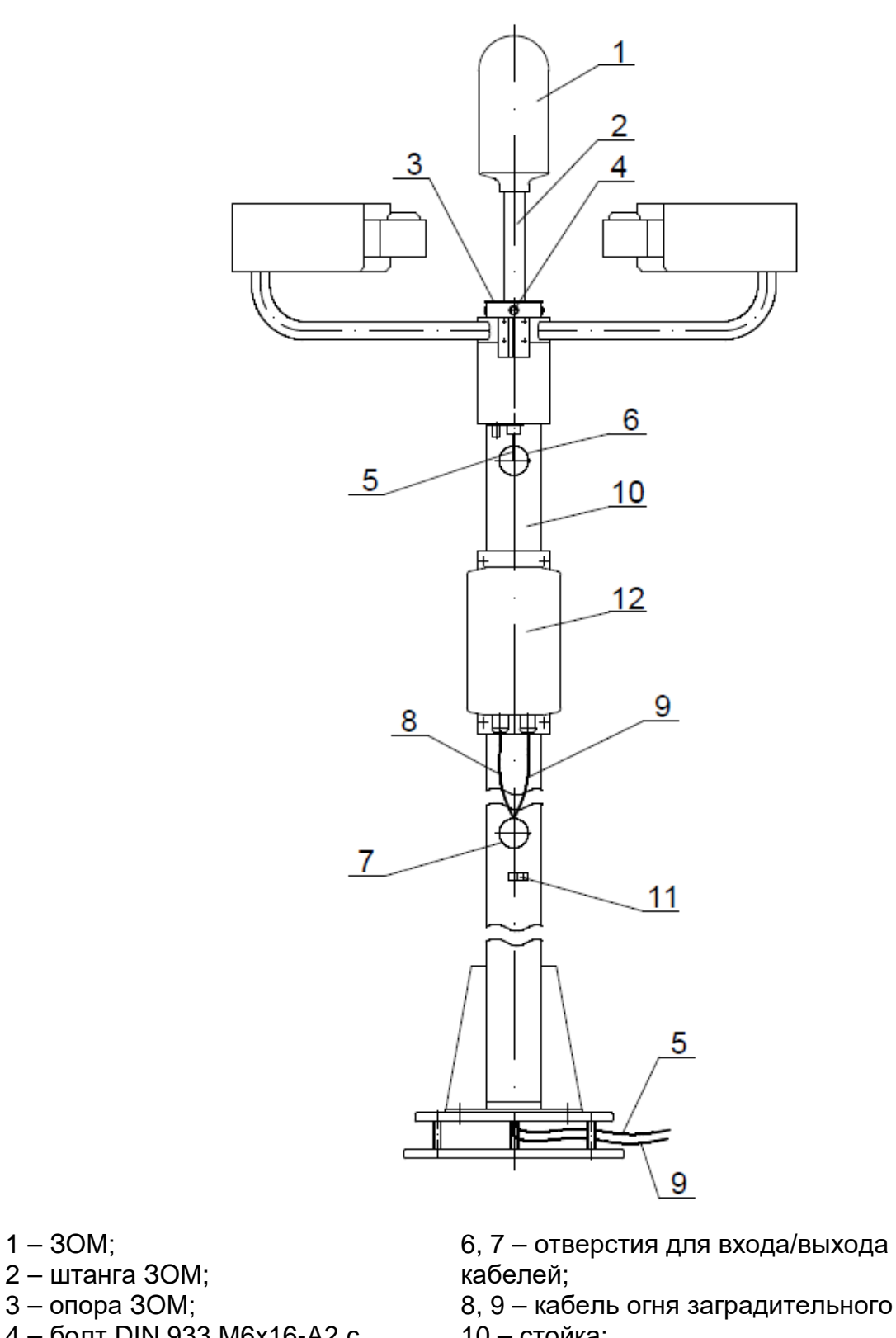

- 
- 

## **Рисунок 2.11 – Установка огня заградительного**

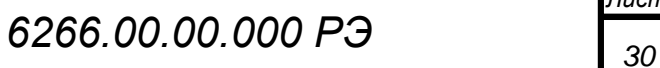

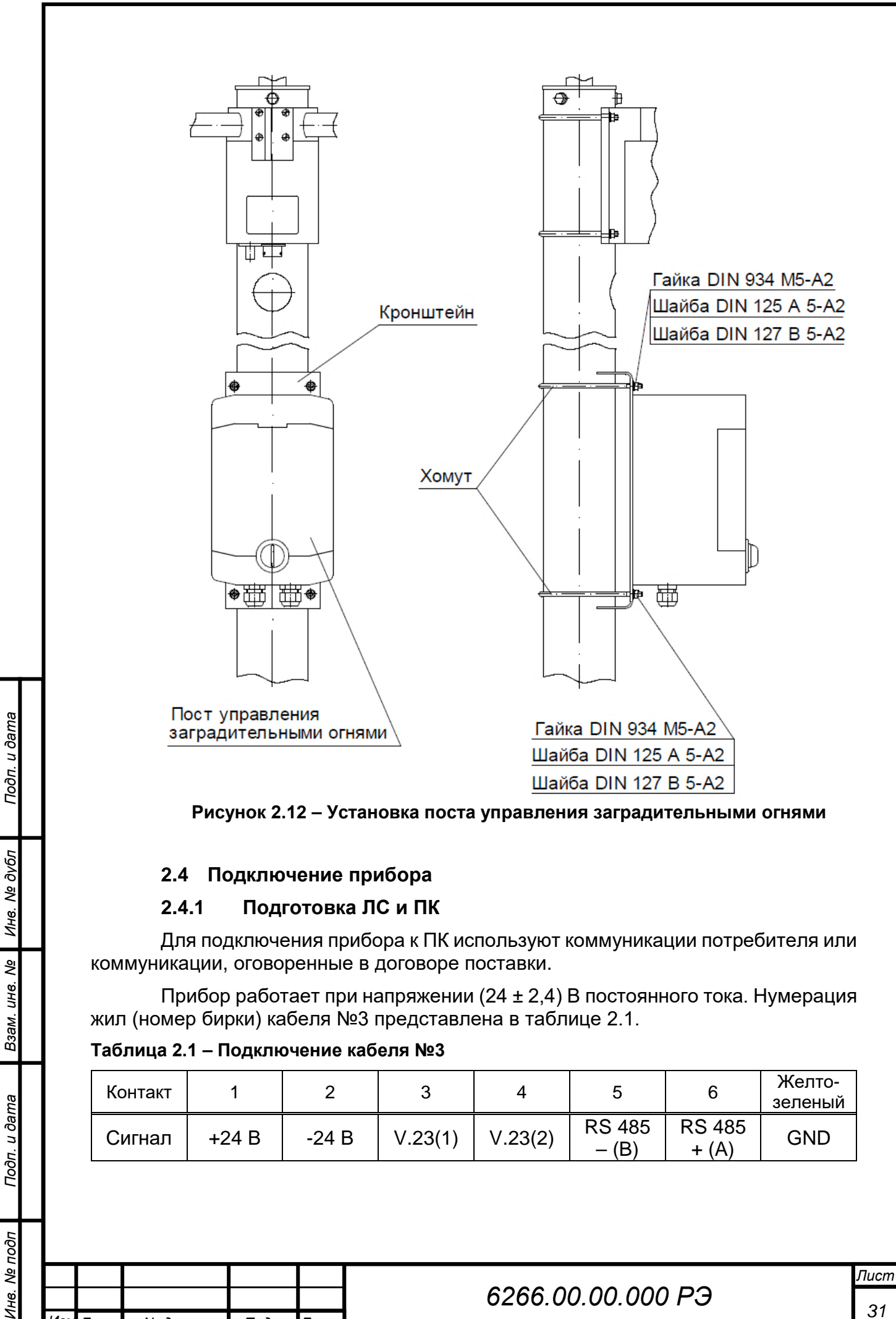

<span id="page-30-0"></span>**Таблица 2.1 – Подключение кабеля №3**

Подп. и дата

нв. Ме подп

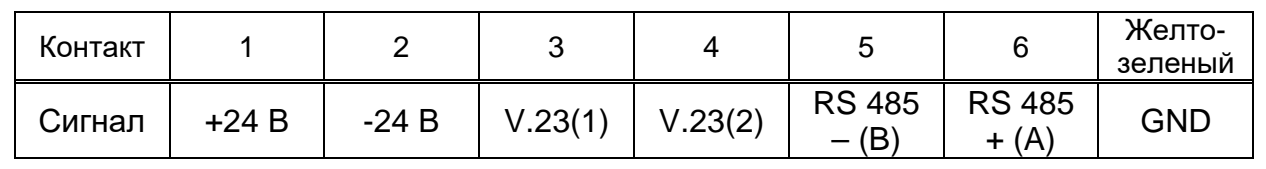

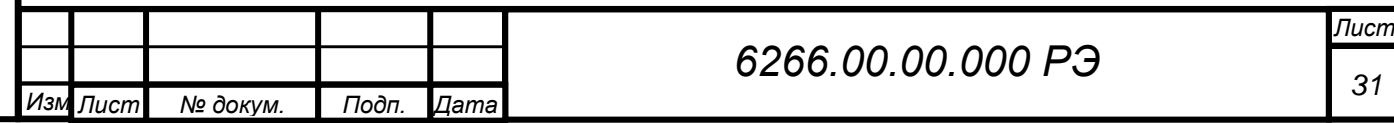

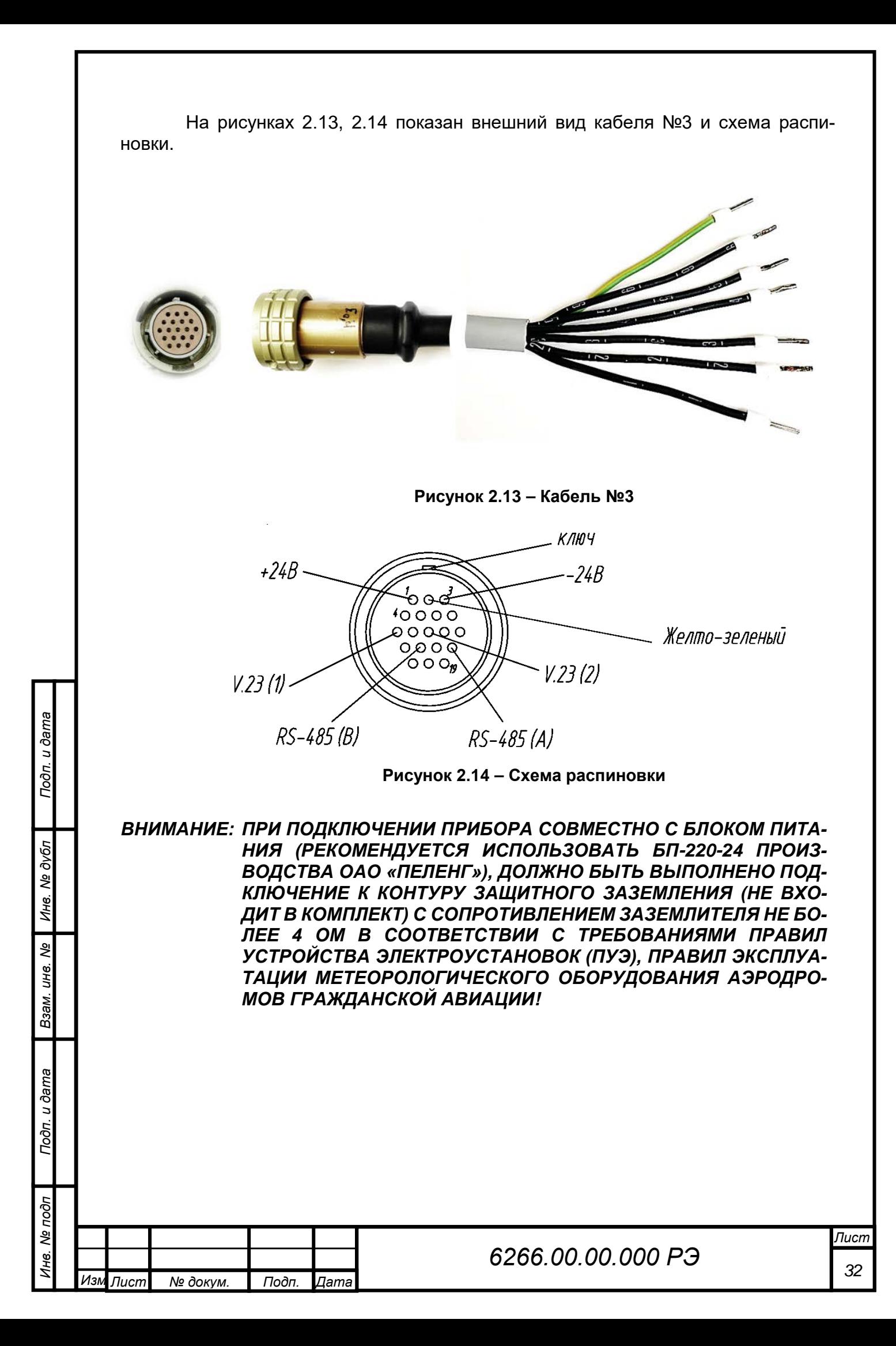

*ВНИМАНИЕ: ПРИ УСТАНОВКЕ ПРИБОРА НА МЕТЕОМАЧТУ ПОТРЕБИТЕЛЕМ ДОЛЖНА БЫТЬ ОБЕСПЕЧЕНА МОЛНИЕЗАЩИТА В СООТВЕТ-СТВИИ С ТЕХНИЧЕСКИМ КОДЕКСОМ УСТАНОВИВШЕЙСЯ ПРАКТИКИ (ТКП) «МОЛНИЕЗАЩИТА ЗДАНИЙ, СООРУЖЕНИЙ И ИНЖЕНЕРНЫХ КОММУНИКАЦИЙ», ПРАВИЛАМИ ЭКСПЛУАТА-ЦИИ МЕТЕОРОЛОГИЧЕСКОГО ОБОРУДОВАНИЯ АЭРОДРОМОВ ГРАЖДАНСКОЙ АВИАЦИИ!*

### *ВНИМАНИЕ: МОНТАЖ КОНТУРА ЗАЩИТНОГО ЗАЗЕМЛЕНИЯ И МОЛНИЕЗА-ЩИТЫ, ПРОВЕДЕНИЕ ЭЛЕКТРОФИЗИЧЕСКИХ ИЗМЕРЕНИЙ ПРОИЗВОДИТ ПОТРЕБИТЕЛЬ!*

Для подключения прибора к ПК подводят двухпроводную ЛС или используют уже существующую. При прокладке ЛС и питания прибора руководствуются рисунками 2.15–2.18.

Двухпроводная ЛС должна иметь следующие параметры:

- погонное сопротивление не более 150 Ом/км;
- погонная емкость не более 0,1 мкФ/км.

Подп. и дата

Инв. № дубл

కి UН<sup>6</sup>.

Взам.

 $\ddot{\phantom{0}}$ 

### **2.4.2 Подключение прибора к линии связи**

Схема подключения прибора к ПК по интерфейсу RS-485 показана на рисунке 2.15.

Схема подключения прибора к ПК по интерфейсу V.23 через транслятор показана на рисунке 2.16.

Схема подключения прибора к ПК с использованием БП-220-24 по интерфейсу RS-485 показана на рисунке 2.17.

Схема подключения прибора к ПК с блоком питания БП-220-24 по интерфейсу V.23 через транслятор показана на рисунке 2.18.

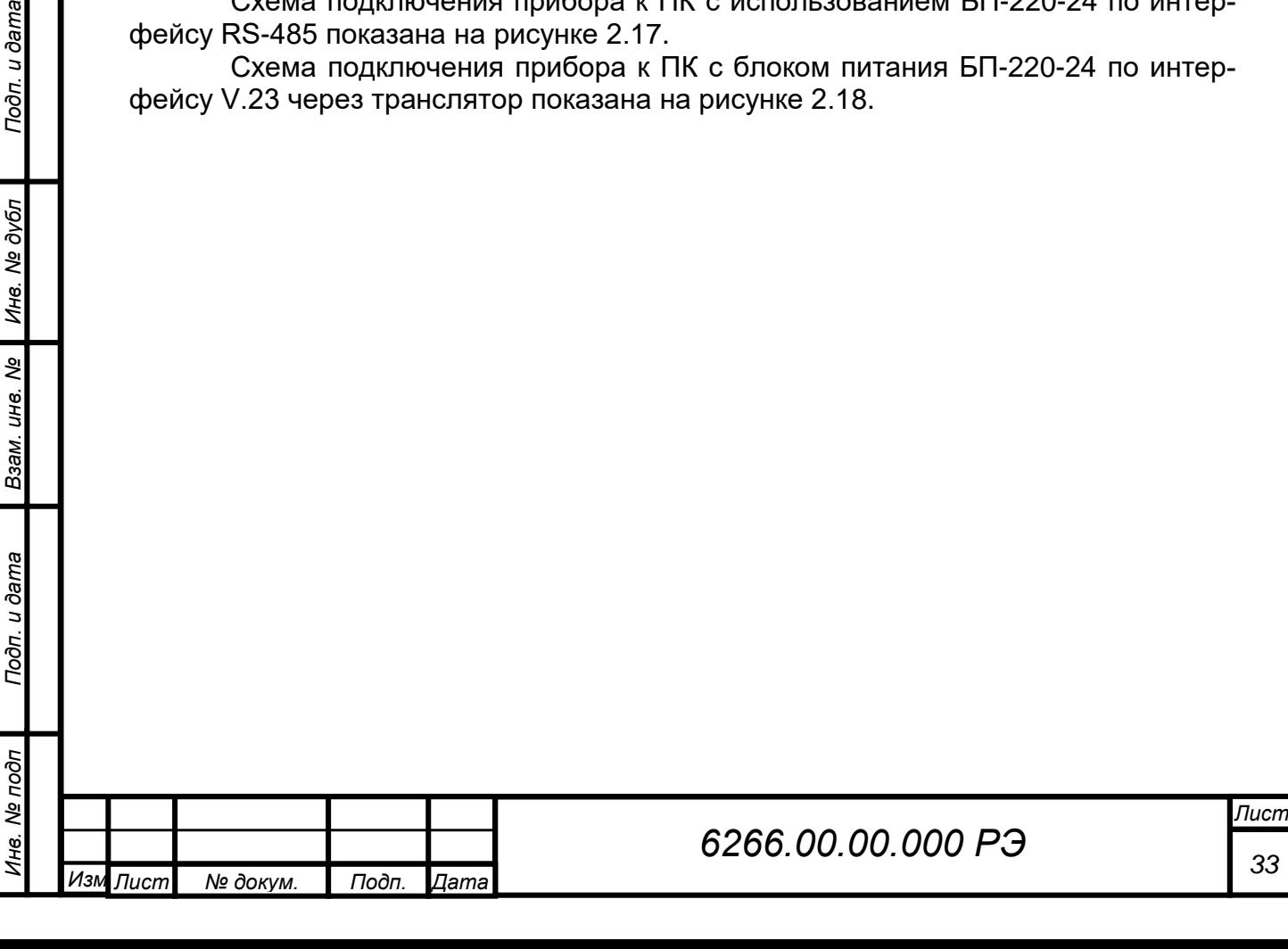

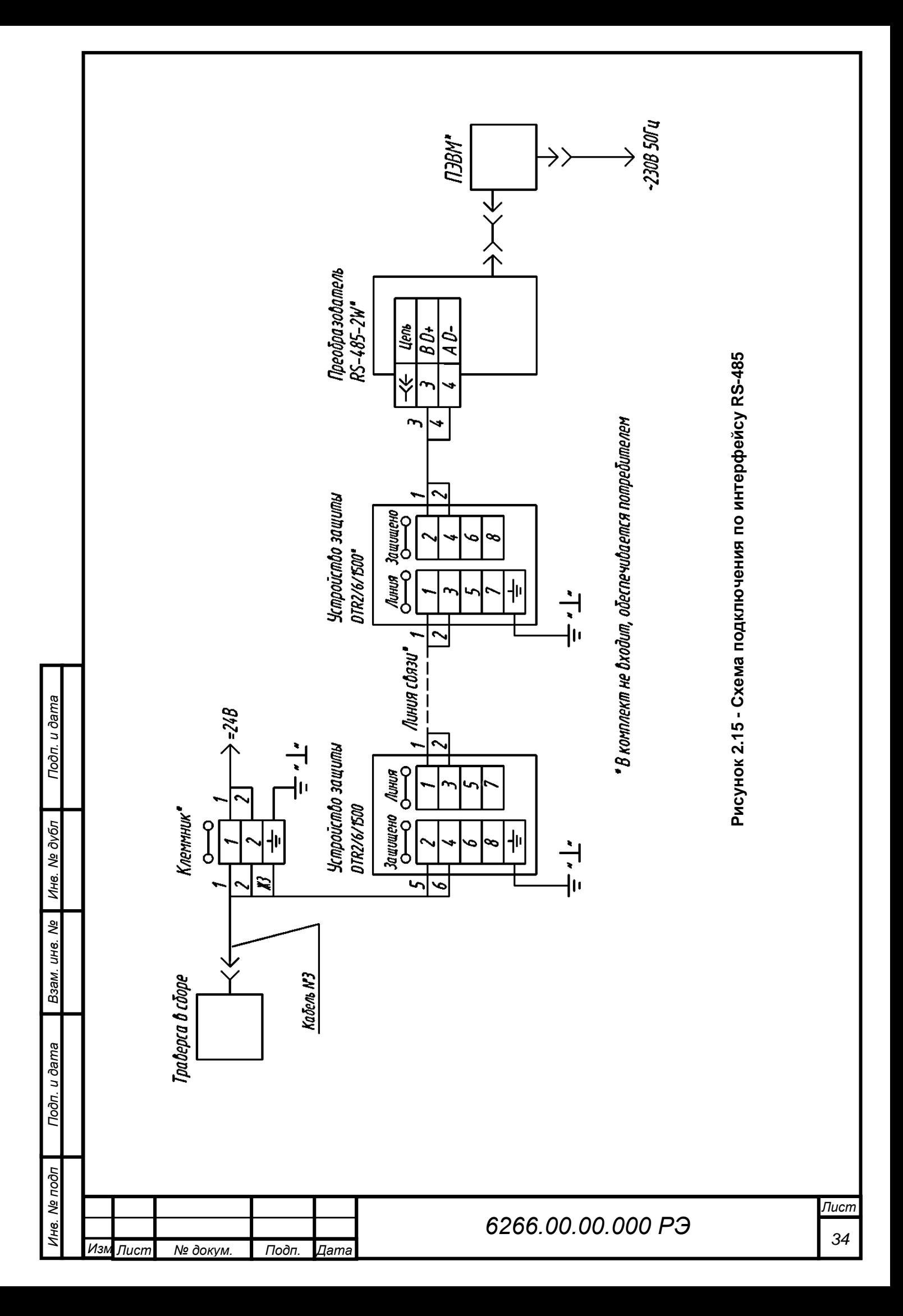

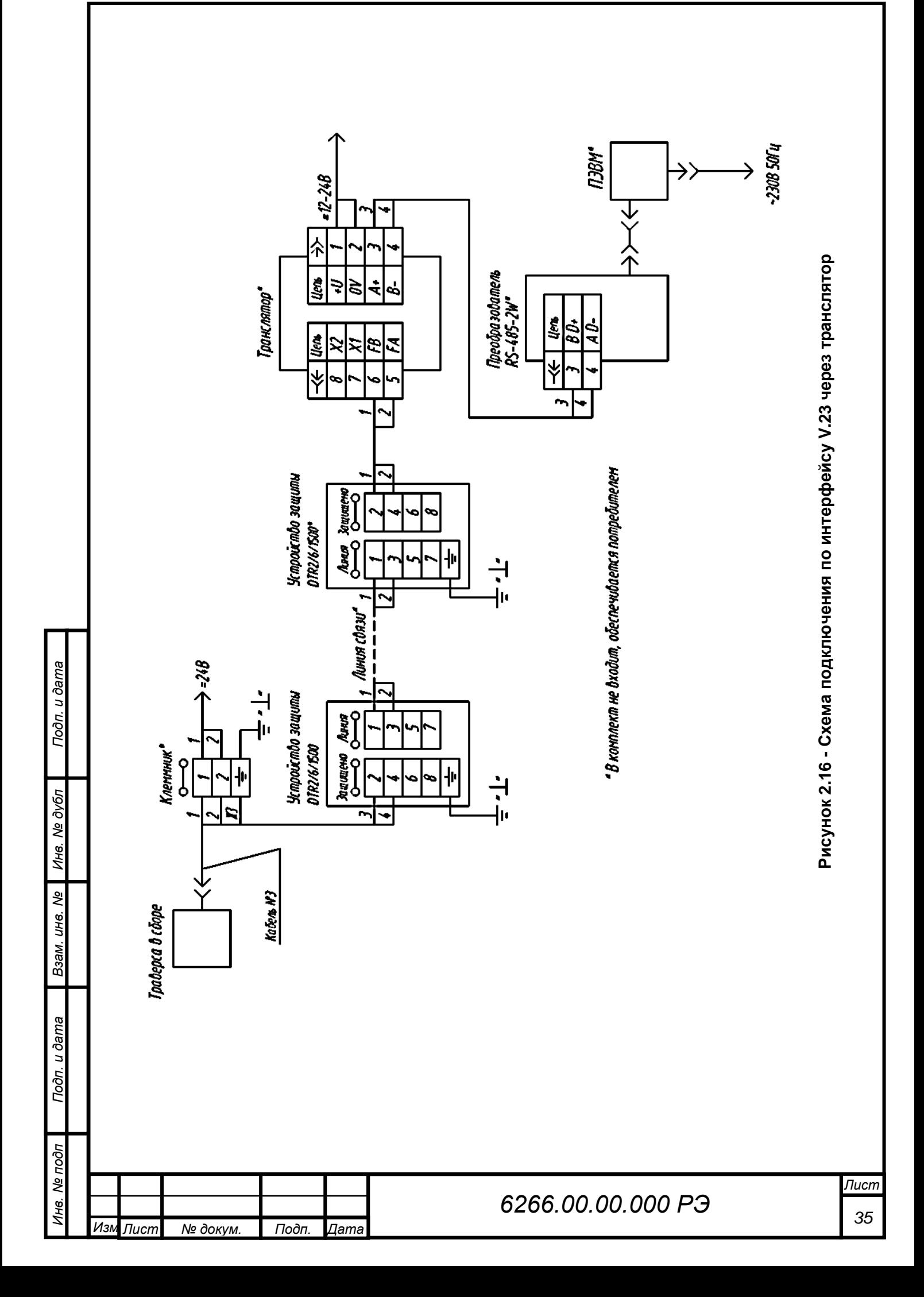

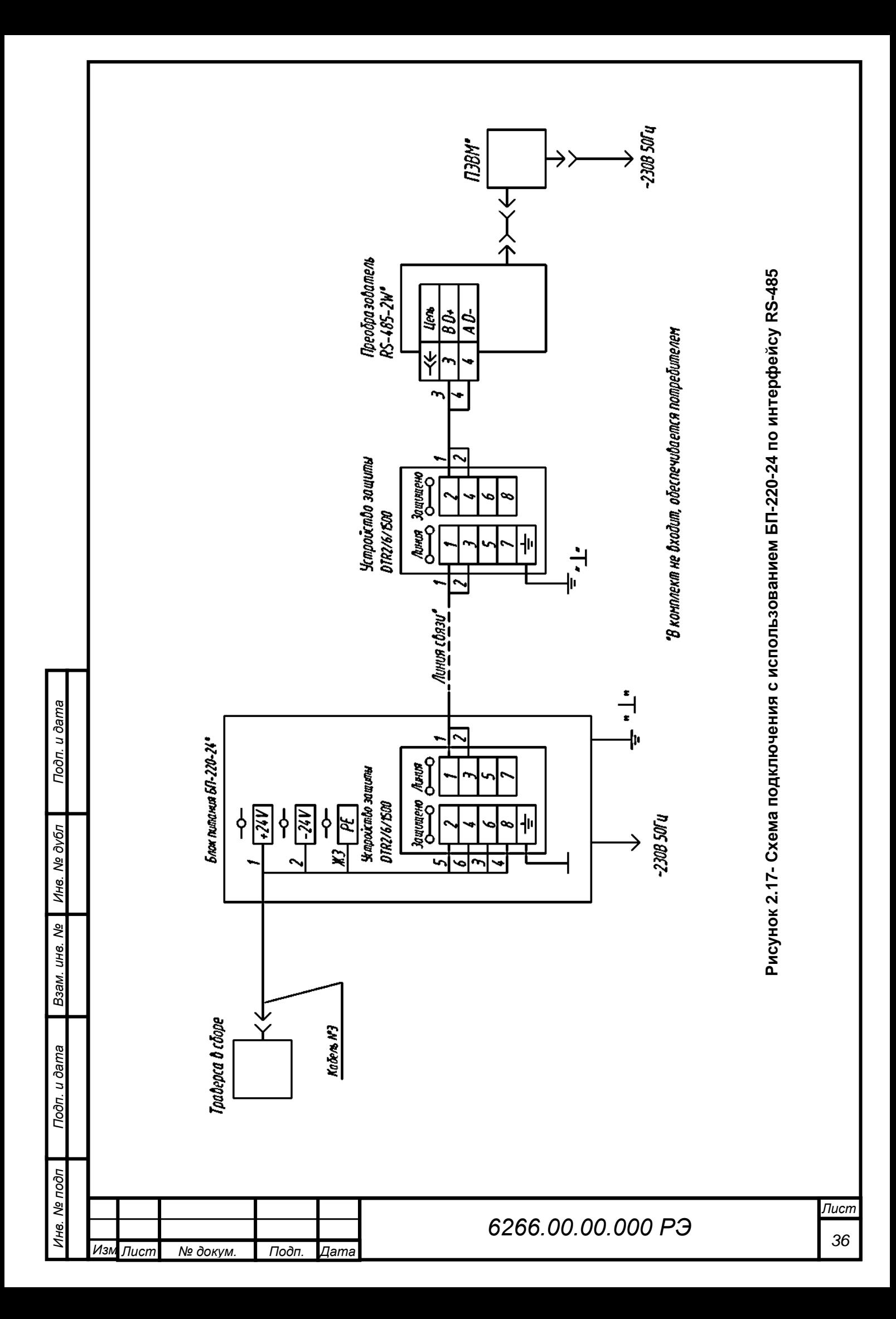

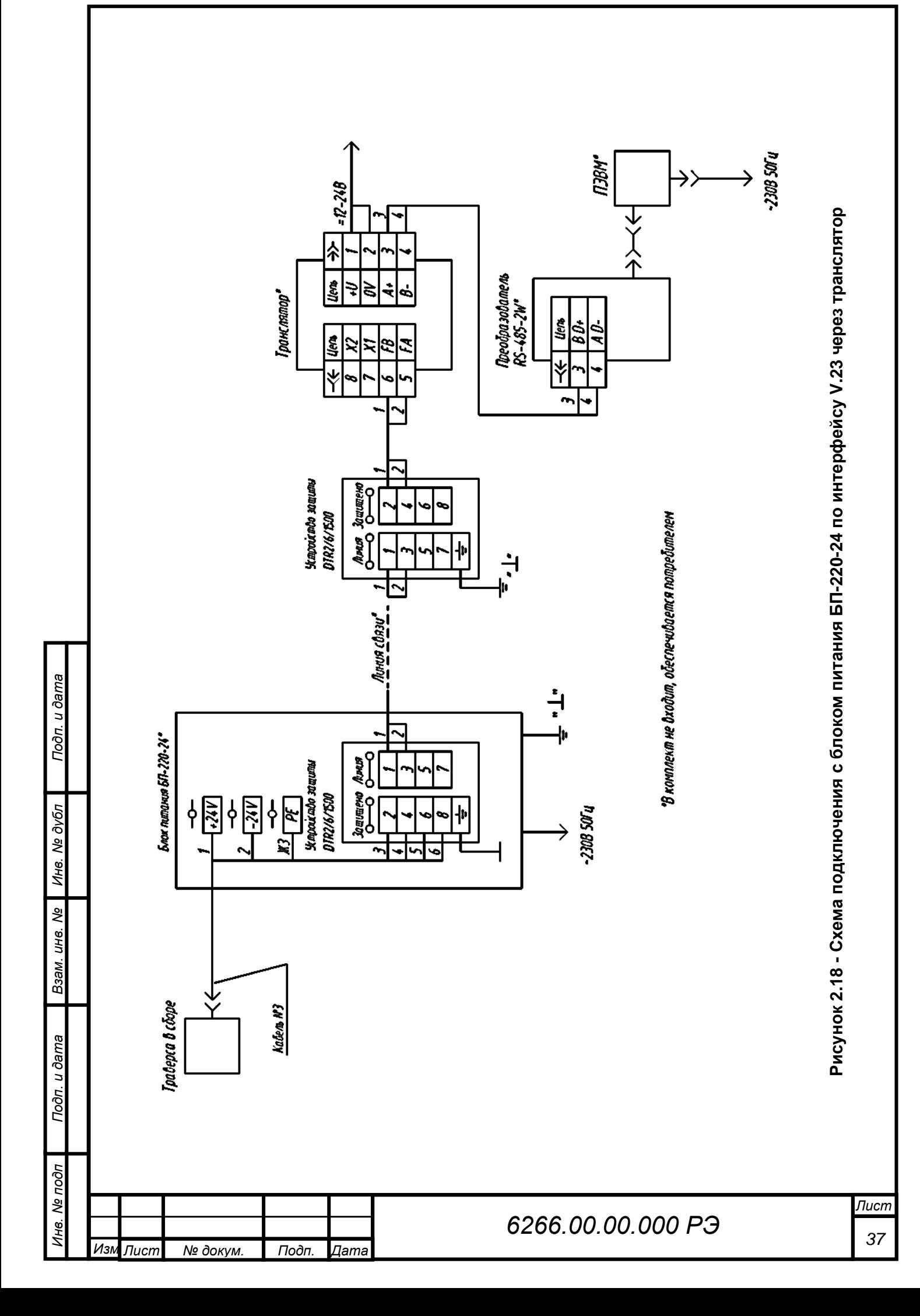

## **2.4.3 Подключение огня заградительного**

Схема электрическая соединений огня заградительного показана на рисунке 2.18

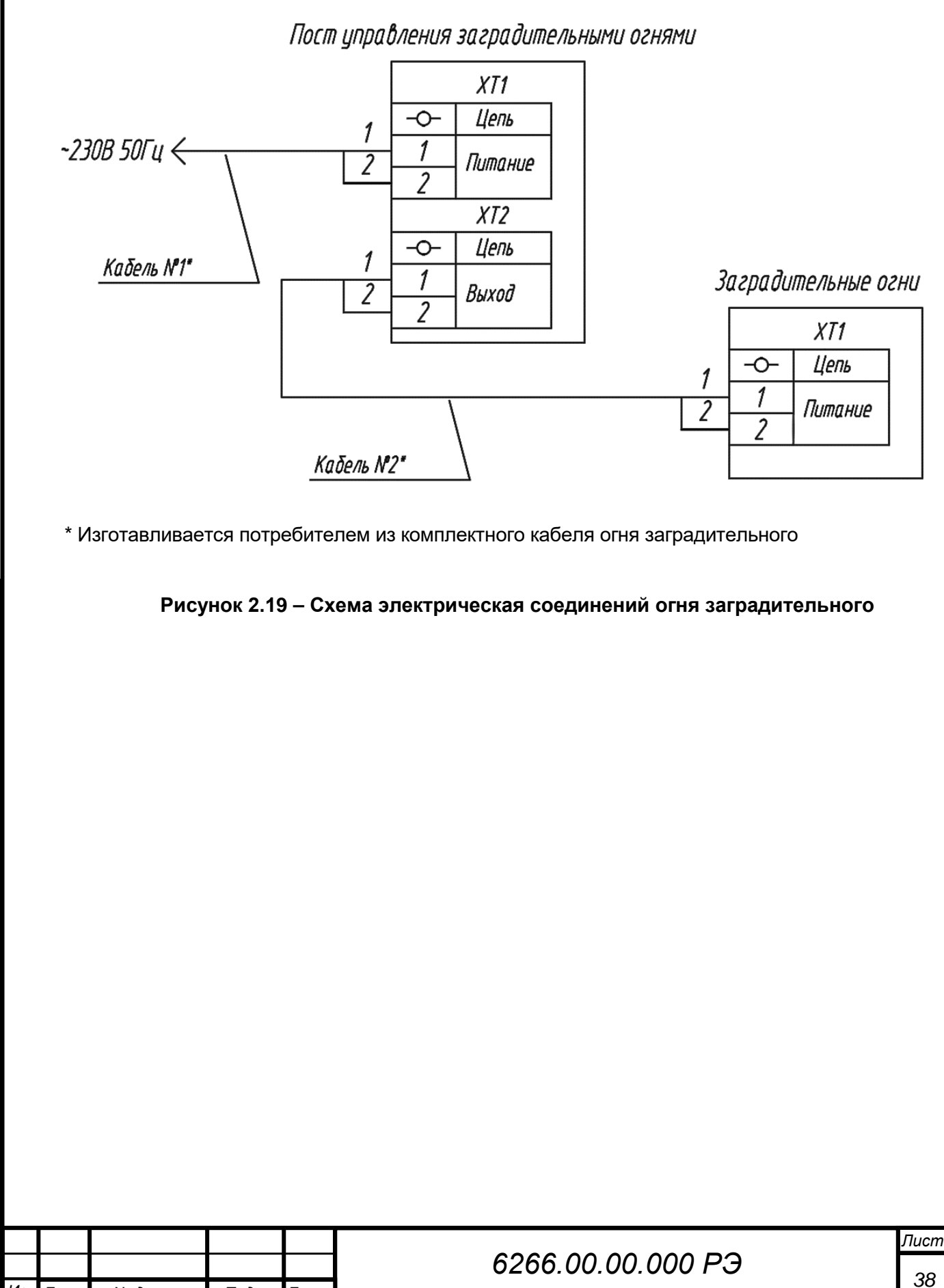

*Инв. № подп Подп. и дата Инв. № дубл Взам. инв. № Подп. и дата*

Подп. и дата

Инв. Ме подп

B<sub>3aM</sub>. uHe. Nº

Инв. Ме дубл

Подп. и дата

*Изм Лист № докум. Подп. Дата*

## <span id="page-38-0"></span>**2.5 Установка и запуск ПО**

## **2.5.1 Требования к ПК**

Для работы с ПО на ПК должны быть установлены:

– лицензионная версия Windows 7 и выше;

– программы: Microsoft .NET Framework 4.0 или выше, Microsoft Report Viewer 2010 (программы можно скачать в сети интернет).

Рекомендуемые системные требования:

- 64-разрядный (x64) процессор с тактовой частотой 2 ГГц или выше;
- не менее 2 ГБ оперативной памяти (ОЗУ);

– графическое устройство DirectX 9 с драйвером WDDM версии 1.0 или выше;

– не менее 2 Гб свободного места на жестком диске для программ и 8 Гб и более для архивирования данных;

– USB 2.0 тип А.

## **2.5.2 Консольный интерфейс**

## **2.5.2.1 Подготовка прибора к работе**

Для начала работы необходимо:

– соединить прибор с ПК по двухпроводному интерфейсу RS-485, с использованием кабеля RS-485 из состава комплекта траверсы в сборе (см. таблицу 1.3);

– для ввода команд на ПК и получения ответов от прибора необходимо использовать программу эмулятора терминала (например, PuTTY, HyperTerminal или аналогичные). Скачать программу эмулятора можно в сети Интернет;

– запустить программу эмулятора (в примере применяется PuTTY). Стартовая конфигурация показана на рисунке 2.20;

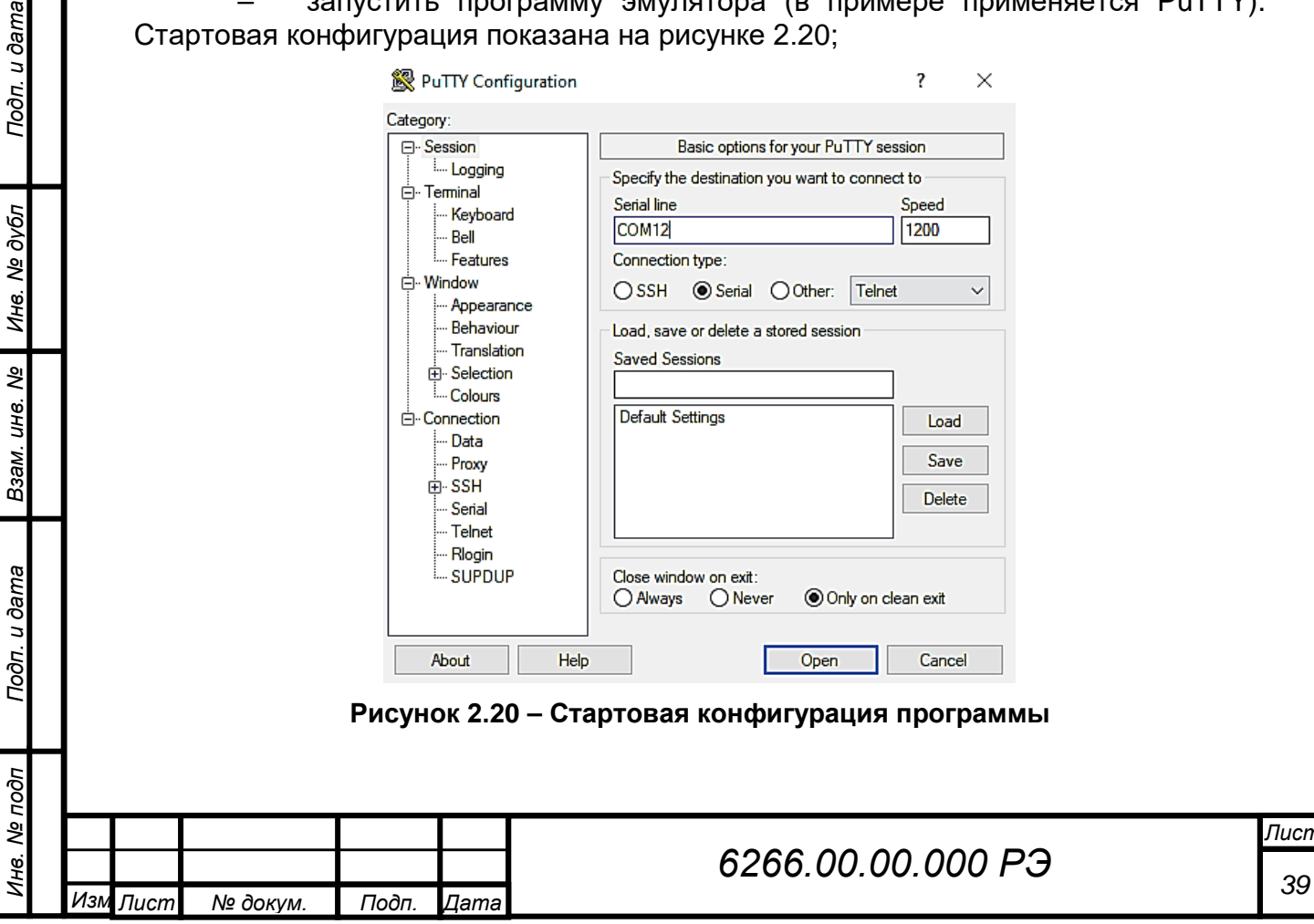

*Лист*

– установить флажок на "Serial" в строке "Connection type"

– ввести номер необходимого COM-Port в строку "Serial line", занятый под данный преобразователь RS-485;

– установить скорость передачи данных 1200 бод в строку "Speed";

– переключиться на вкладку "Теrminal" и установить флажки согласно рисунку 2.21;

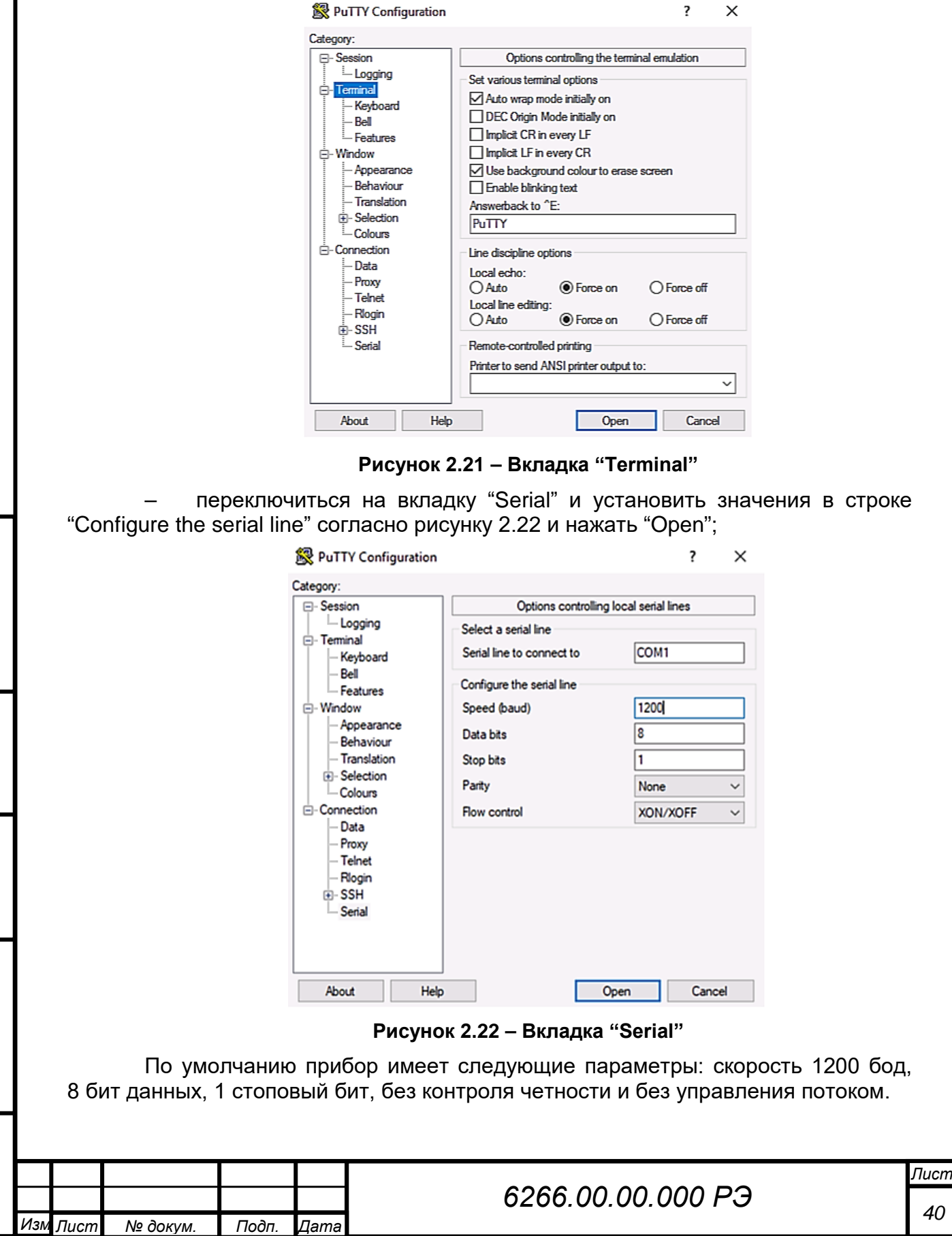

*Инв. № подп Подп. и дата Инв. № дубл Взам. инв. № Подп. и дата*

Подп. и дата

Инв. Ме подп

Взам. инв. № | Инв. № дубл

Подп. и дата

Прибор может работать на скорости передачи данных 1200, 2400, 4800, 9600, 14400, 19200, 38400, 57600 бод.

При подаче питания, независимо от внутренних настроек порта, прибор однократно выдаст информационную строку с настройками порта 1200 бод и параметрах 8N1 в следующем формате: **YYYYYY, AAAAA BN1**. Где YYYYYY – тип информационного сообщения, соответственно: PLNG03 – Пеленг СЛ-03; SWS050, SWS-100 – Biral SWS-050, SWS-100, PWD052 – Vaisala PWD-52, AAAAA BN1 – настройки порта, соответственно: AAAAA – скорость порта, B – количество информационных бит, и далее информационное сообщение в зависимости от режима работы с соответствующими настройками порта.

### *ВНИМАНИЕ: В СЛУЧАЕ, ЕСЛИ В ТЕРМИНАЛЬНОЙ ПРОГРАММЕ СИМВОЛЫ НЕ ОТОБРАЖАЮТСЯ, ЛИБО ОТОБРАЖАЮТСЯ НЕКОРРЕКТНО, НЕОБХОДИМО ПРОВЕРИТЬ ЭЛЕКТРОПИТАНИЕ И КАБЕЛЬНЫЕ СОЕДИНЕНИЯ!*

**2.5.2.2 Консоль приборов в минимальной и базовой комплектации траверсы**

Если устройство настроено на выдачу информационного сообщения типа «Пеленг СЛ-03», то после успешной инициализации прибор выдает сообщение в формате: **PELENG: SL-03 V X.XX YYYY-MM-DD ADR ZZ.** Где X.XX – версия прошивки, YYYY-MM-DD – год, месяц, день создания прошивки, ZZ – адрес устройства на двухпроводной линии RS-485.

Информационное сообщение (имеет шестнадцатеричный вид), посылаемое приборами в минимальной и базовой комплектации траверсы, выглядит следующим образом: 20 31 XX 31 3X 3X 3X 3X 3X 3X 3X 3X 3X 3X XX XX 0D.

Значения байт в посылке и их функции указаны в таблице 2.2.

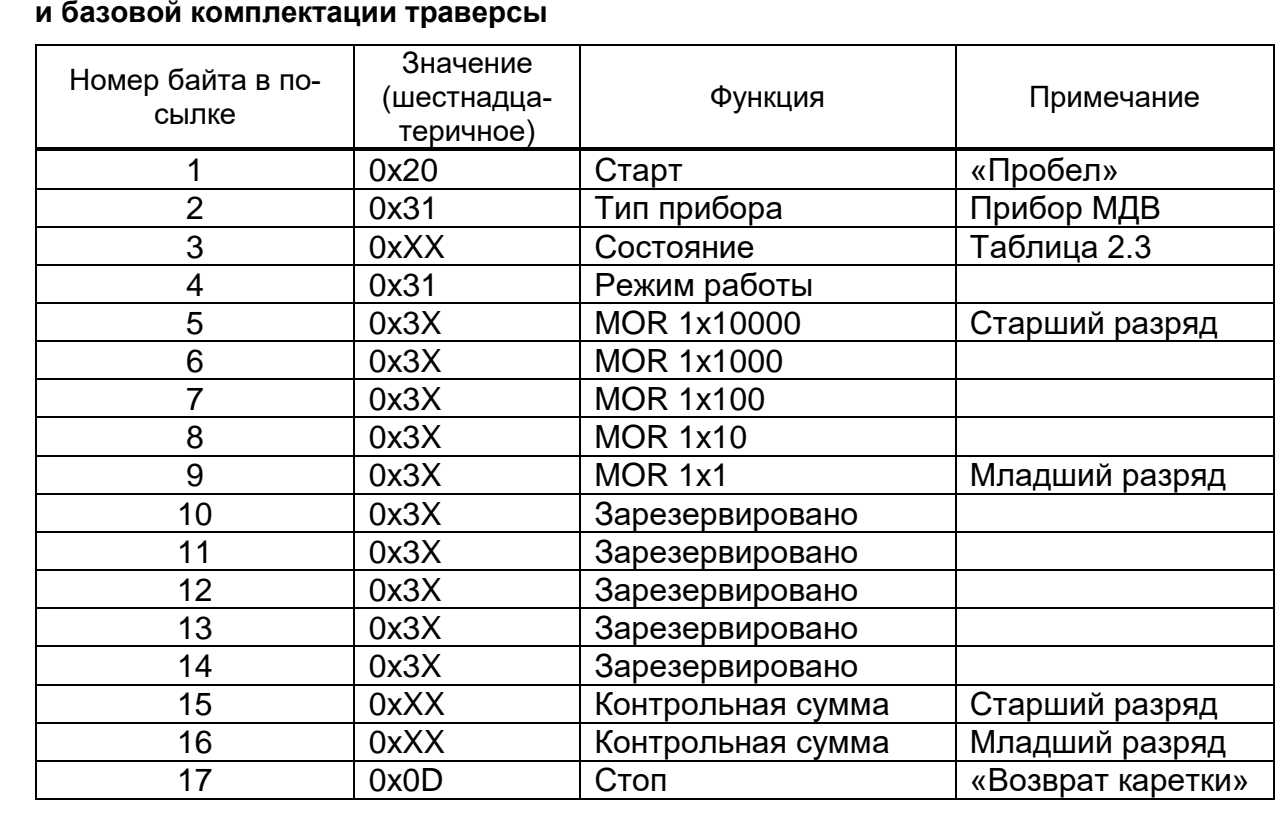

*Инв. № подп Подп. и дата Инв. № дубл Взам. инв. № Подп. и дата*

Взам. инв. Ме

Подп. и дата

Инв. № подп

Инв. № дубл

Подп. и дата

# **Таблица 2.2 – Информационное сообщение об измерении приборов в минимальной**

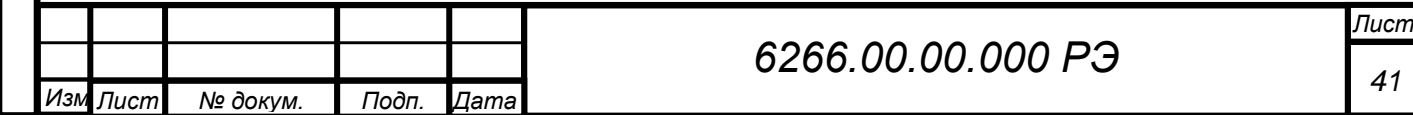

Байт состояния имеет следующие значения (см. таблицу 2.3).

### **Таблица 2.3 – Байт состояния**

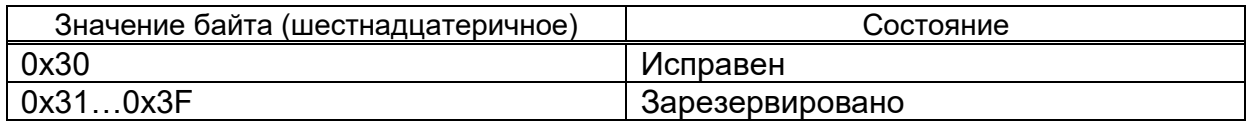

Контрольная сумма получается суммированием информационных байт (со второго по четырнадцатый включительно) с учетом переноса и суммированием старшего и младшего байта без учета переноса. Восемь разрядов контрольной суммы разбиваются на две тетрады и к каждой из них прибавляется число 0х40 (для передачи в ASCII-кодах). Частота выдачи данных – одна посылка за 15 с.

Если прибор имитирует сообщение типа Biral SWS-050 либо Vaisala – PWD 52 message 7 (руководство пользователя на датчик видимости Vaisala), то стартовое сообщение будет иметь вид соответственно:

– SWS050: **Biral Sensor Startup**,

– PWD52: **VAISALA PWD52 V X.XX YYYY-MM-DD SN: xxxxxx ID STRING: 1.**

Если прибор эмулирует информационное сообщение датчика Vaisala PWD52, то при включении питания пользователь с настройками порта 1200 8N1 должен увидеть: **PWD 9600 8N1**.

В данном случае необходимо перевести настройки порта в режим 9600 8N1, тогда прибор выдаст информационное сообщение вида:

### PWD52: **VAISALA PWD52 V 1.40 2022-12-05 SN:123456 ID STRING: 1.**

Стандартный сценарий работы с интерфейсом командной строки заключается в том, что оператор вводит команду и ее параметры, подтверждая ввод нажатием клавиши **ENTER** (вводом символа возврата каретки **<CR>** (**код 0x0D**)). Прибор интерпретирует команду и выполняет необходимые действия, сопровождая работу выводом информации на консоль. Команды могут использоваться только в период, когда прибор находится в режиме командной строки. Для ввода команды в командной строке необходимо набрать полное имя команды.

Если команда выполнена успешно, прибор отвечает информационным сообщением. Каждое ответное сообщение заканчивается символами **<CRLF>** (код **0x0D+0x0A**). При попытке выполнить команду с неверным именем, выдается сообщение вида: **[имя команды] ERR?**

Выход из режима командной строки происходит автоматически после 15 мин бездействия пользователя (с момента ввода последнего символа). Описание символов представлено в таблице 2.4.

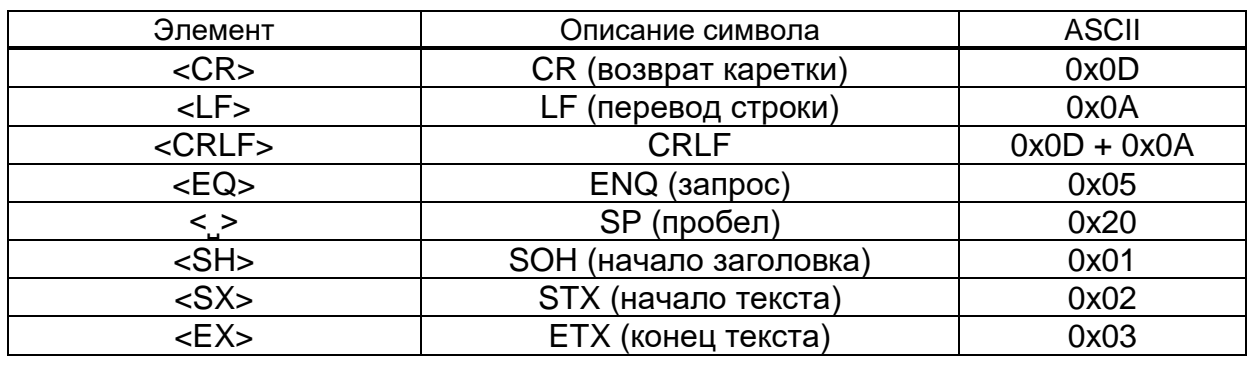

### **Таблица 2.4 – Описание символов**

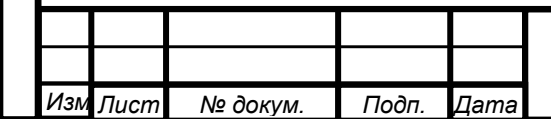

*Инв. № подп Подп. и дата Инв. № дубл Взам. инв. № Подп. и дата*

Взам. инв. Ме

Подп. и дата

Инв. Ме подп

Инв. № дубл

Подп. и дата

Прежде, чем задать какую-либо команду, прибор должен быть переведен из режима автоматической передачи данных (либо режима запроса) в командный режим. Переход в командный режим делается пользователем по команде OPEN.

### **OPEN <CR>**

Об успешном входе в режим командной строки свидетельствует вывод на экран сообщения информирующего пользователя о готовности прибора принять новую команду и следующий символ приглашения «>».

### **LINE OPEN**

>

*Инв. № подп Подп. и дата Инв. № дубл Взам. инв. № Подп. и дата*

Взам. инв. Ме

Подп. и дата

нв. Ме подп

Инв. № дубл

Подп. и дата

Выход из режима командной строки прибора осуществляется командой CLOSE.

### **CLOSE <CR>**

Начальные настройки установлены на заводе-изготовителе.

Команды пользователя приборов в минимальной и базовой комплектации траверсы, представлены в таблице 2.5.

### **Таблица 2.5 – Команды пользователя**

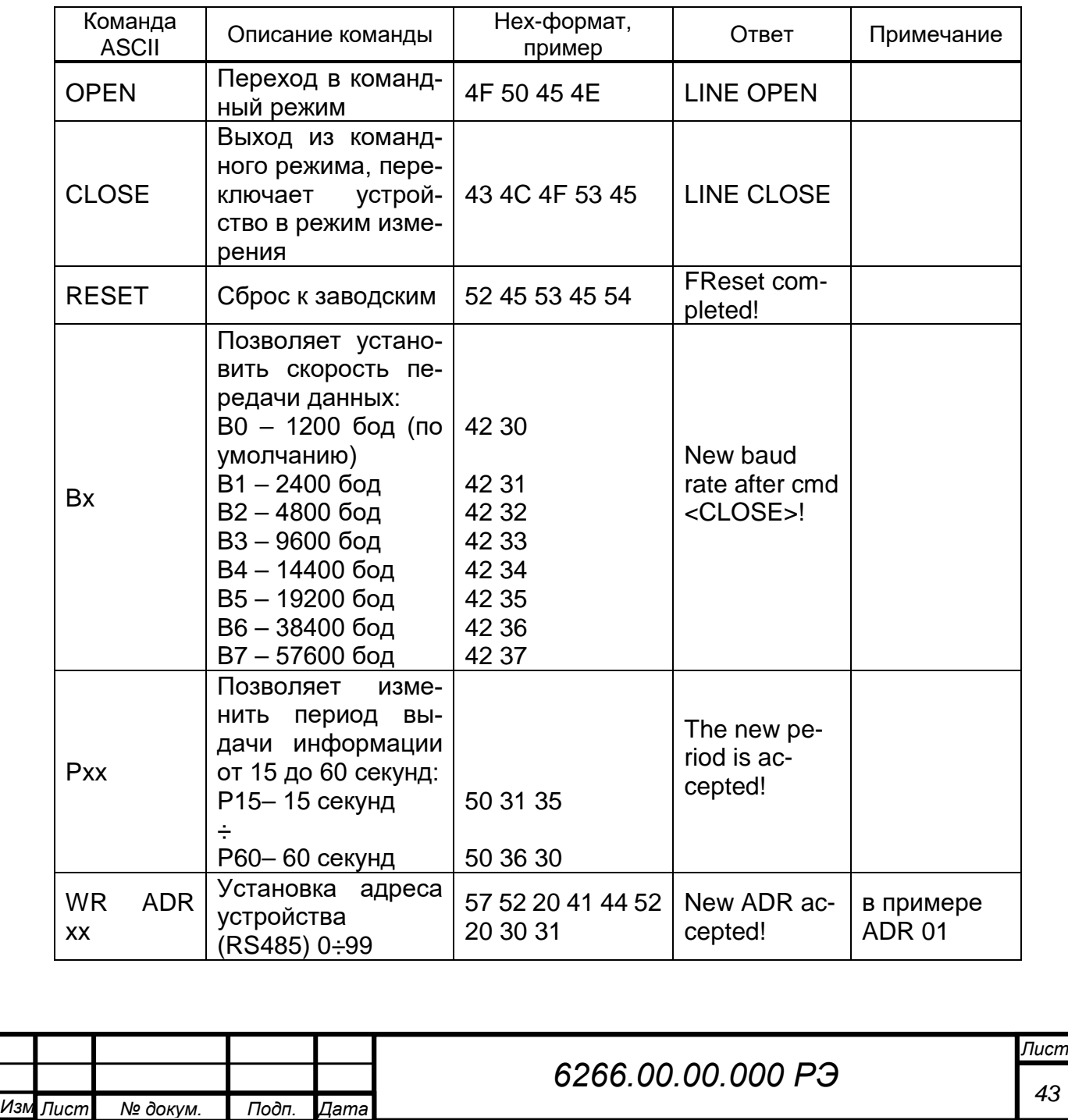

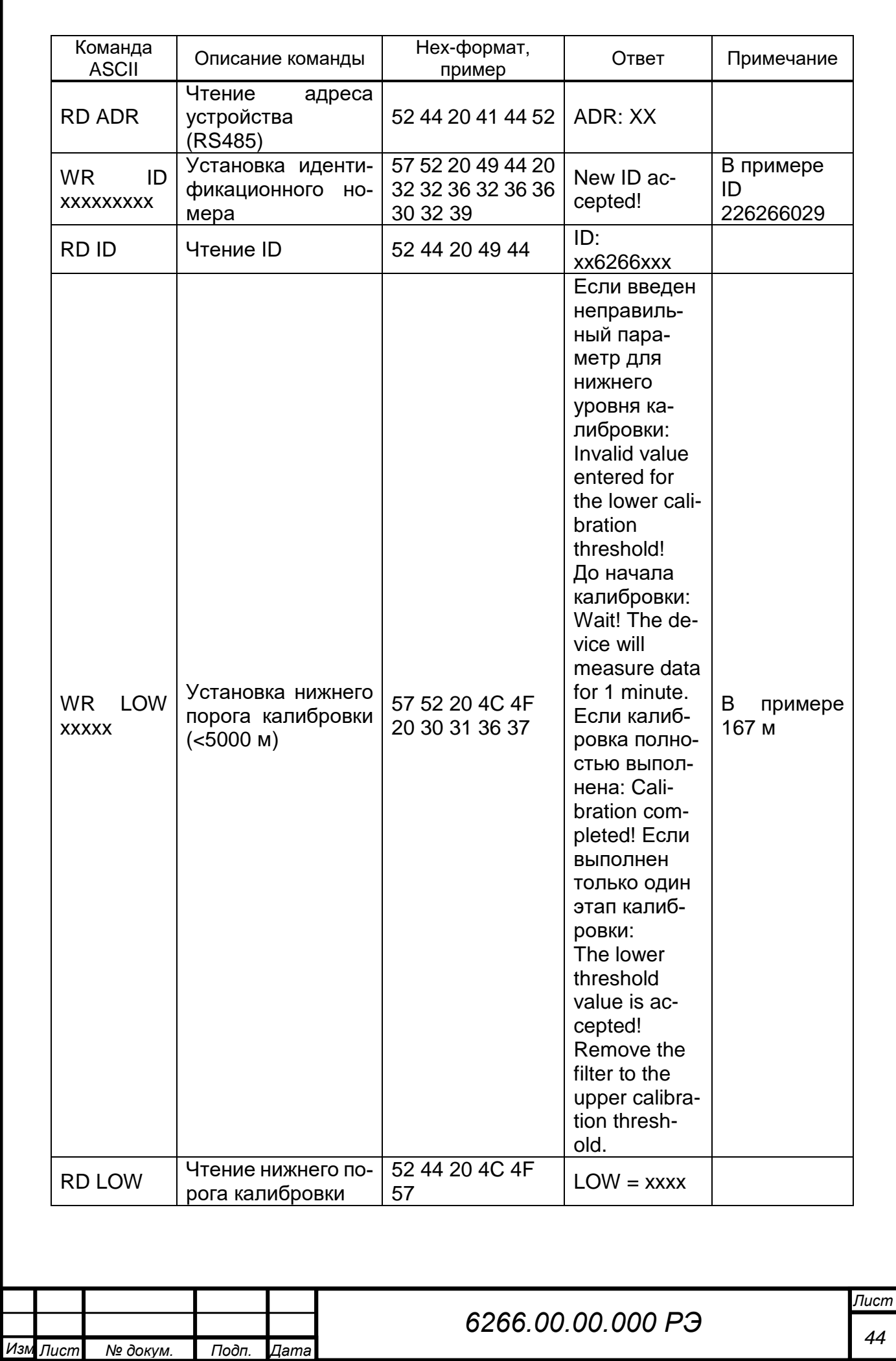

*Инв. № подп Подп. и дата Инв. № дубл Взам. инв. № Подп. и дата*

Подп. и дата

Инв. № подп

 $\begin{array}{|c|}$  Взам. инв. №  $\begin{array}{|c|} \hline \end{array}$  Инв. № дубл

Подп. и дата

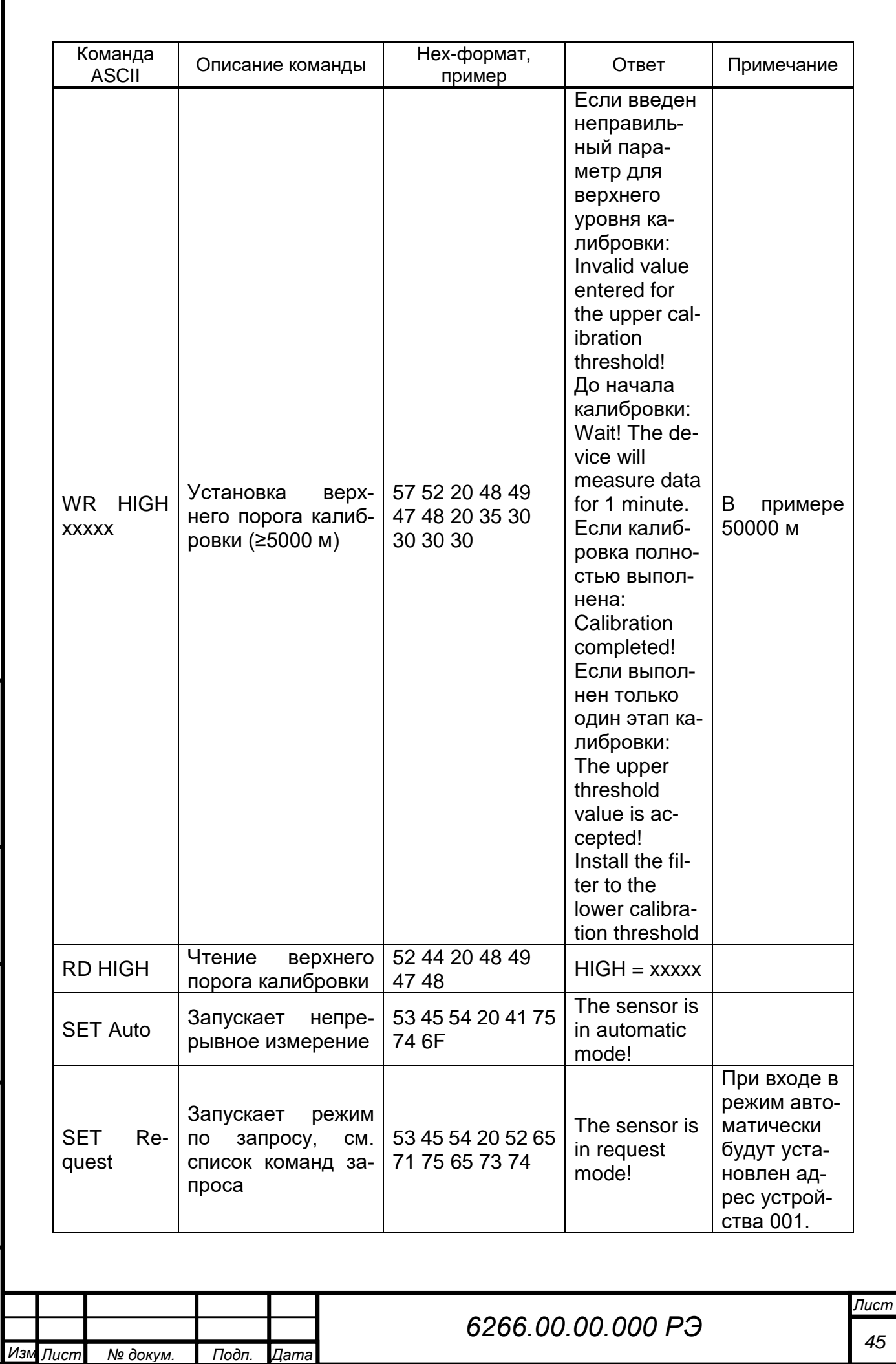

*Инв. № подп Подп. и дата Инв. № дубл Взам. инв. № Подп. и дата*

Подп. и дата

Инв. Ме подп

Взам. инв. № | Инв. № дубл

Подп. и дата

I

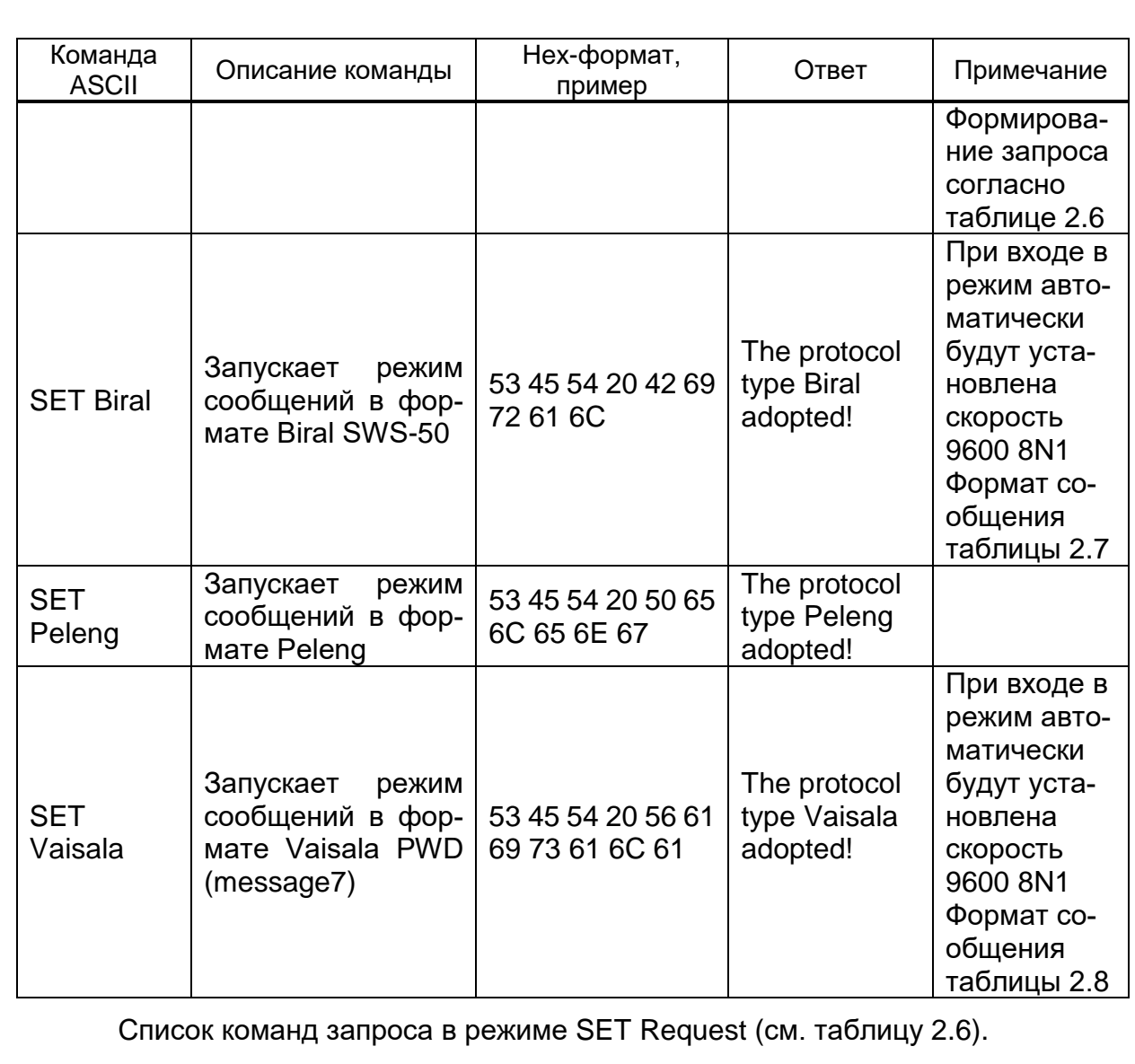

**Таблица 2.6 – Список команд**

Подп. и дата

Инв. № дубл

B3aM. UH8. Nº

Подп. и дата

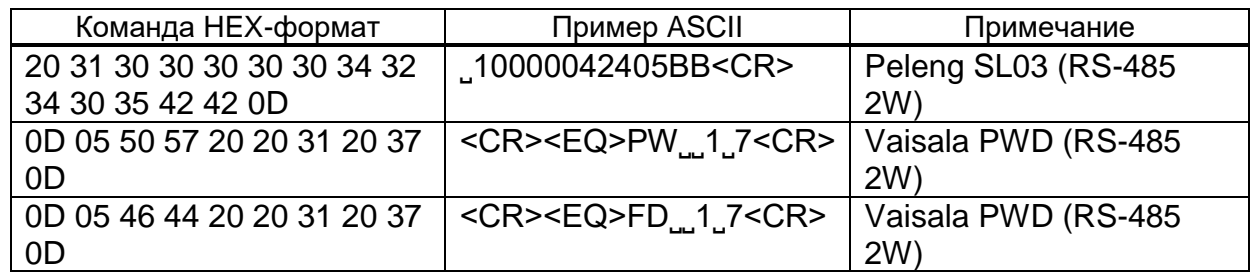

Формат сообщений в режиме эмуляции Biral SWS-50 выглядит следующим образом (см. таблицу 2.7):

SWS050,NNN,XXX,AA.AA KM,BB,CCC.CC,DDD, <CRLF>

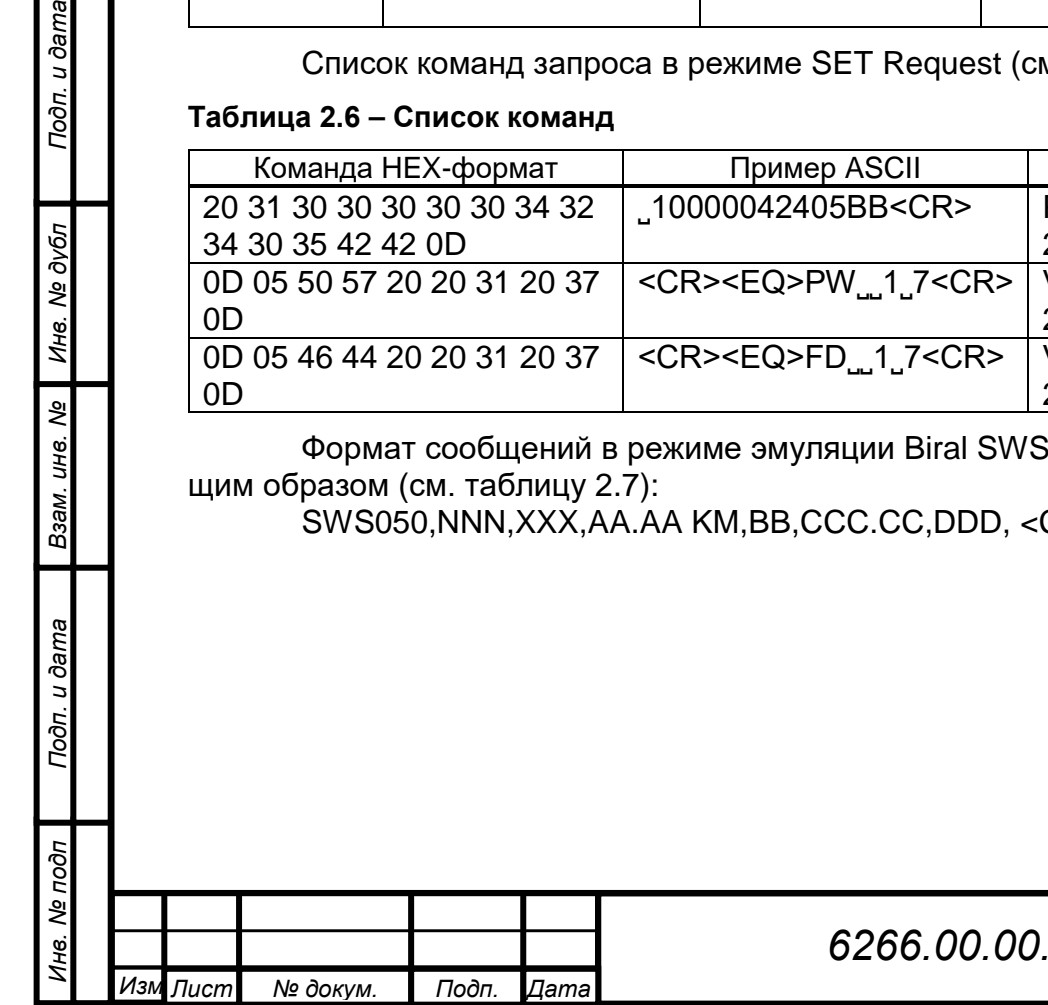

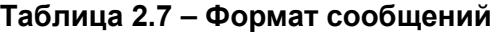

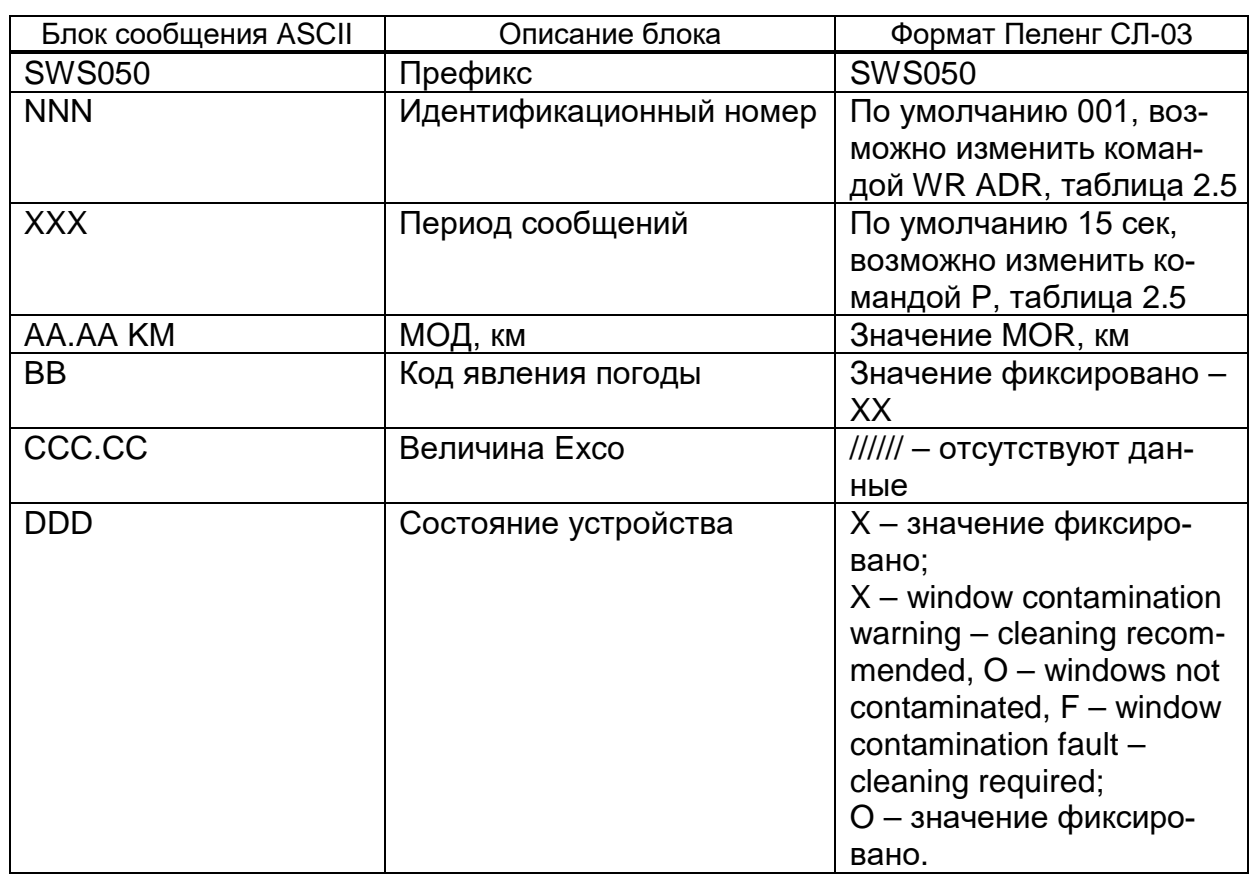

Формат сообщения в режиме эмуляции Vaisala PWD (message 7) выглядит следующим образом (см. таблицу 2.8):

<SH>PW ˽XX<SX>AB ˽CCCC ˽DDDD ˽R ˽EE ˽FF ˽GG ˽H.HH ˽JJ.JJ ˽K ˽LL.L ˽MMMMM<CRLF>-RA<CRLF>RERA<CRLF><EX><CRLF>

## **Таблица 2.8 – Формат сообщений**

Подп. и дата

Инв. № дубл

Взам. инв. Ме

Подп. и дата

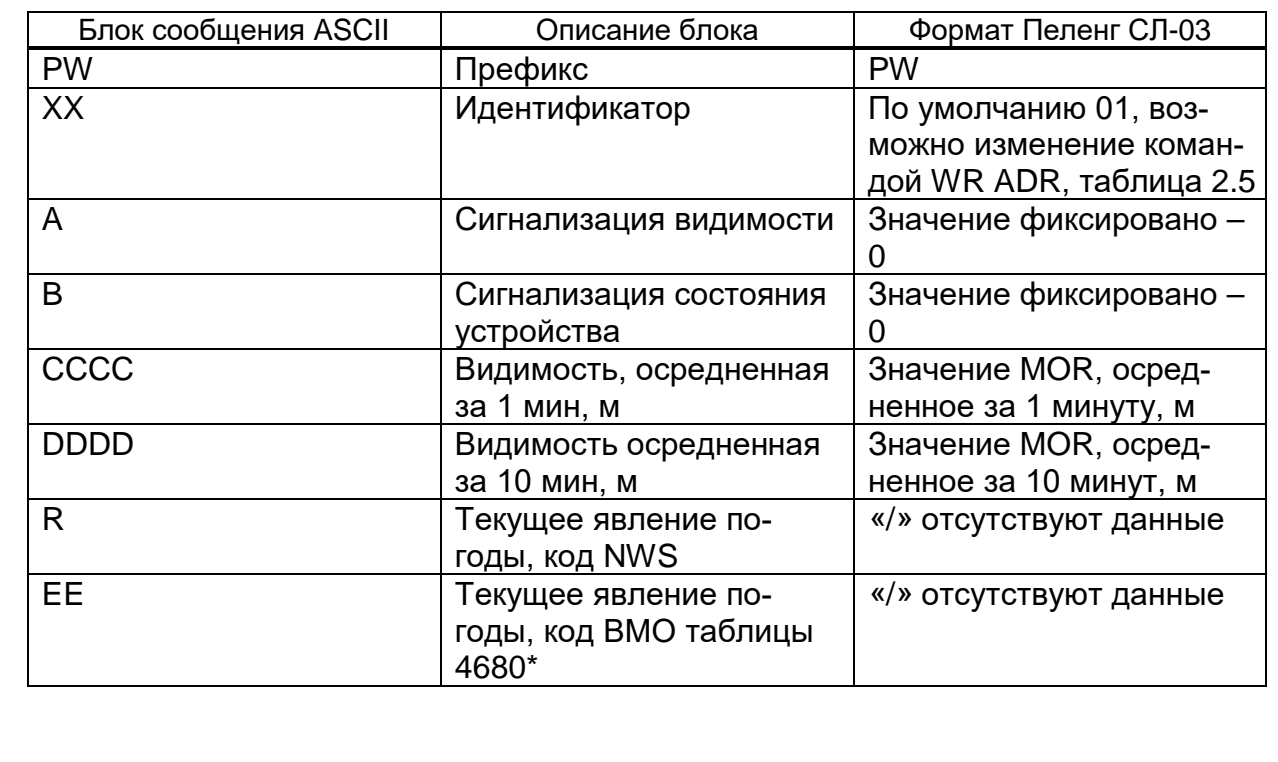

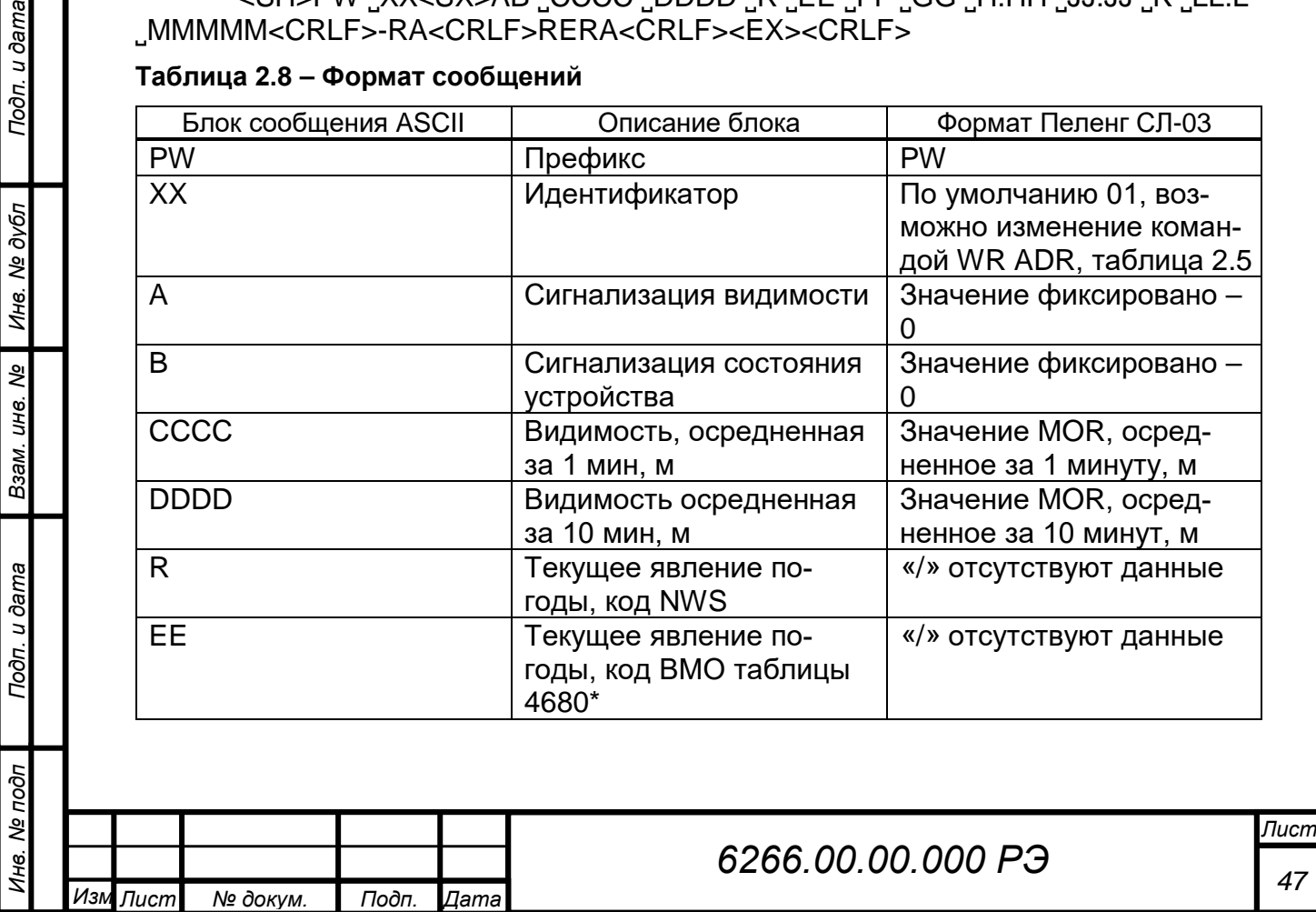

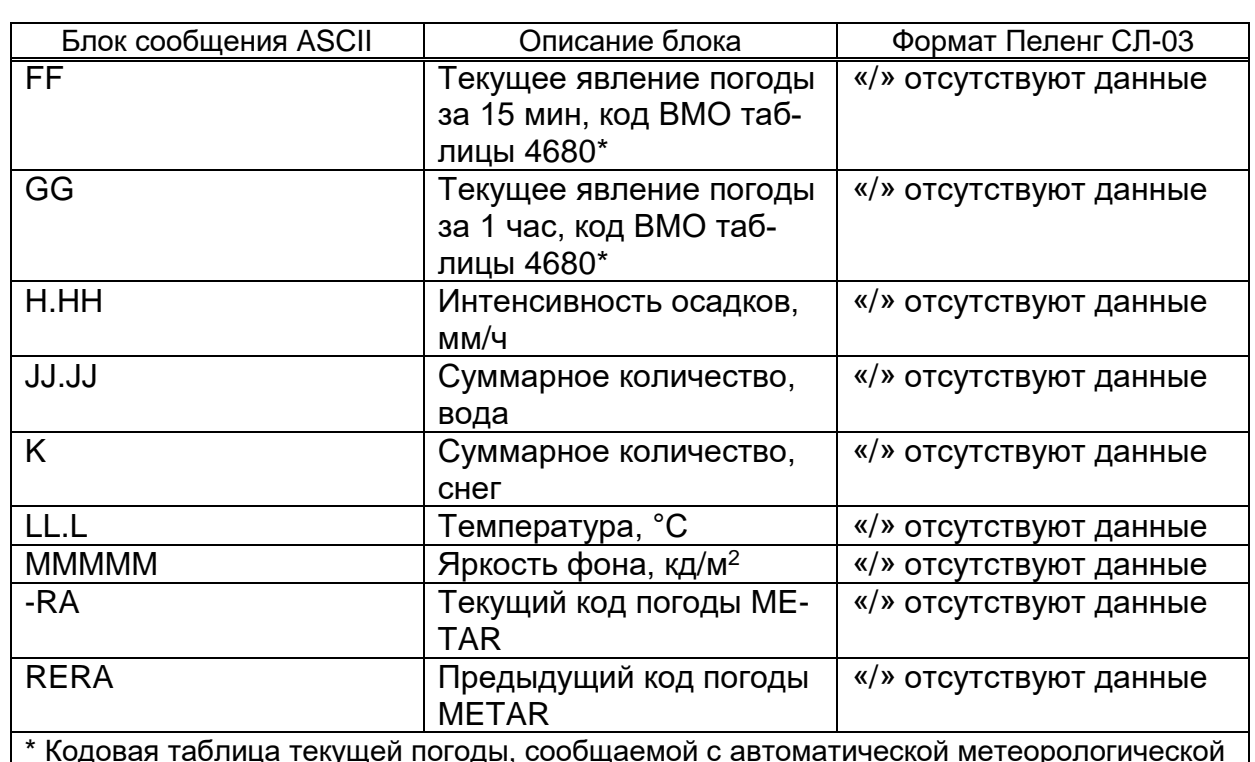

\* Кодовая таблица текущей погоды, сообщаемой с автоматической метеорологической станции (Дополнение II к Техническому регламенту Всемирной Метеорологической организации ВМО-№306, Часть А – Буквенно-цифровые коды)

### **2.5.2.3 Консоль приборов в полной и специальной комплектации траверсы**

Если устройство настроено на выдачу информационного сообщения типа «Пеленг СЛ-03», то после успешной инициализации прибор выдает сообщение в формате: PELENG: SL-03 V X.XX YYYY-MM-DD ADR ZZ. Где X.XX – версия прошивки, ZZ – адрес устройства на двухпроводной линии RS-485.

Информационное сообщение (имеет шестнадцатеричный вид), посылаемое прибором, выглядит следующим образом (таблица 2.9):

20 31 XX 31 3X 3X 3X 3X 3X 3X 3X 3X 3X 3X XX XX 0D

Подп. и дата

Инв. № дубл

B3am. UH8. No

Подп. и дата

roon

**Таблица 2.9 – Информационное сообщение об измерении приборов в полной и специальной комплектации траверсы**

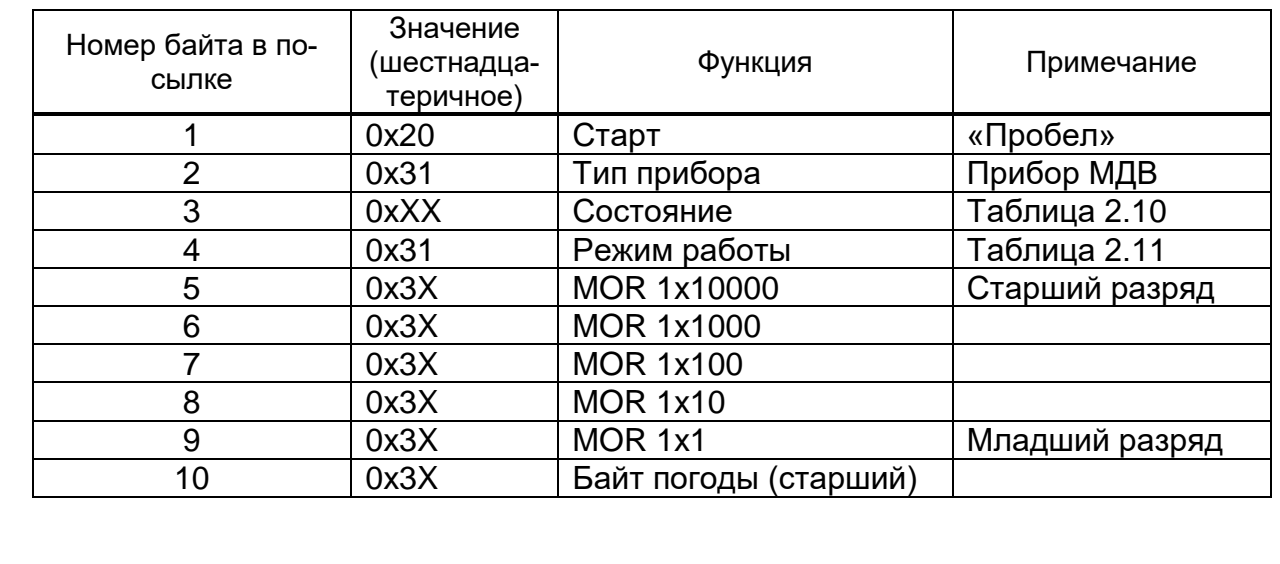

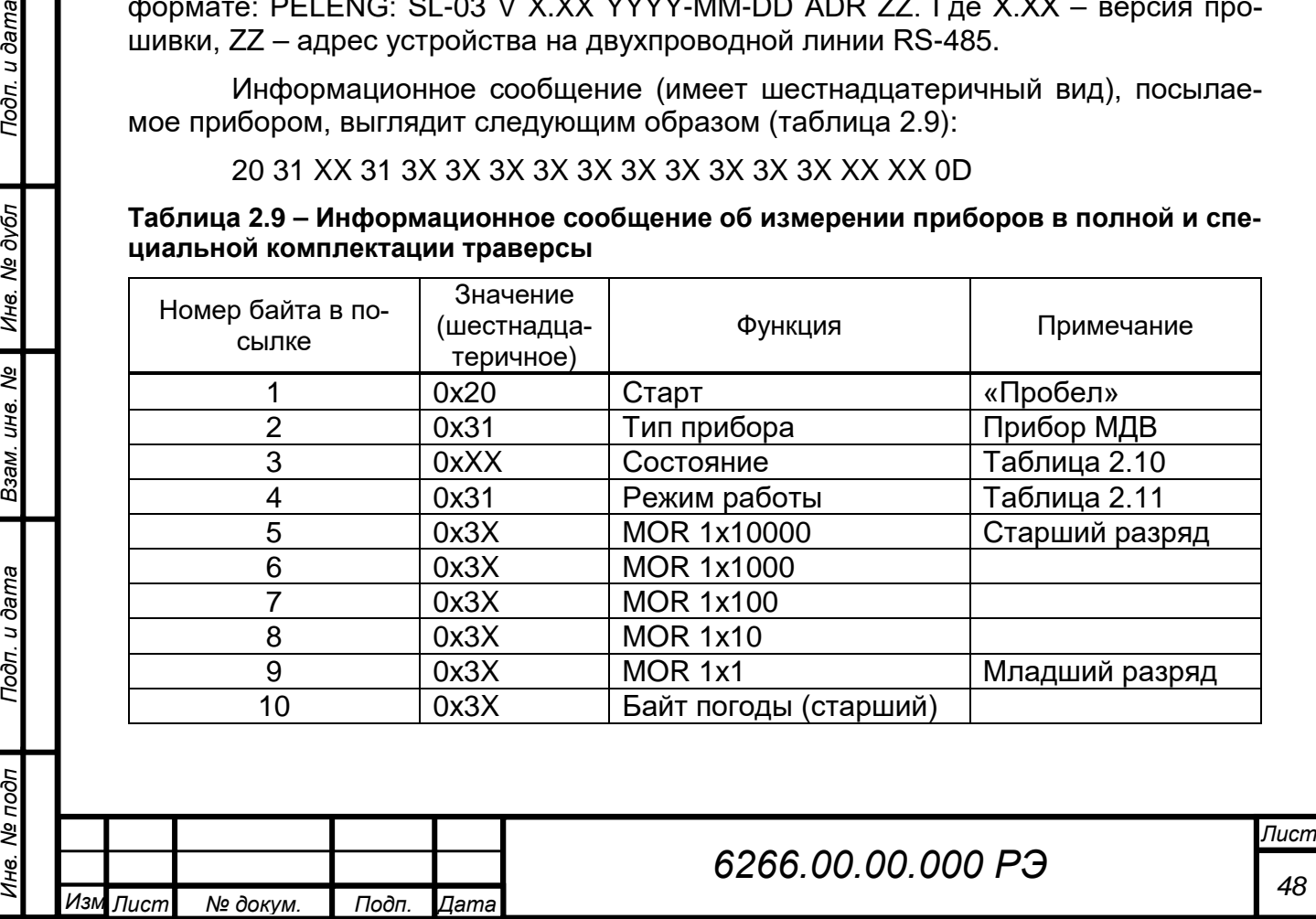

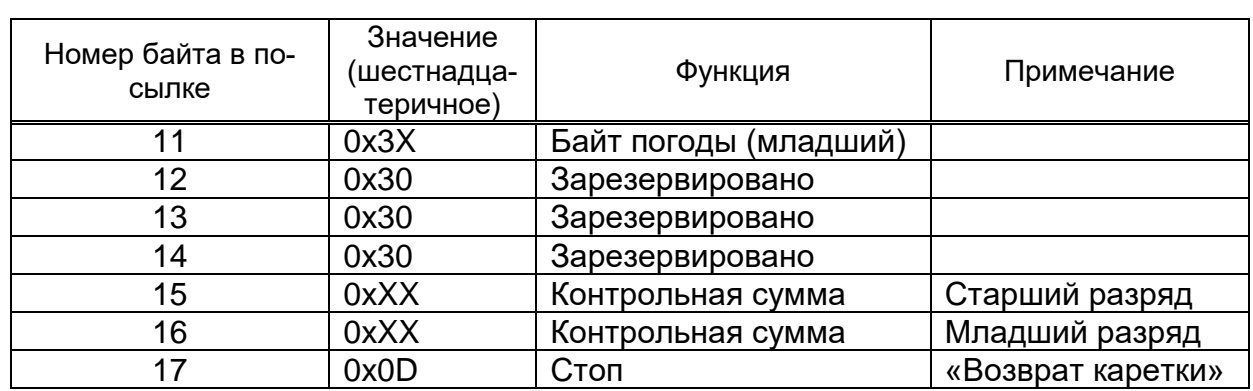

Байт состояния при передаче имеет следующие значения (см. таблицу 2.10).

### **Таблица 2.10 – Байт состояния**

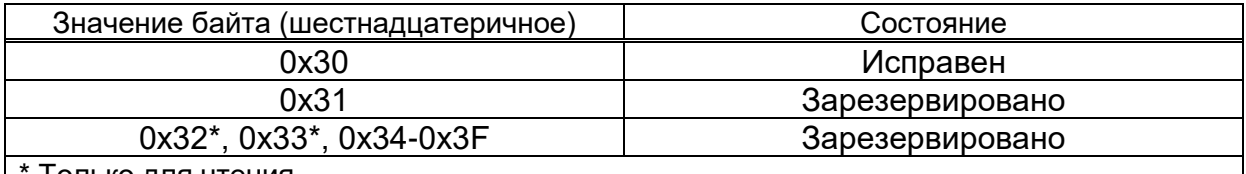

Только для чтения

Режим работы представлен в таблице 2.11.

### **Таблица 2.11**

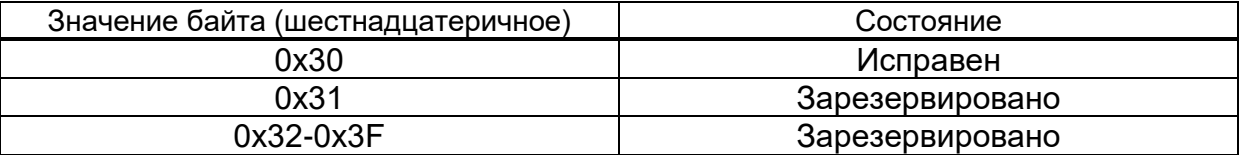

Байт погоды имеет следующие значения:

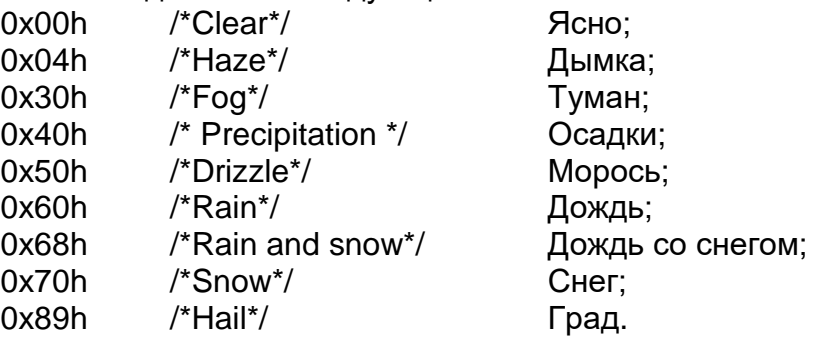

Пример передачи: 0x36 0x38 /\*68 Rain and snow\*/

Контрольная сумма получается суммированием информационных байт (со второго по четырнадцатый включительно) с учетом переноса и суммированием старшего и младшего байта без учета переноса. Восемь разрядов контрольной суммы разбиваются на две тетрады и к каждой из них прибавляется число 0х40 (для передачи в ASCII-кодах). Частота выдачи данных – одна посылка за 15 с.

Если прибор настроен на выдачу информационного сообщения типа «Пеленг СЛ-03», необходимо установить скорость передачи данных 1200 бод и формат 8N1 (один стартовый бит, восемь информационных и один стоповый бит, бит паритета не используется).

Если прибор имитирует сообщение типа Biral SWS-100, то стартовое сообщение будет иметь: **Biral Sensor Startup.**

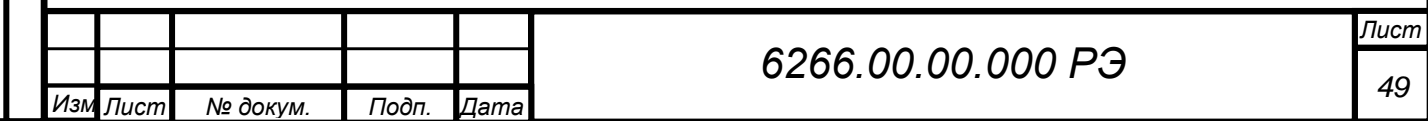

Подп. и дата *Инв. № подп Подп. и дата Инв. № дубл Взам. инв. № Подп. и дата* Инв. № дубл Взам. инв. Ме Подп. и дата Инв. № подп

Если прибор эмулирует информационное сообщение датчика Vaisala, то при включении питания пользователь с настройками порта 1200 8N1 должен увидеть сообщение вида: **AAA BBBB CCC**. Где AAA тип прибора, BBBB – скорость передачи данных и ССС формат. Необходимо установить скорость передачи данных и формат в соответствии с данным сообщением.

Например, если прибор эмулирует информационное сообщение датчика Vaisala PWD52 message 7, то при включении питания пользователь с настройками порта 1200 8N1 должен увидеть **PWD 9600 8N1**. В данном случае необходимо установить скорость передачи данных 9600 и формат 8N1 (один стартовый бит, семь информационных и один стоповый бит, бит паритета четный)

При включении источника питания прибор на скорости имитирует стартовое сообщение Vaisala вида (где AAAAA тип прибора):

### **PWD52: VAISALA AAAAA V X.XX YYYY-MM-DD SN:xxxxxx ID STRING: 9.**

В случае, если в терминальной программе символы не отображаются, либо отображаются неверно, необходимо проверить питание, кабельные соединения, настройки порта.

Стандартный сценарий работы с интерфейсом командной строки заключается в том, что оператор вводит команду и ее параметры, подтверждая ввод нажатием клавиши **ENTER** (вводом символа возврата каретки **<CR>** (код **0x0D**)).

Устройство интерпретирует команду и выполняет необходимые действия, при необходимости ответа информация отображается на консоль.

Команды могут использоваться только в период, когда устройство находится в режиме командной строки. Для ввода команды в командной строке необходимо набрать полное имя команды.

Выход из режима командной строки происходит командой **CLOSE** или **REBOOT** с перезапуском прибора, или автоматически, после 15 мин бездействия пользователя (с момента ввода последнего символа). Описание символов представлено в таблице 2.4.

Прежде, чем задать какую-либо команду, прибор должен быть переведен из режима автоматической передачи данных (либо режима запроса) в командный режим.

Переход в командный режим осуществляется пользователем по команде **˽OPENCC, ˽OPEN, OPEN** (ASCII и HEX-формат представлен в таблице 2.12).

Выход из режима командной строки происходит командой **CLOSE** или **REBOOT** с перезапуском прибора, или автоматически, после 15 мин бездействия пользователя (с момента ввода последнего символа). Описание символов представлено в таблице 2.3.

Начальные настройки установлены на заводе-изготовителе. В приборе применяются следующие команды: доступные любому пользователю и служебные, недоступные в эксплуатационной документации.

Команды, доступные любому пользователю приборов в полной и специальной комплектации траверсы, представлены в таблице 2.12.

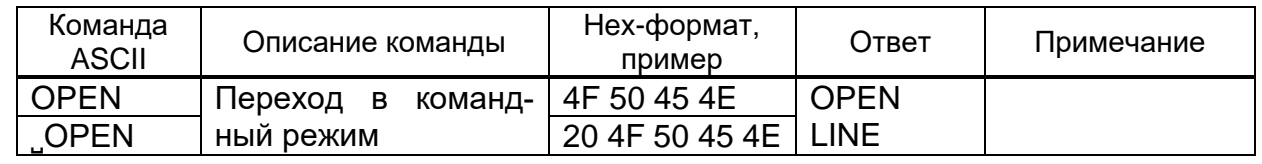

### **Таблица 2.12 – Команды ASCII**

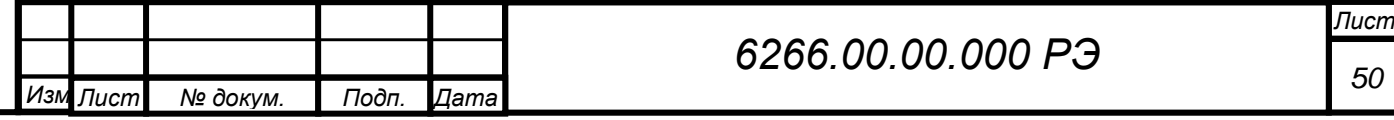

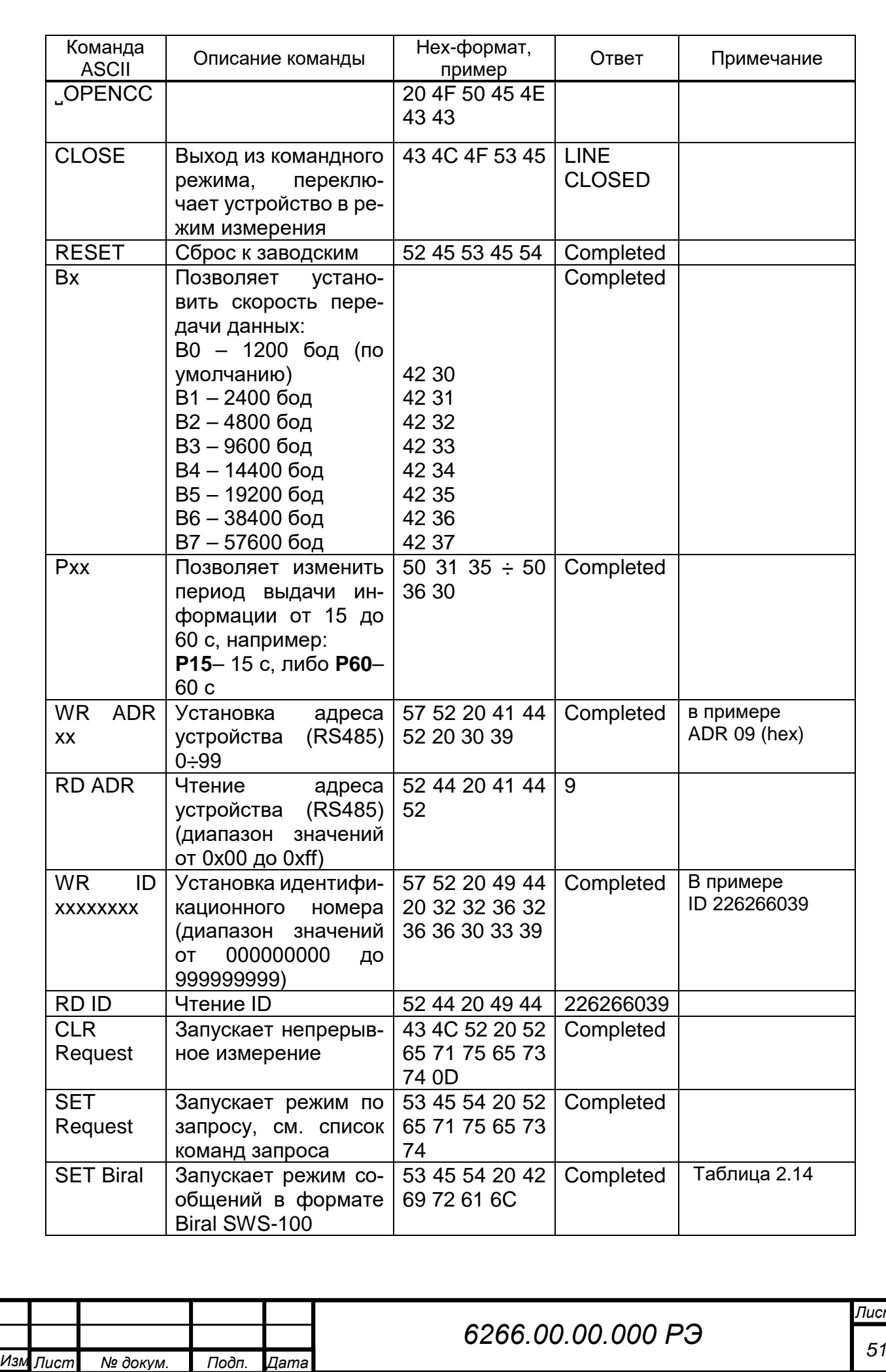

Подп. и дата *Инв. № подп Подп. и дата Инв. № дубл Взам. инв. № Подп. и дата* Взам. ине. № | Ине. № дубл Подп. и дата Инв. № подп

<mark>ист</mark><br>51

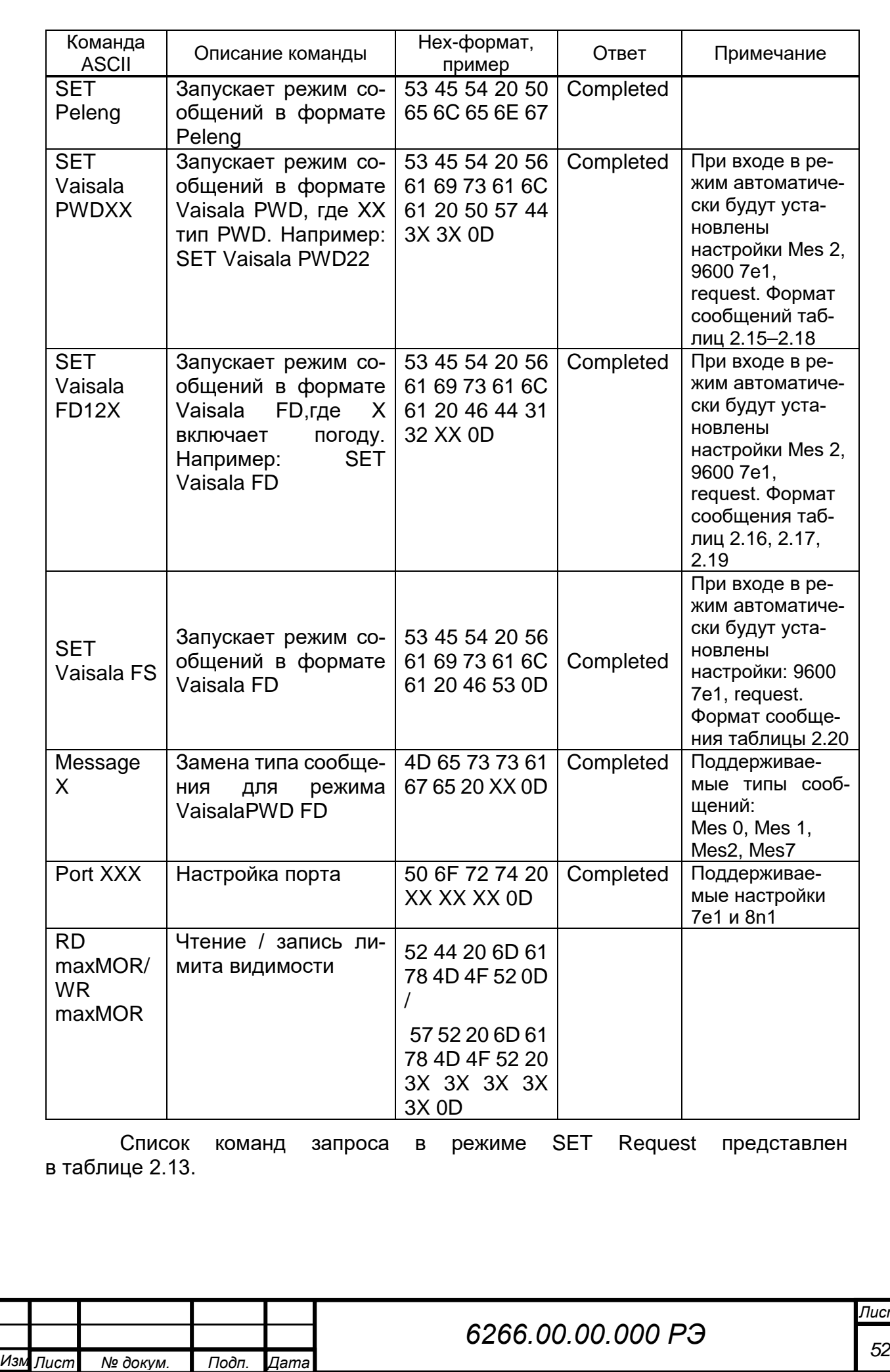

Подп. и дата *Инв. № подп Подп. и дата Инв. № дубл Взам. инв. № Подп. и дата* Взам. ине. № | Ине. № дубл Подп. и дата Инв. № подп

*Лист*

### **Таблица 2.13 – Список команд запроса**

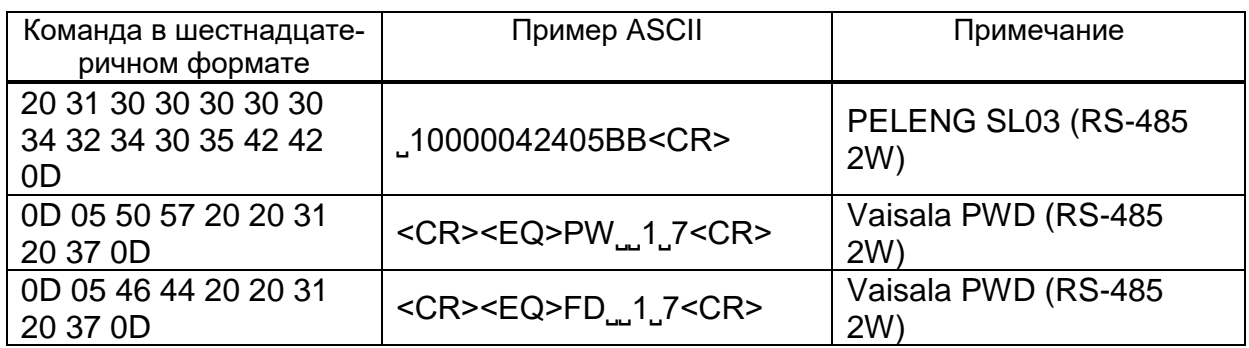

Формат сообщения в режиме эмуляции Biral SWS-100 выглядит следующим образом (см. таблицу 2.14):

## **SWS100,NNN,XXX,AA.AA KM,BB,CCC.CC,DDD, <CRLF>.**

### **Таблица 2.14 – Формат сообщения в режиме эмуляции Biral SWS-100**

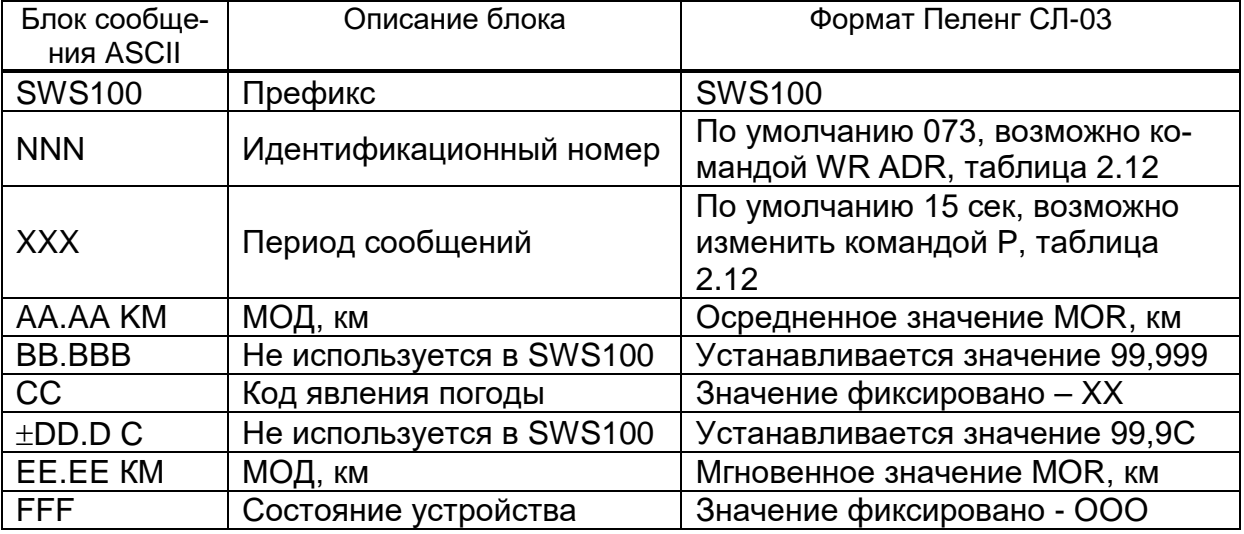

Формат сообщения в режиме эмуляции Vaisala PWD Message 0:

## **<SH>PW˽ХХ<SX>AB˽CCCCСС˽DDDDD<EX><CRLF>**

Описание сообщения в режиме эмуляции Vaisala PWD представлено в таблице 2.14.

**Таблица 2.14 – Формат сообщения в режиме эмуляции Vaisala PWD Message 0**

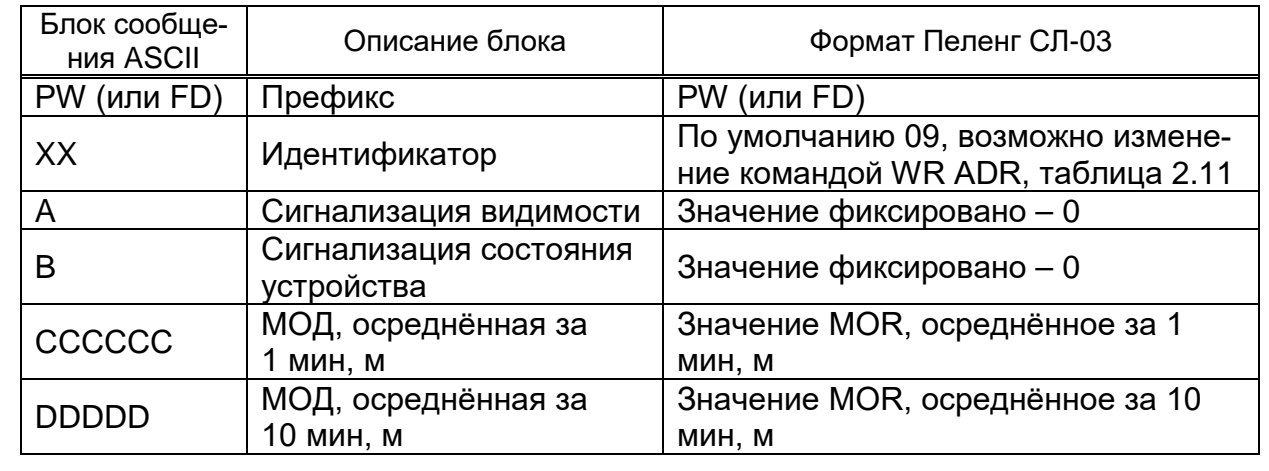

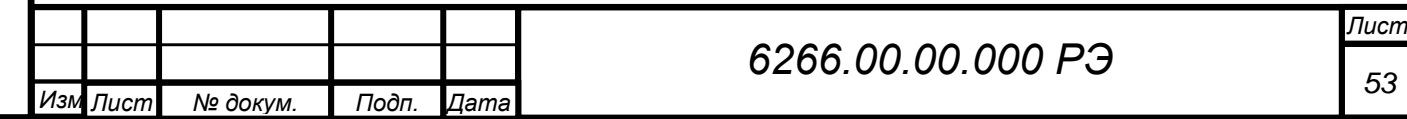

Подп. и дата *Инв. № подп Подп. и дата Инв. № дубл Взам. инв. № Подп. и дата* Инв. Ме дубл B3aM. UH8. Nº Toon. u dama Инв. Ме подп

Формат сообщения в режиме эмуляции Vaisala PWD и Vaisala FD Message 1:

## **<SH>PW˽ХХ<SX>AB˽CCCCСС ˽EE ˽H.HH <EX><CRLF>**

Описание сообщения в режиме эмуляции Vaisala PWD и Vaisala FD представлено в таблице 2.15.

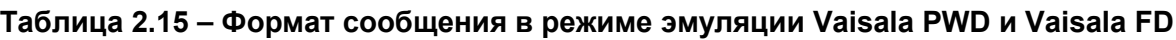

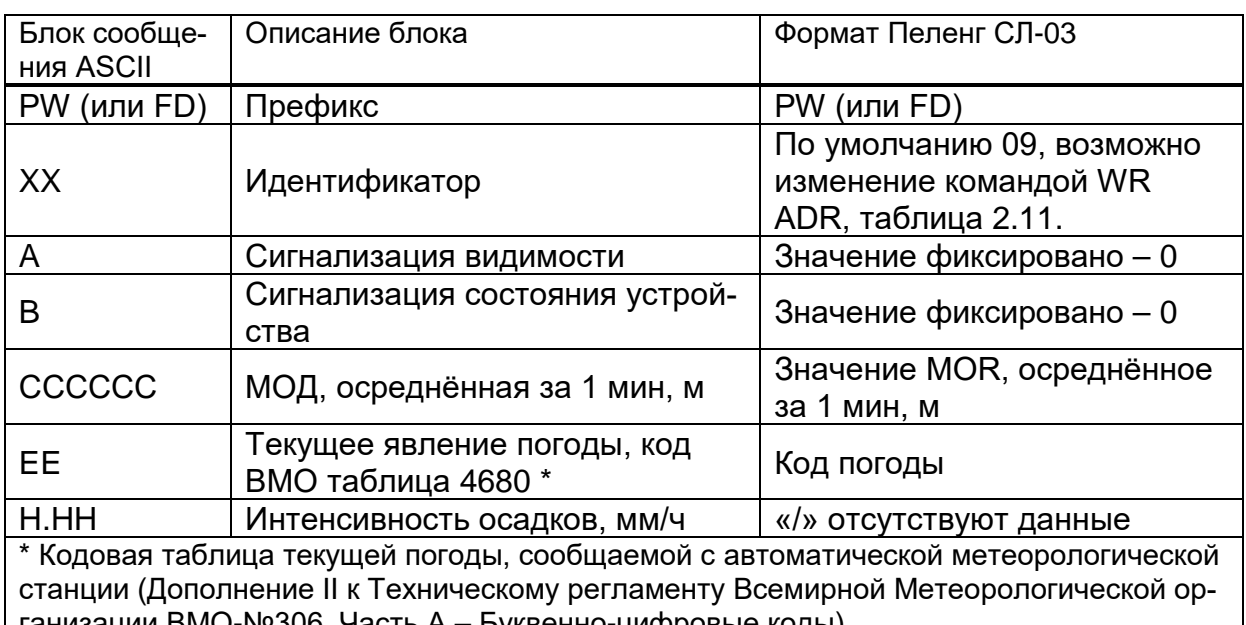

ганизации ВМО-№306, Часть А – Буквенно-цифровые коды)

Формат сообщения в режиме эмуляции Vaisala PWD и Vaisala FD Message

2:

Подп. и дата

Инв. № дубл

Взам. инв. Ме

Подп. и дата

## **<SH>PW˽ХХ<SX>AB˽CCCC˽DDDD ˽R ˽EE ˽FF ˽GG ˽H.HH ˽JJ.JJ ˽K <EX><CRLF>**

Сообщение 2 в приборах PWD10/20/50 поддерживается и имеет такой же вид, как в приборах PWD12 и PWD22/52, за исключением того, что все значения PW замещаются символами ////. Описание сообщения в режиме эмуляции Vaisala PWD представлено в таблице 2.16.

### **Таблица 2.16 – Формат сообщения в режиме эмуляции Vaisala PWD и Vaisala FD Message 2**

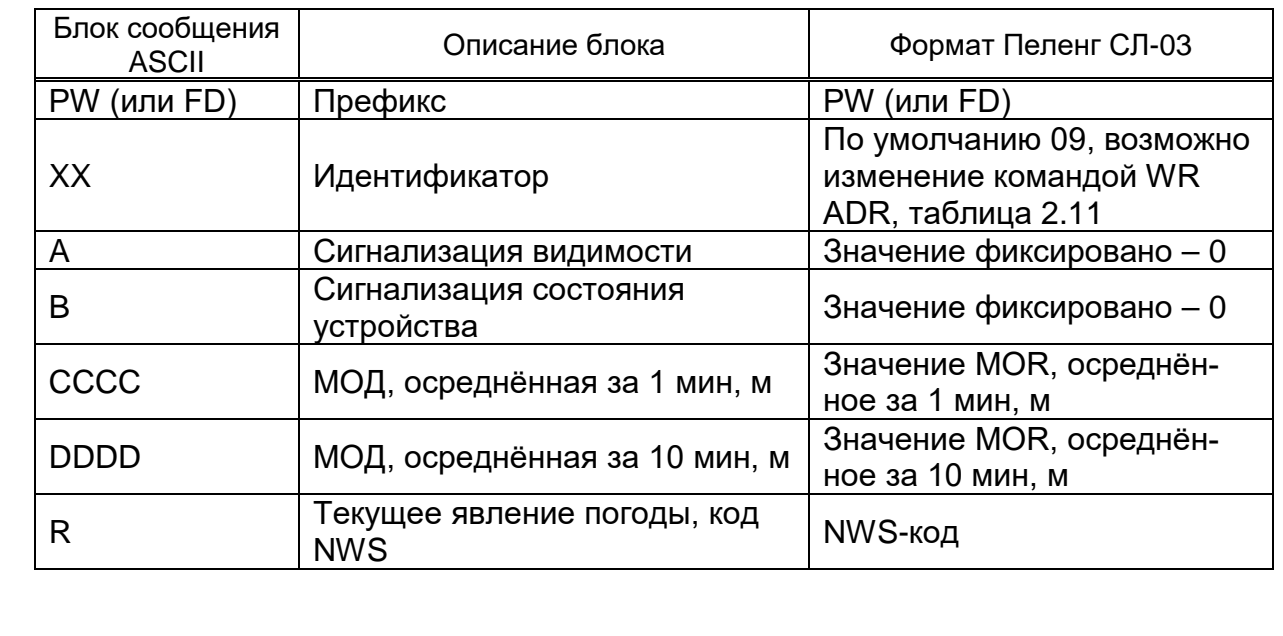

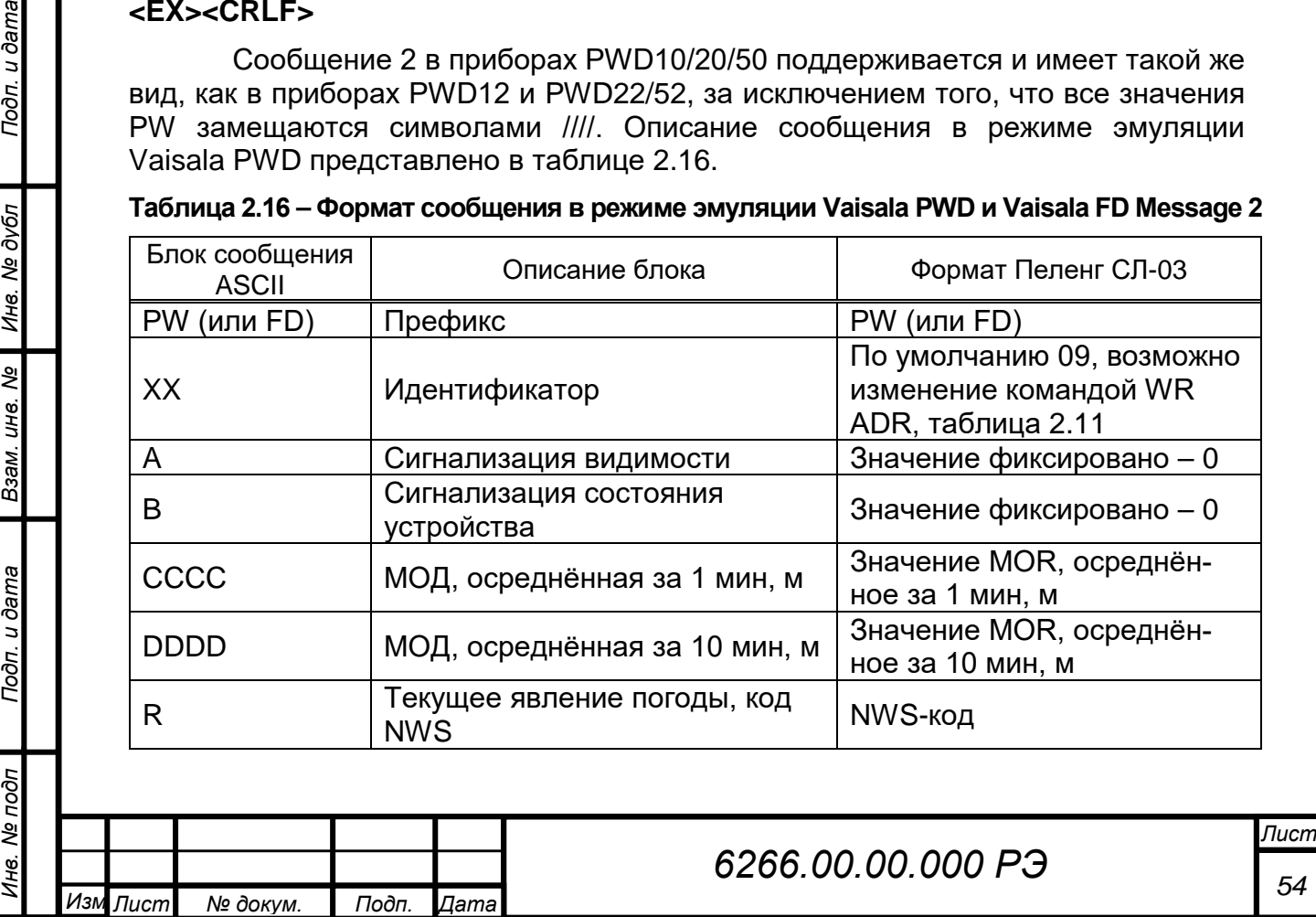

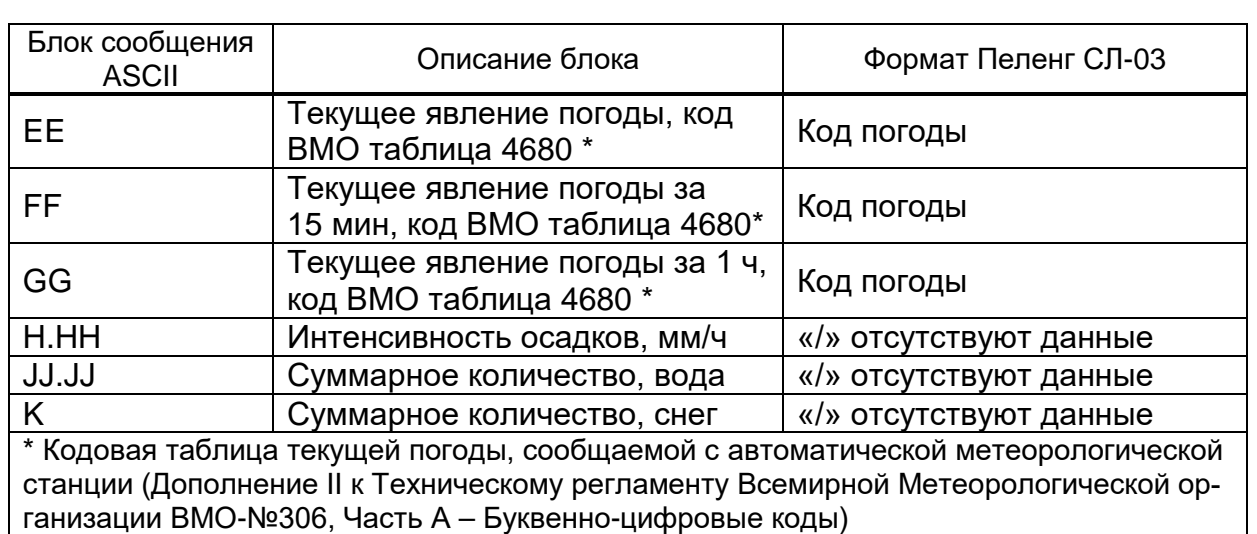

Формат сообщения в режиме эмуляции Vaisala PWD Message 7 и Vaisala FD выглядит следующим образом (таблица 2.17):

<SH>PW ˽XX<SX>AB ˽CCCC ˽DDDD ˽R ˽EE ˽FF ˽GG ˽H.HH ˽JJ.JJ ˽K ˽LL.L ˽MMMMM<CRLF>-RA<CRLF>RERA<CRLF><EX><CRLF>

Сообщение 7 в приборах PWD10/20/50 поддерживается и имеет такой же вид, как в приборах PWD12 и PWD22/52, за исключением того, что все значения PW замещаются символами ////. Описание сообщения в режиме эмуляции Vaisala PWD представлено в таблице 2.17.

**Таблица 2.17 – Формат сообщения в режиме эмуляции Vaisala PWD Message 7 и Vaisala FD**

| Блок сообще-<br><b>НИЯ ASCII</b> | Описание блока                                                                            | Формат Пеленг СЛ-03                         |  |  |  |
|----------------------------------|-------------------------------------------------------------------------------------------|---------------------------------------------|--|--|--|
| <b>PW</b>                        | Префикс                                                                                   | <b>PW</b>                                   |  |  |  |
| XX                               | По умолчанию 09, возможно<br>Идентификатор<br>изменение командой<br>WR ADR, таблица 2.11. |                                             |  |  |  |
| A                                | Сигнализация видимости                                                                    | Значение фиксировано - 0                    |  |  |  |
| B                                | Сигнализация состояния устрой-<br>ства                                                    | Значение фиксировано - 0                    |  |  |  |
| CCCC                             | Видимость, осреднённая за<br>1 мин, м                                                     | Значение MOR, осреднён-<br>ное за 1 мин, м  |  |  |  |
| <b>DDDD</b>                      | Видимость осреднённая за<br>10 мин, м                                                     | Значение MOR, осреднён-<br>ное за 10 мин, м |  |  |  |
| R                                | Текущее явление погоды, код<br><b>NWS</b>                                                 | «/» отсутствуют данные                      |  |  |  |
| EЕ                               | Текущее явление погоды, код<br>ВМО таблица 4680 *                                         | «/» отсутствуют данные                      |  |  |  |
| <b>FF</b>                        | Текущее явление погоды за<br>15 мин, код ВМО таблица 4680 *                               | «/» отсутствуют данные                      |  |  |  |
| GG                               | Текущее явление погоды за<br>1 ч, код ВМО таблица 4680 *                                  | «/» отсутствуют данные                      |  |  |  |
| H.HH                             | Интенсивность осадков, мм/ч                                                               | «/» отсутствуют данные                      |  |  |  |
| <b>JJ.JJ</b>                     | Суммарное количество, вода                                                                | «/» отсутствуют данные                      |  |  |  |
| K.                               | Суммарное количество, снег                                                                | «/» отсутствуют данные                      |  |  |  |
| LL.L                             | Температура, °С                                                                           | «/» отсутствуют данные                      |  |  |  |
|                                  |                                                                                           |                                             |  |  |  |

*Инв. № подп Подп. и дата Инв. № дубл Взам. инв. № Подп. и дата*

B3aM. UH8. Nº

Подп. и дата

нв. Ме подп

Инв. № дубл

Подп. и дата

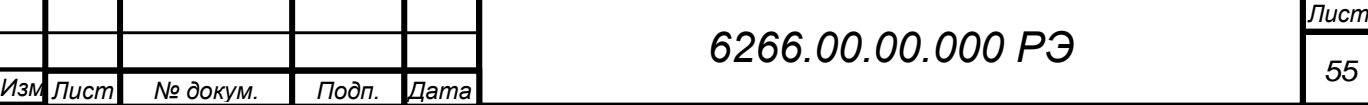

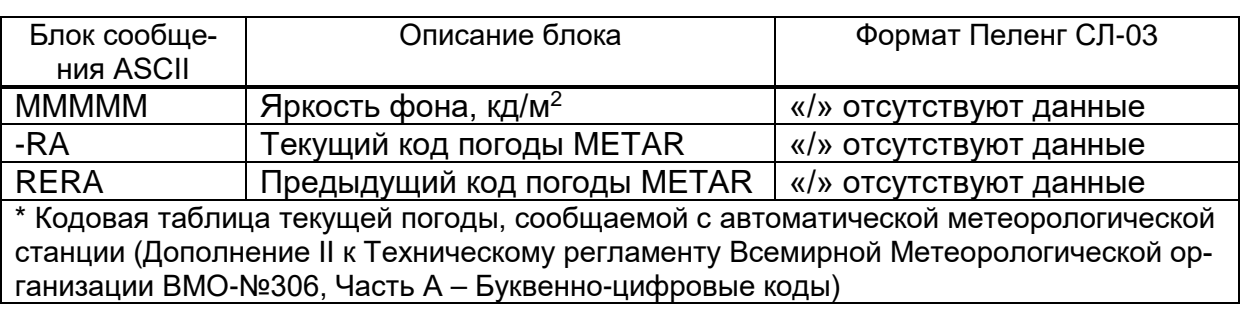

Формат сообщения в режиме эмуляции Vaisala FD Message 0:

# **<SH>PW˽ХХ<SX>AB˽CCCCСС˽NNNNNN<EX><CRLF>**

Описание сообщения в режиме эмуляции Vaisala FD представлено в таблице 2.18.

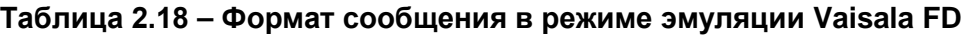

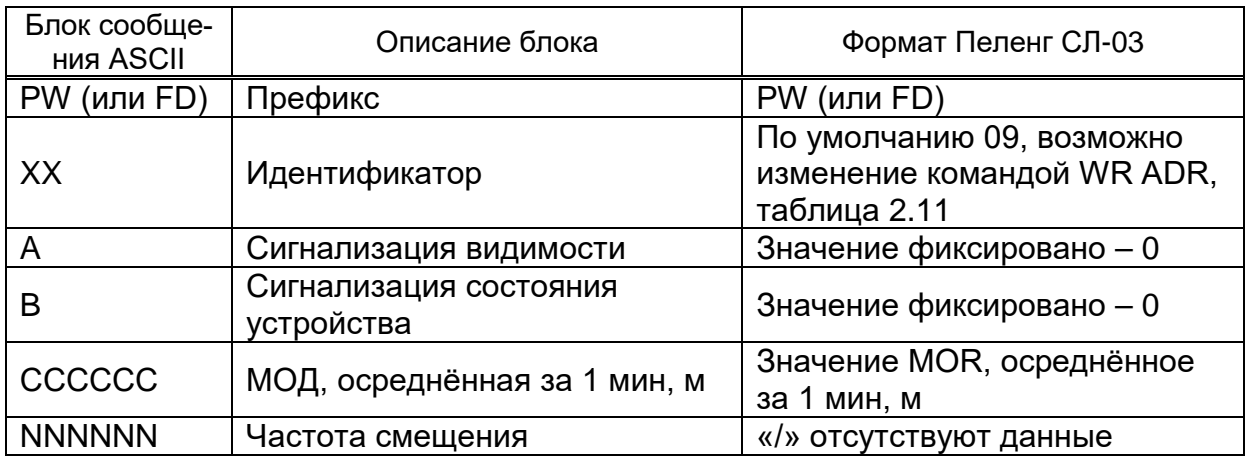

Формат сообщения в режиме эмуляции Vaisala FS выглядит следующим образом (таблица 2.19):

<SH>PW ˽XX<SX>AB ˽CCCCСС ˽DDDDDD ˽OOOO ˽OO ˽OOOOO <EX><CRLF>

**Таблица 2.19 – Формат сообщения в режиме эмуляции Vaisala FS**

| Блок сооб-<br>щения ASCII | Описание блока                         | Формат Пеленг СЛ-03                                                      |  |  |  |
|---------------------------|----------------------------------------|--------------------------------------------------------------------------|--|--|--|
| <b>PW</b>                 | Префикс                                | <b>PW</b>                                                                |  |  |  |
| XX                        | Идентификатор                          | По умолчанию 09, возможно<br>изменение командой WR ADR,<br>таблица 2.11. |  |  |  |
| A                         | Сигнализация видимости                 | Значение фиксировано - 0                                                 |  |  |  |
| B                         | Сигнализация состояния устрой-<br>ства | Значение фиксировано - 0                                                 |  |  |  |
| CCCCCC                    | Видимость, осреднённая за 1<br>MMH, M  | Значение MOR, осреднённое<br>за 1 мин, м                                 |  |  |  |
| <b>DDDDDD</b>             | Видимость осреднённая за 10<br>MMH, M  | Значение MOR, осреднённое<br>за 10 мин, м                                |  |  |  |
| 0000                      | Зарезервировано                        | «/» отсутствуют данные                                                   |  |  |  |
| OO                        | Зарезервировано                        | «/» отсутствуют данные                                                   |  |  |  |
| OOOOO                     | Зарезервировано                        | «/» отсутствуют данные                                                   |  |  |  |
|                           |                                        |                                                                          |  |  |  |

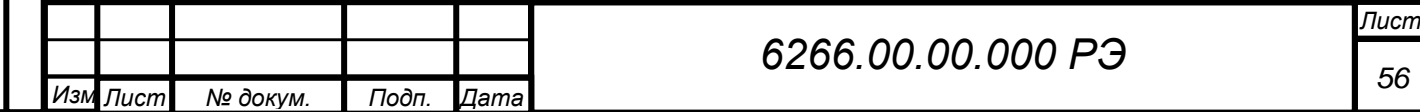

## **2.5.3 Установка и запуск программы**

### **Для установки и запуска программы необходимо:**

– скачать ПО "PelengMeteo" с официального сайта ОАО «Пеленг» или получить по запросу, отправив заявку на электронную почту meteo@peleng.by.

- создать ярлык «PelengMeteo.exe» на рабочем столе;
- запустить ярлык «PelengMeteo.exe».

### **2.6 Использование ПО**

<span id="page-56-0"></span>ПО обеспечивает получение, анализ, отображение и сохранение всей необходимой информации о метеорологических параметрах.

## **2.6.1 ПО «PelengMeteo»**

ПО «PelengMeteo» предназначено для обработки и вывода на экран ПК получаемых от прибора данных в непрерывном режиме, ведения архива наблюдений, а также проведение их корректировки и настройки.

### **2.6.1.1 Рабочее поле программы**

Рабочее поле программы разделено на две области (рисунок 2.23). Нижняя – панель «Управление датчиками» предназначена для конфигурирования датчиков (приборов) с источниками данных и отображения их состояний. В верхней области размещаются окна соответствующих датчиков, установленных в нижней панели. Окна датчиков могут быть размещены в удобном для пользователя месте в верхней части окна программы.

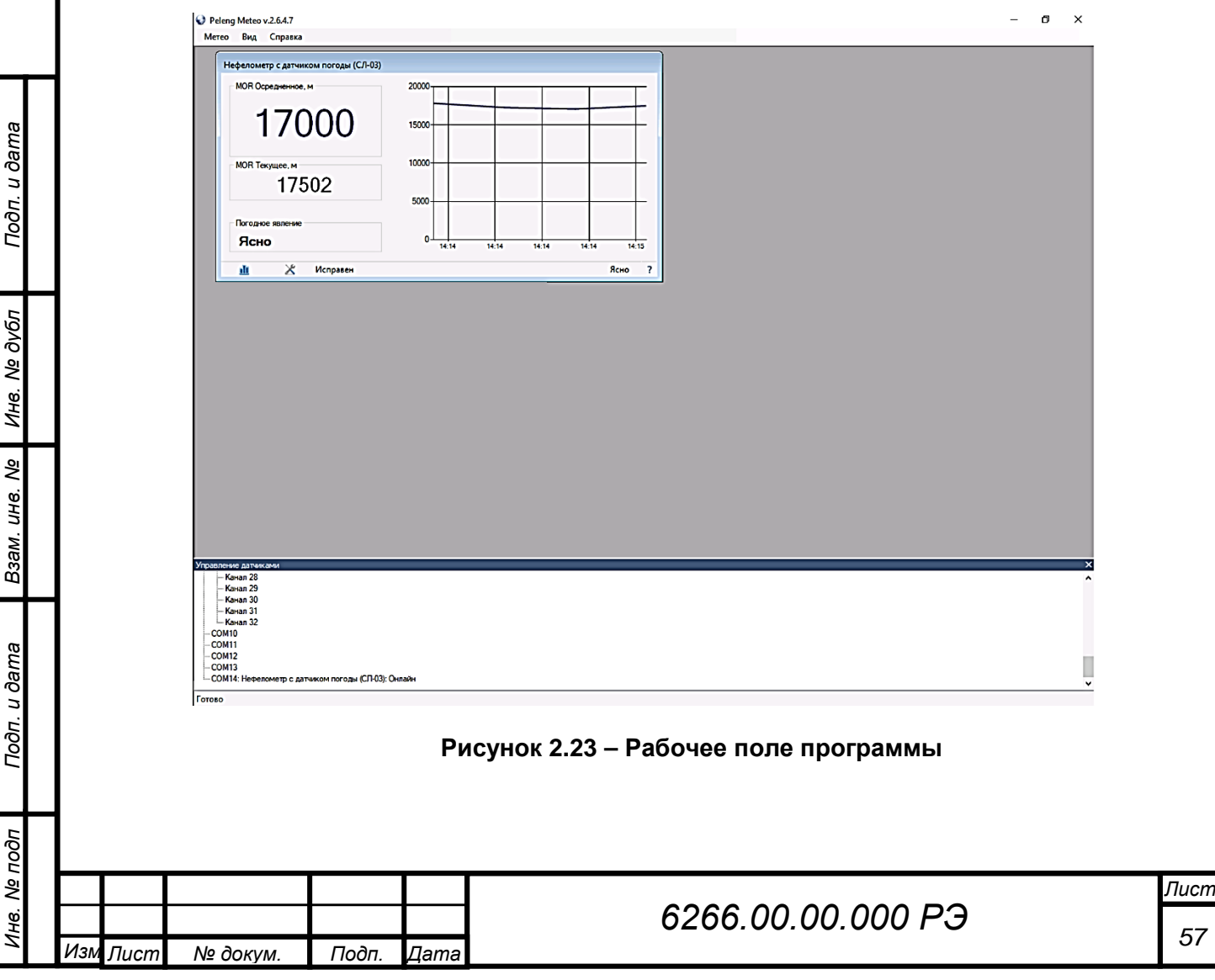

### **2.6.1.2 Панель управления датчиками**

Панель «Управления датчиками» (рисунок 2.24) предназначена для конфигурирования датчиков с источниками данных и отображения их состояний.

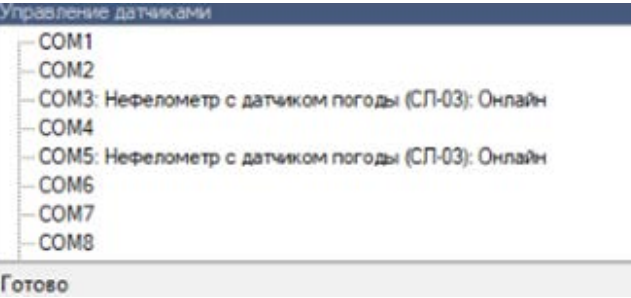

### **Рисунок 2.24 – Панель управления датчиками**

По умолчанию панель автоматически появляется при каждом запуске программы. Если необходимо изменить высоту панели следует перетащить указателем мыши разделительную линию над заголовком панели. Вызвать панель можно через главное меню «Вид / Панель управления датчиками» или нажатием клавиш «Ctrl + Space».

### **2.6.1.3 Добавление датчика**

Подп. и дата

Инв. № дубл

Взам. инв. Ме

Подп. и дата

Для того чтобы добавить датчик необходимо в панели «Управления датчиками» щелкнуть правой клавишей по необходимому порту и в появившимся контекстном меню выбрать пункт «Назначить датчик» (рисунок 2.25). Появится диалоговое окно для выбора датчиков (рисунок 2.26).

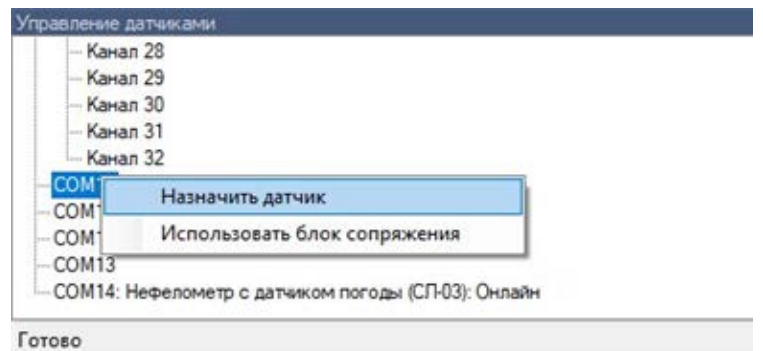

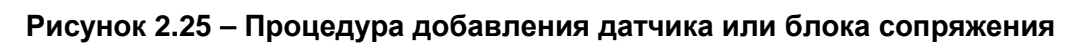

| Port: 11     |                                                                                                    |
|--------------|----------------------------------------------------------------------------------------------------|
| Тип датчика: | Нефелометр (СП-03)<br>$\ddot{}$                                                                                 |
| Скорость:    | Датчик яркости фона (СП-02)<br>Прибор для определения продолжительности солнечного сияния<br>Нефелометр (СЛ-03) |
|              | Нефелометр с датчиком погоды (СП-03)                                                                            |
|              | Блок электронный<br>Пиранометр (СФ-06)<br>Балансомер (СФ-08)<br>Актинометр (СФ-12)                              |

**Рисунок 2.26 – Окно выбора датчика**

Выбрать из списка необходимый датчик и нажать «OK».

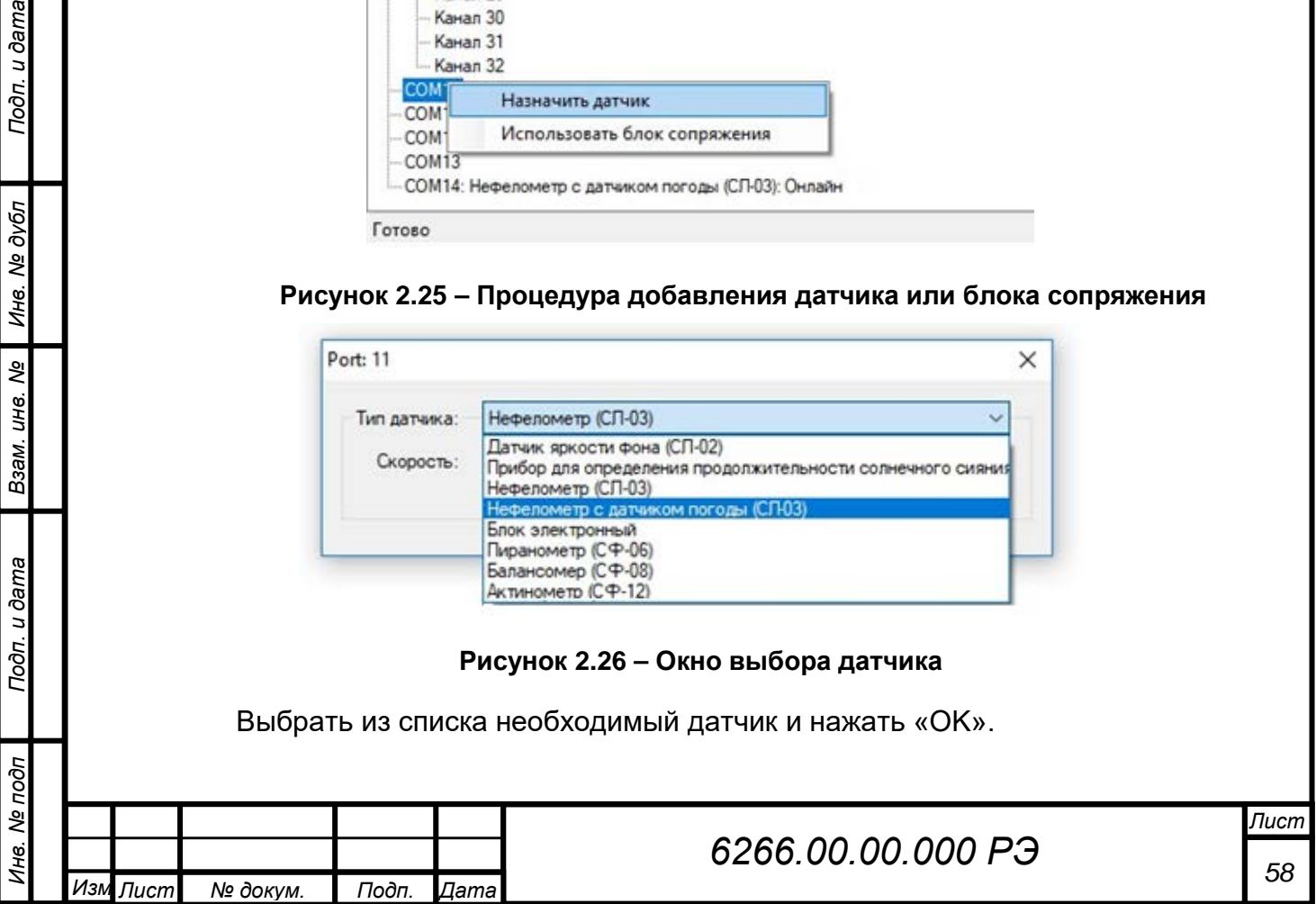

### **2.6.1.4 Удаление датчика**

Для того чтобы удалить датчик необходимо в панели «Управления датчиками» щелкнуть правой клавишей мыши по необходимому датчику и в появившимся контекстном меню выбрать пункт «Удалить» (рисунок 2.27).

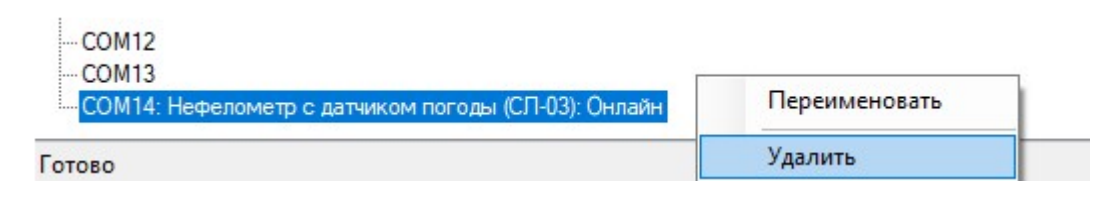

**Рисунок 2.27 - Процедура удаление датчика**

### **2.6.1.5 Переименование датчика**

*Инв. № подп Подп. и дата Инв. № дубл Взам. инв. № Подп. и дата*

Взам. инв. Ме

Подп. и дата

№ подп

¥

Инв. № дубл

Подп. и дата

Имя датчика отображается в скобках после названия типа.

## **ВНИМАНИЕ: В ИМЕНИ ДАТЧИКА НЕЛЬЗЯ ИСПОЛЬЗОВАТЬ СЛЕДУЮЩИЕ СИМВОЛЫ: \ / ? : \* " > < | !**

Для того чтобы переименовать датчик необходимо в панели «Управления датчиками» щелкнуть правой клавишей мыши по необходимому датчику и в появившимся контекстном меню выбрать пункт «Переименовать» (рисунок 2.28). Появится диалоговое окно переименования датчика (рисунок 2.29).

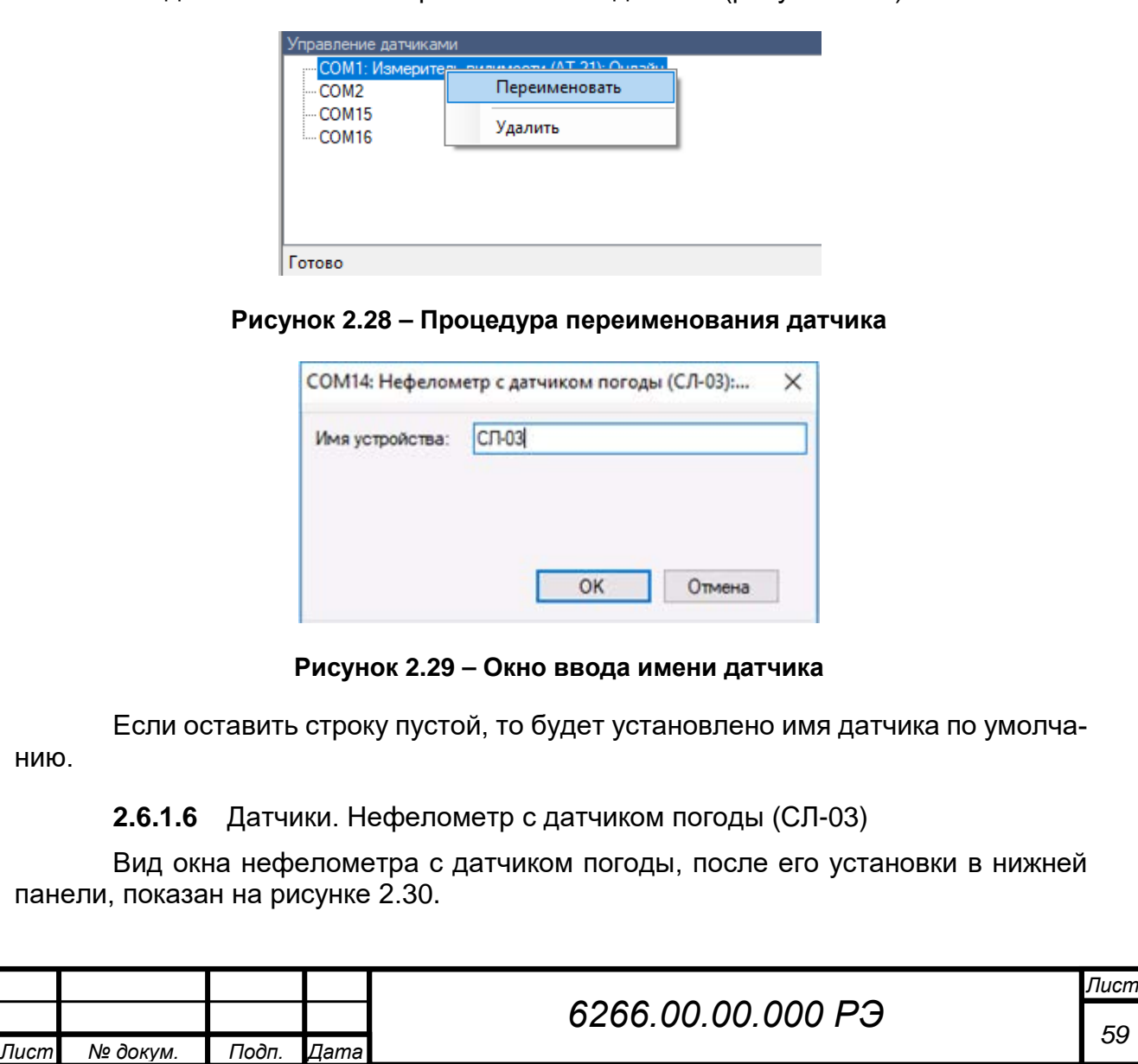

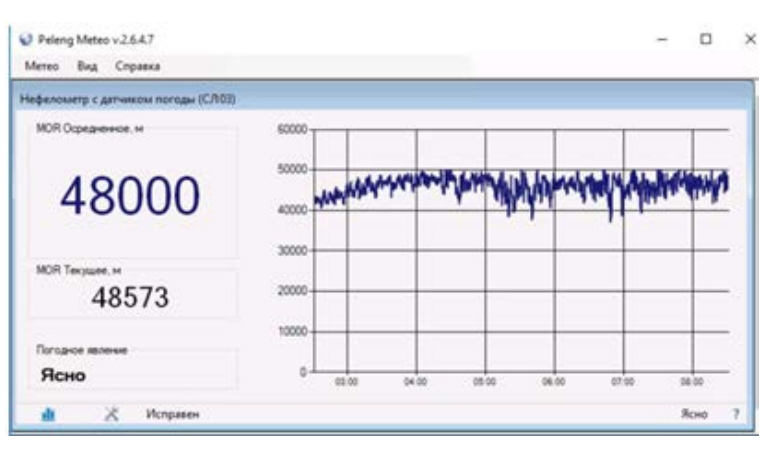

**Рисунок 2.30**

На рабочем поле программы (рисунок 2.30) отображается:

– "МОД Текущее, м" - отображает текущее значение измерения МОД с дискретностью 1 м.

– "МОД Осредненное, м" - отображает округленный результат измерения МОД за 1 мин.

– "Погодное явление" – отображает текущую погоду, определяемую прибором (ясно, туман, дымка, снег и др., доступно только для приборов в полной и специальной комплектации траверсы).

– График отображает округленные значения текущих данных о МОД за последние 6 часов работы. График можно убрать, изменяя размеры окна датчика.

– В строке состояния окна выводится информация о текущем состоянии работы прибора:

– "Исправен" – информирует о нормальной работе прибора;

– Так же в строке состояния могут отображаться состояния, связанные с работой самой программы (например, отсутствие данных). В строке состояния (рисунок 2.30) выводится информация о текущем состоянии прибора ("Превышен интервал ожидания пакета" – при отсутствии подключения).

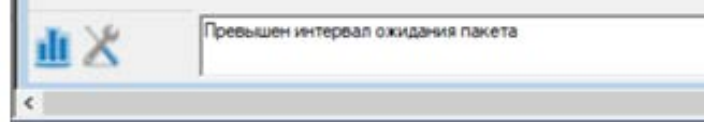

**Рисунок 2.31 – Строка состояния окна прибора**

## **2.6.1.7 Калибровка прибора и установка пороговых значений**

Перед калибровкой прибор необходимо подключить и включить. Для вызова диалогового окна калибровки и установки пороговых значений необходимо нажать на кнопку , и выбрать необходимый режим (рисунок 2.32)

*Инв. № подп Подп. и дата Инв. № дубл Взам. инв. № Подп. и дата*

Взам. инв. Ме

Подп. и дата

№ подп

Инв. № дубл

Подп. и дата

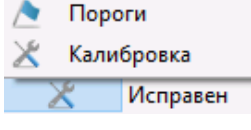

### **Рисунок 2.32**

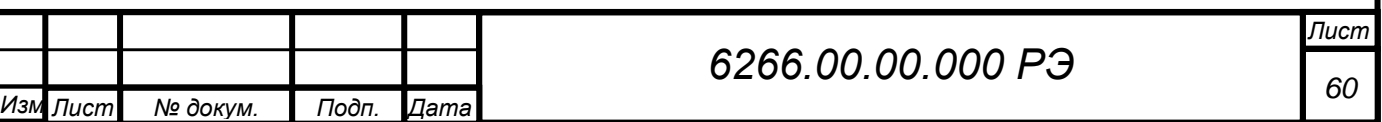

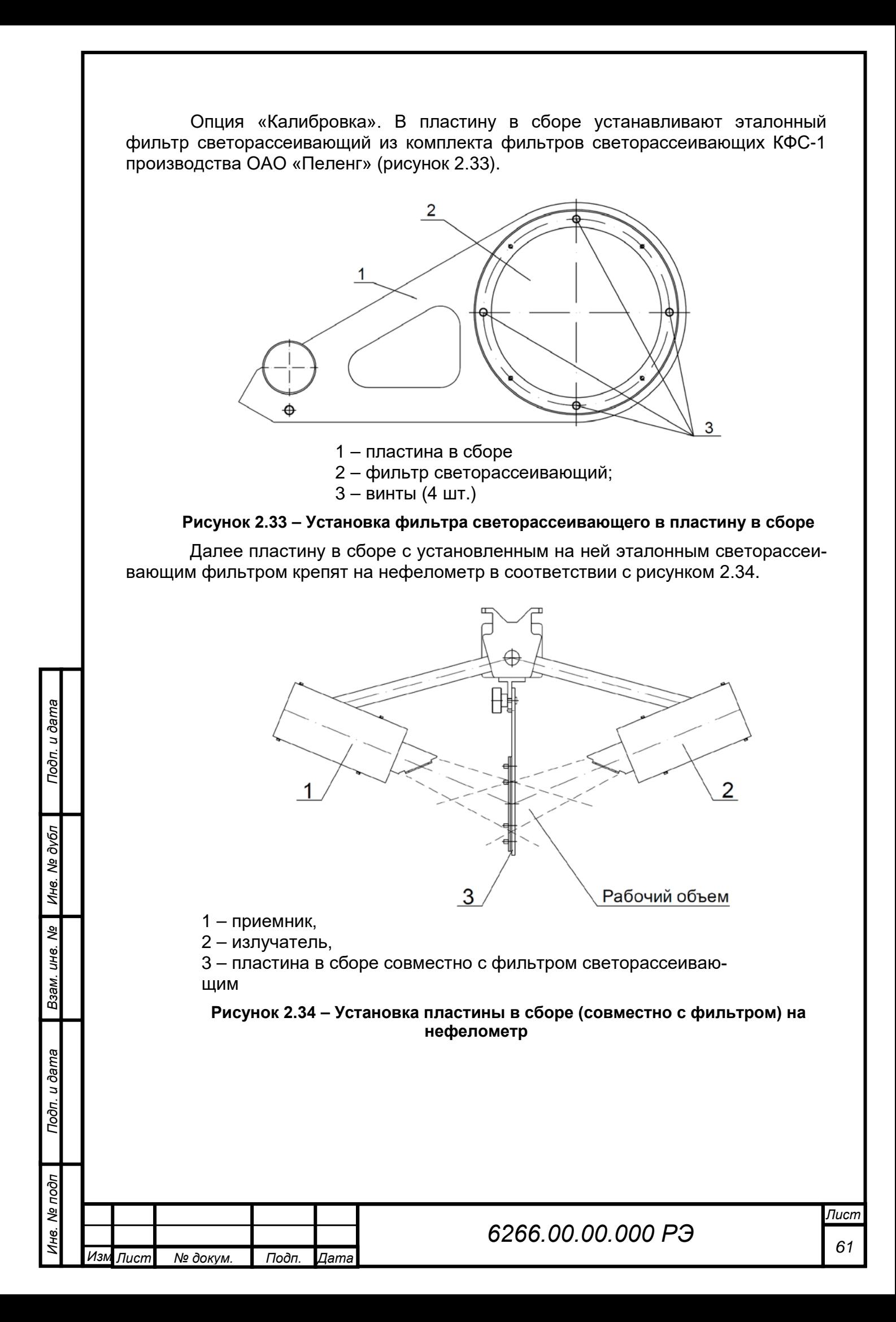

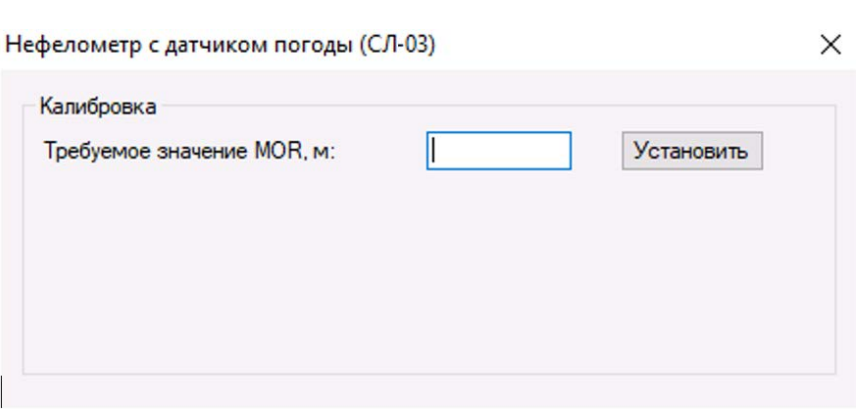

**Рисунок 2.35**

После установки пластины в сборе с фильтром необходимо дождаться установление постоянных значений МОД в течение 1 мин для приборов в минимальной и базовой комплектации траверсы и 4 мин для приборов в полной и специальной комплектации.

Далее необходимо в окне калибровки (см. рисунок 2.35) ввести требуемое значение МОД в метрах, указанное на эталонном фильтре. Нажать кнопку "Установить". Затем производится калибровка верхнего диапазона МОД по реальной видимости (должна превышать 30 км и определяется наблюдателем по ориентирам видимости). Для этого с нефелометра снимают светорассеивающий фильтр, а затем в течение 1 мин – для приборов в минимальной и базовой комплектации траверсы и 4 мин – для приборов в полной и специальной комплектации траверсы дожидаются установления действующего значения МОД. Далее в окно "Требуемое значение МОД, м" указать значение, соответствующее реальной видимости (определенное по ориентирам видимости), например, 30000 м. При нажатии кнопки "Установить", калибровка будет завершена. Прибор готов к работе.

### *ВНИМАНИЕ: ПЕРЕД КАЛИБРОВКОЙ ПРИБОР НЕОБХОДИМО ВЫДЕРЖАТЬ ВО ВКЛЮЧЕННОМ СОСТОЯНИИ МИНИМУМ 1 ч! КАЛИБРОВКУ ПРОВОДЯТ ТОЛЬКО ВНЕ ПОМЕЩЕНИЯ ПРИ УСЛОВИИ ВИДИМОСТИ, ПРЕВЫШАЮЩЕЙ 30 км, И ОТСУТ-*

Подп. и дата

Инв. № дубл

*СТВИИ ОСАДКОВ. БУДЬТЕ ВНИМАТЕЛЬНЫ, ПРИ ВИДИМОСТИ МЕНЕЕ 30 км КАЛИБРОВКА МОЖЕТ ПРИВЕСТИ К СЕРЬЕЗНЫМ ИСКАЖЕНИЯМ РЕЗУЛЬТАТА ИЗМЕРЕНИЙ! ПРОЦЕДУРА КАЛИБРОВКИ ДОЛЖНА ЗАНИМАТЬ НЕ ДОЛЬШЕ* 

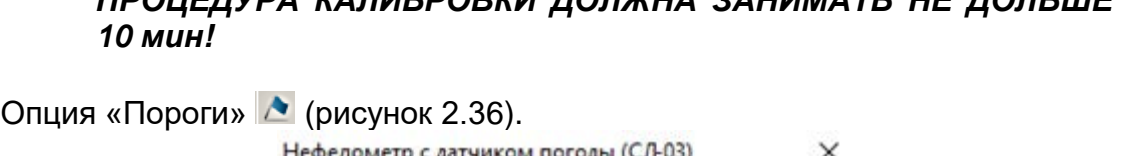

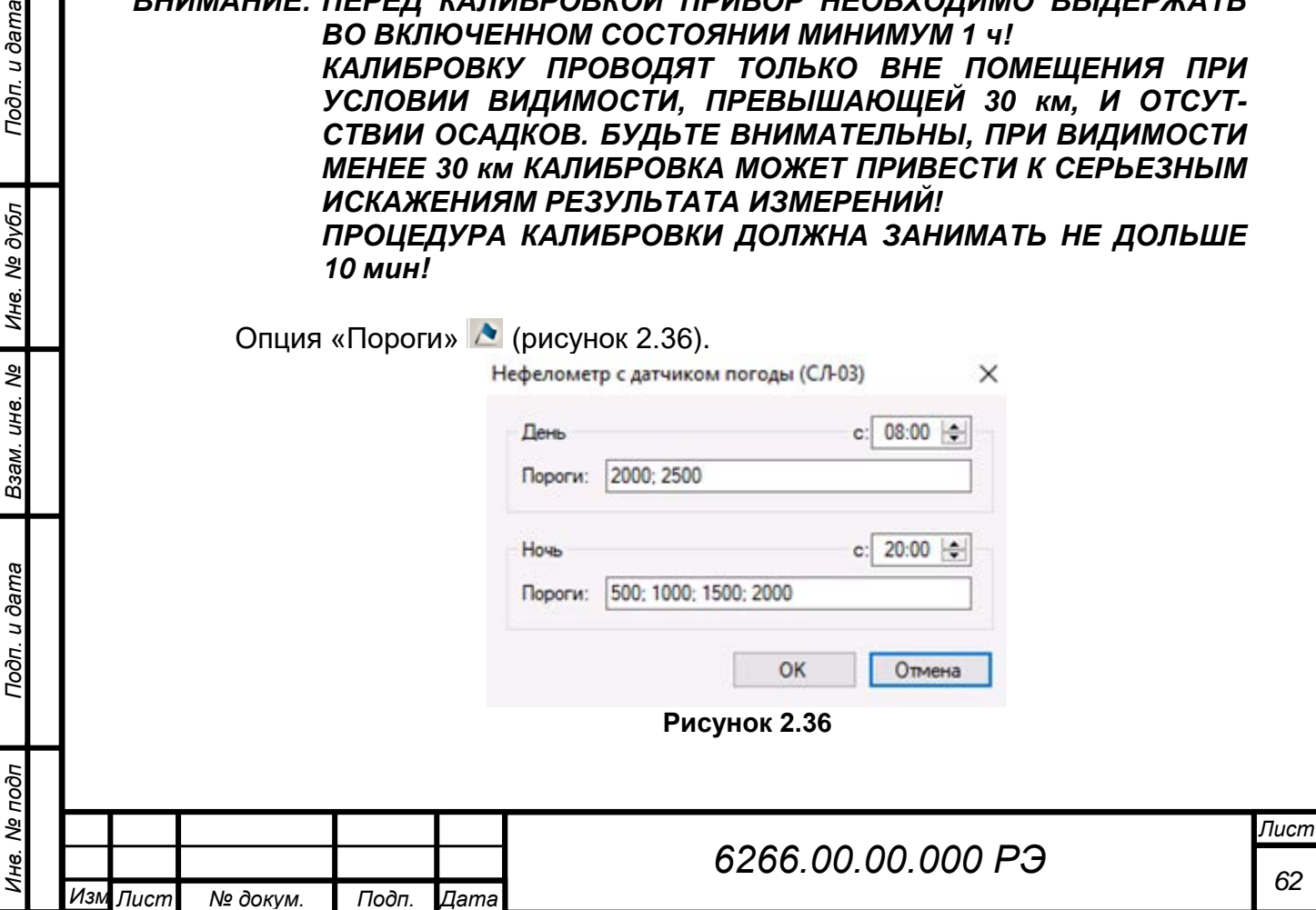

Выставляют пороговые значения, при достижении которых, с целью привлечения внимания наблюдателей, выдается звуковой сигнал и значения подсвечиваются красным цветом. При нажатии кнопки «ОК» установка порогов будет завершена.

## **2.6.1.8 Работа с данными**

Подп. и дата

Инв. № дубл

Взам. инв. Ме

Подп. и дата

Нажать кнопку « <sup>11</sup>» в строке состояния окна датчика (рисунок 2.37).

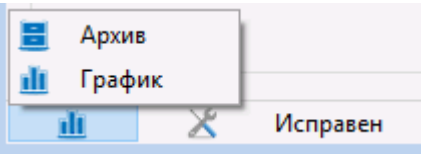

**Рисунок 2.37 – Выбор в строке состояния датчика**

В появившемся меню выбрать пункт «График», чтобы открылось окно для просмотра данных в виде графика. По оси абсцисс отображается временной интервал, по оси ординат – значение МОД, м. (рисунок 2.38).

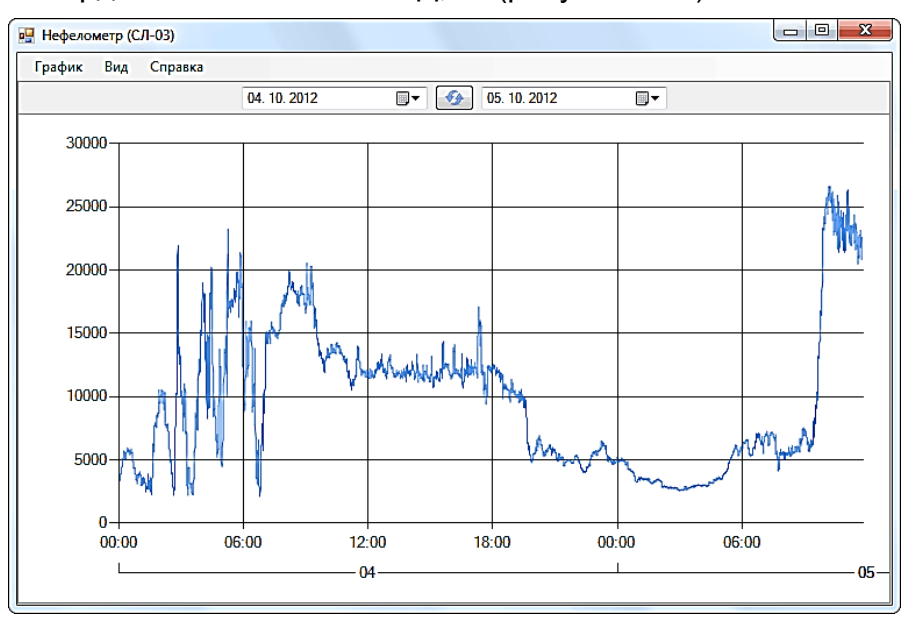

## **Рисунок 2.38 – Окно «График»**

Для просмотра отчета в текстовом виде в том же меню нужно выбрать пункт «Отчет» (рисунок 2.39). Отчет выдает информацию о времени измерений, текущем МОД за данное время, явление текущей погоды (для приборов в полной и специальной комплектации траверсы) и состояние прибора (исправен/неисправен).

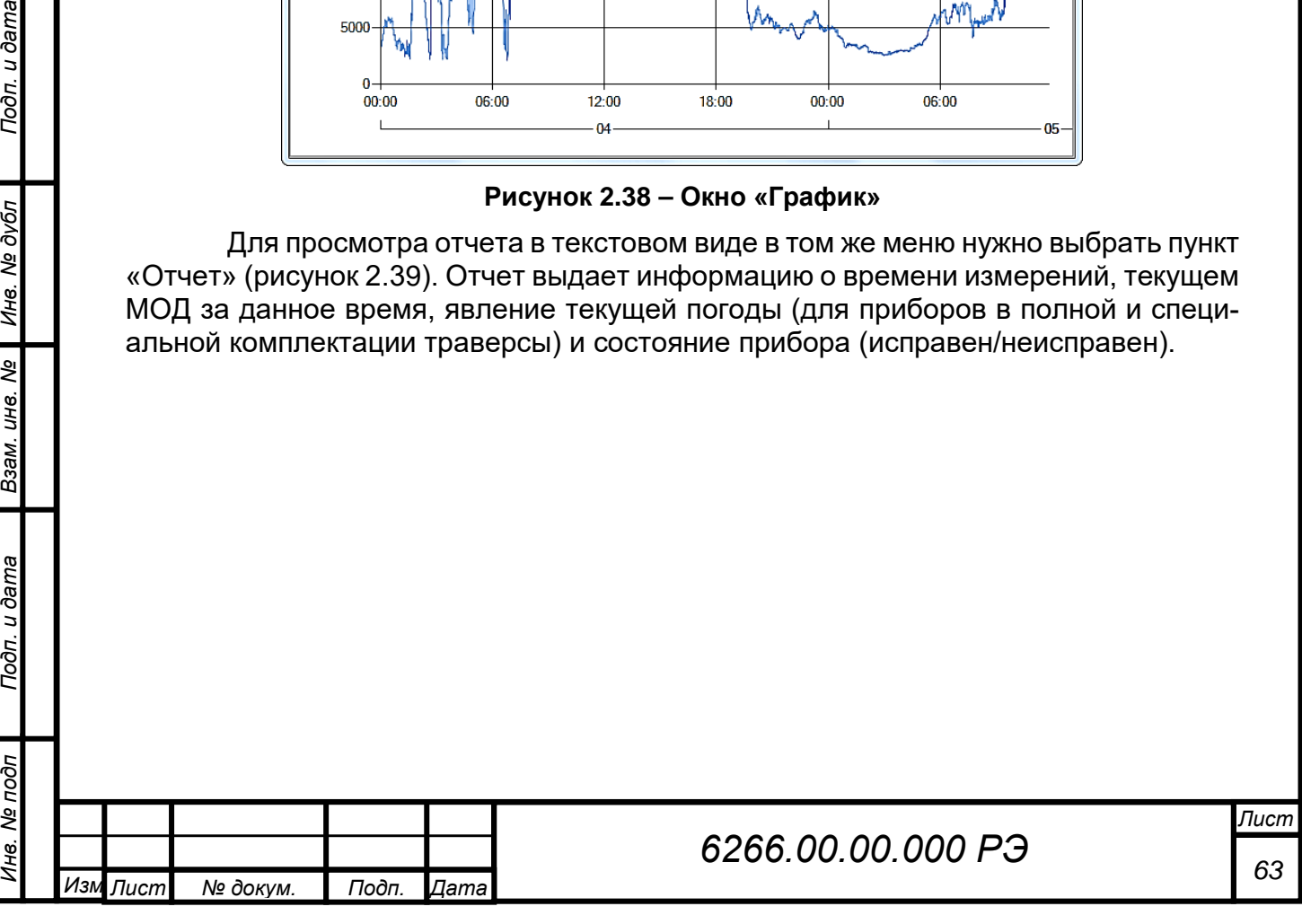

| н<br>ia.                              | K <sub>2</sub> | $\geq$ $\geq$ $\geq$<br>1/52 |           | 30.08.2022 | ⋓ | ÷ | 30.08.2022 | U× |   |
|---------------------------------------|----------------|------------------------------|-----------|------------|---|---|------------|----|---|
| Нефелометр с датчиком погоды (СЛЯ-03) |                |                              |           |            |   |   | crp.1      |    | × |
| Время                                 | Visibility     | Phenomen                     | Состояние |            |   |   |            |    |   |
| 30.08.2022 0:00:07                    | 38570          | 'Clear'                      | Correct   |            |   |   |            |    |   |
| 30.08.2022 0:00:22                    | 39462          | 'Clear                       | Correct   |            |   |   |            |    |   |
| 30.08.2022 0:00:37                    | 39248          | 'Clear'                      | Correct   |            |   |   |            |    |   |
| 30.08.2022 0:00:52                    | 39259          | 'Clear'                      | Correct   |            |   |   |            |    |   |
| 30.08.2022 0:01:07                    | 38857          | 'Clear'                      | Correct   |            |   |   |            |    |   |
| 30.08.2022 0:01:22                    | 38732          | 'Clear'                      | Correct   |            |   |   |            |    |   |
| 30.08.2022 0:01:37                    | 38636          | 'Clear                       | Correct   |            |   |   |            |    |   |
| 30.08.2022 0.01.52                    | 38261          | 'Clear'                      | Correct   |            |   |   |            |    |   |
| 30.08.2022 0:02:07                    | 38880          | 'Clear                       | Correct   |            |   |   |            |    |   |
| 30.08.2022 0:02:22                    | 38129          | Clear                        | Correct   |            |   |   |            |    |   |
| 30.08.2022 0:02:37                    | 38362          | 'Clear'                      | Correct   |            |   |   |            |    |   |
| 30.08.2022 0:02:52                    | 39474          | 'Clear                       | Correct   |            |   |   |            |    |   |
| 30.08.2022 0:03:07                    | 39495          | 'Clear'                      | Correct   |            |   |   |            |    |   |
| 30.08.2022 0:03:22                    | 39457          | 'Clear                       | Correct   |            |   |   |            |    |   |
| 30.08.2022 0:03:37                    | 39027          | 'Clear                       | Correct   |            |   |   |            |    |   |
| 30.08.2022 0.03:52                    | 38121          | 'Clear'                      | Correct   |            |   |   |            |    |   |
| 30.08.2022 0:04:07                    | 38089          | 'Clear                       | Correct   |            |   |   |            |    |   |
| 30.08.2022 0:04:22                    | 38315          | 'Clear'                      | Correct   |            |   |   |            |    |   |
| 30.08.2022 0:04:37                    | 37744          | 'Clear'                      | Correct   |            |   |   |            |    |   |
| 30.08.2022 0:04:52                    | 38259          | 'Clear'                      | Correct   |            |   |   |            |    |   |
| 30.08.2022 0:05:07                    | 38752          | 'Clear'                      | Correct   |            |   |   |            |    |   |
| 30.08.2022 0:05:22                    | 39003          | 'Clear                       | Correct   |            |   |   |            |    |   |
| 30.08.2022 0:05:37                    | 39304          | 'Clear'                      | Correct   |            |   |   |            |    | ٠ |

**Рисунок 2.39 – Окно «Отчет»**

# **2.6.1.9 Пункт меню «Метео»**

*Инв. № подп Подп. и дата Инв. № дубл Взам. инв. № Подп. и дата*

Подп. и дата

Инв. № подп

Взам. инв. №

Инв. № дубл

Подп. и дата

Опция «Метео» предназначена для того, чтобы задать географические координаты (рисунки 2.40, 2.41)

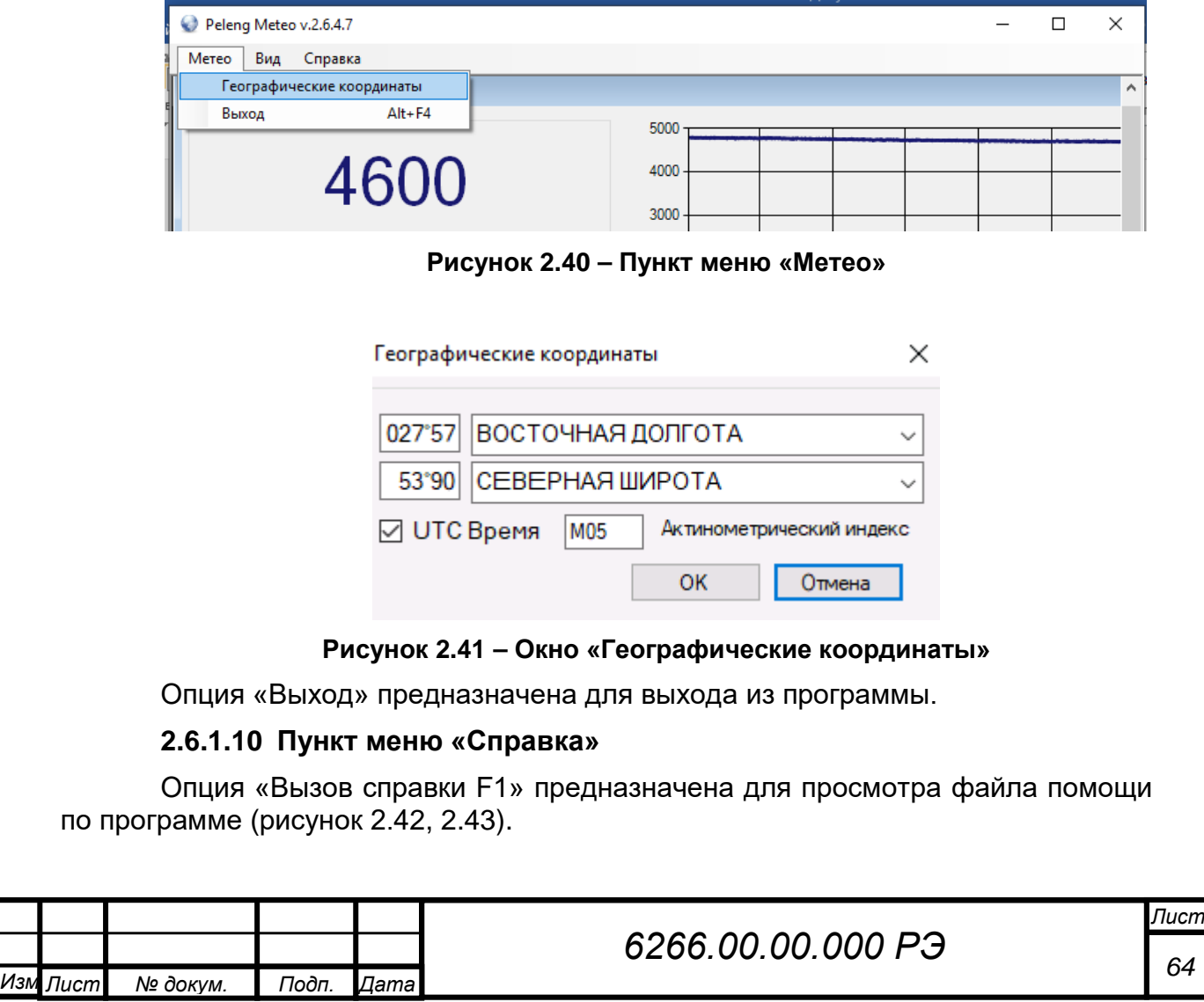

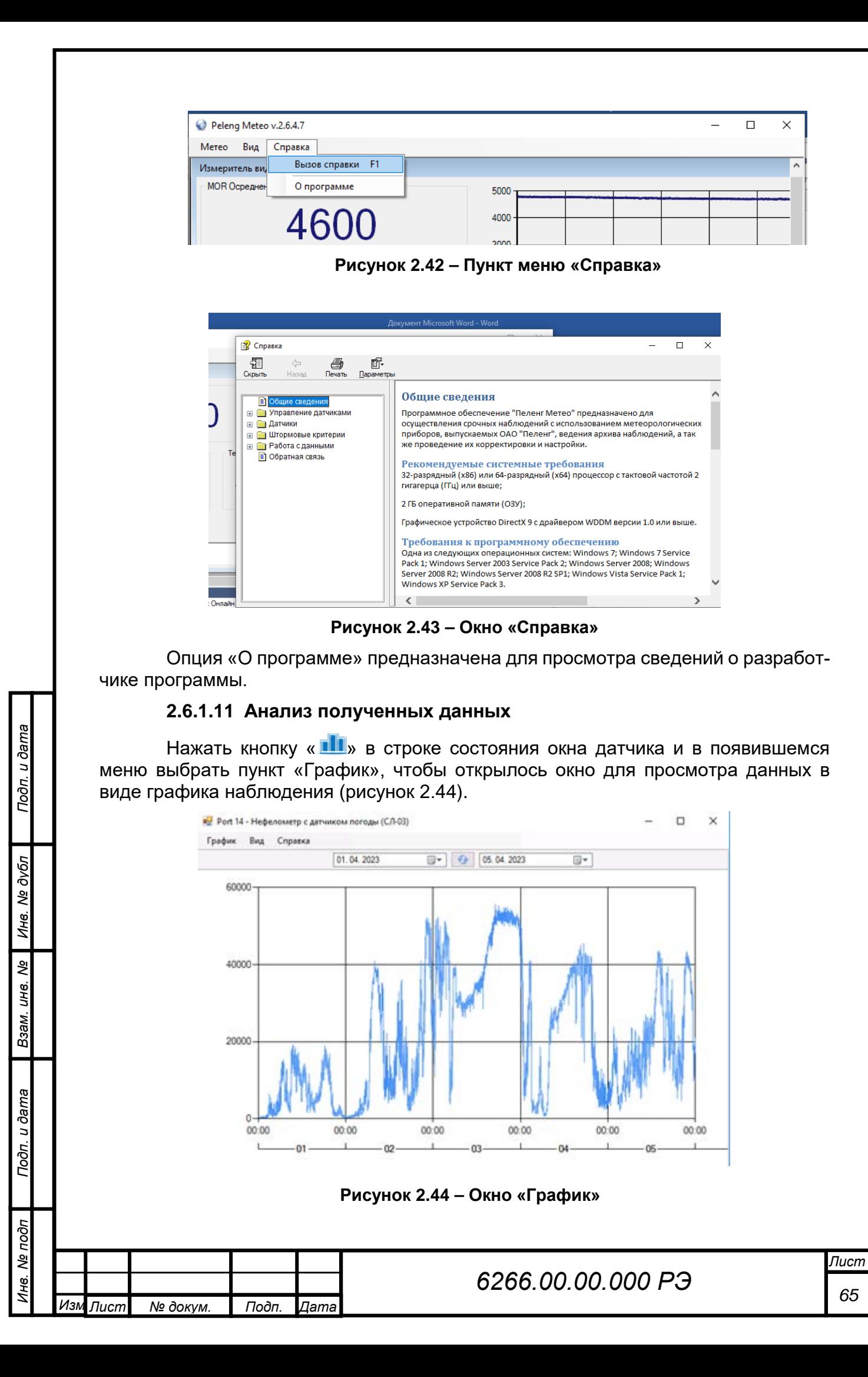

Границы временного интервала устанавливают в верхней панели окна программы. Для их изменения выбрать нужный интервал и нажать кнопку « • », чтобы обновить архив.

Чтобы увеличить интересующий фрагмент графика – выделить его рамкой, левой клавишей мыши. Чтобы отобразить весь график целиком за указанный период, следует выбрать пункт « Целиком» в подменю «Вид» в главном меню программы. Так же можно масштабировать график колесиком мыши для вертикальной прокрутки или пунктами « Увеличить» и « Уменьшить» в подменю «Вид» главного меню программы.

Для печати Графика выбрать пункт «График / Печать» главного меню.

Нажать кнопку «  $\blacksquare$ » в строке состояния окна датчика и в появившемся меню выбрать пункт «Архив», чтобы открылось окно для просмотра данных в виде архива наблюдения (рисунок 2.45).

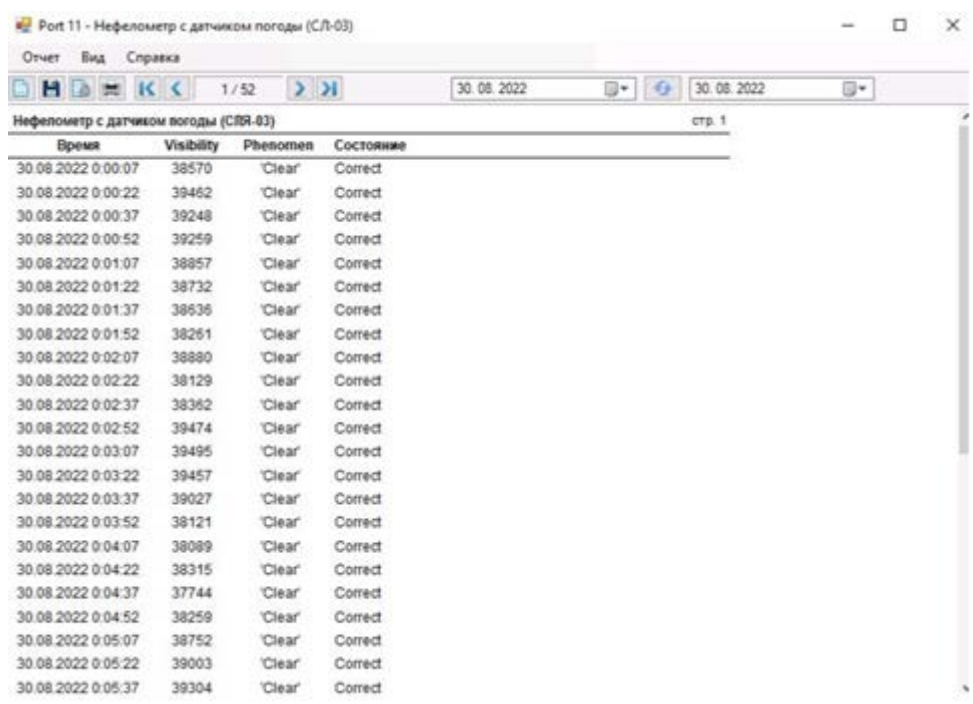

### **Рисунок 2.45 – Окно «Архив»**

Границы временного интервала устанавливаются в верхней панели инструментов окна приложения. Для их изменения выбрать нужный интервал и нажать кнопку « », чтобы обновить архив.

Кнопки « к», «  $\leq$ », « >», « >» на панели инструментов окна служат для навигации по страницам отчета. В поле между ними отображается текущей номер страницы и общее количество страниц в архиве.

По умолчанию архив отображается в полноэкранном режиме, чтобы просмотреть архив в том виде, в котором он будит напечатан, выбрать пункт "Вид / Страницы" или нажать кнопку « »на панели инструментов. Так же в подменю "Вид" главного меню можно изменить масштаб отображения архива:

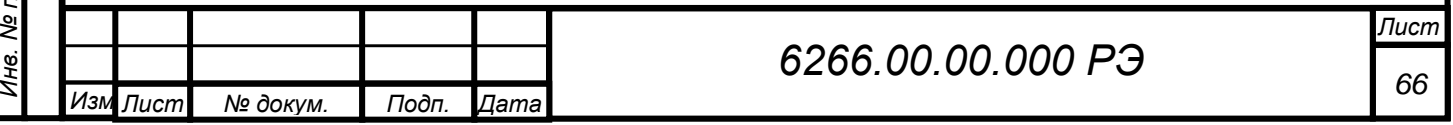

«По ширине» – чтобы ширина страницы целиком совпала с шириной

окна;

- «Целиком» чтобы страница целиком поместилась в окно;
- «100%» отображает документ в масштабе 1:1.

Архив можно экспортировать в "Microsoft Excel", "Microsoft Word" и "Portable Document Format (PDF)". Для этого выбрать пункт «Отчет / Экспорт» главного меню или нажать кнопку «  $\Box$ » на панели инструментов для сохранения отчета в одном из форматов.

Для печати отчета выбрать пункт «Отчет / Печать» главного меню или нажать кнопку « • » на панели инструментов.

### **2.6.1.12 Выход из программы**

Для выхода из программы выбрать пункт меню «Метео» опция «Выход».

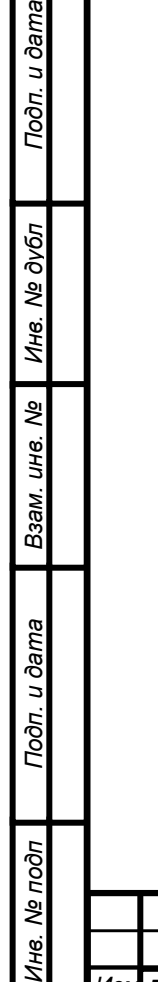

 $\tilde{z}$ 

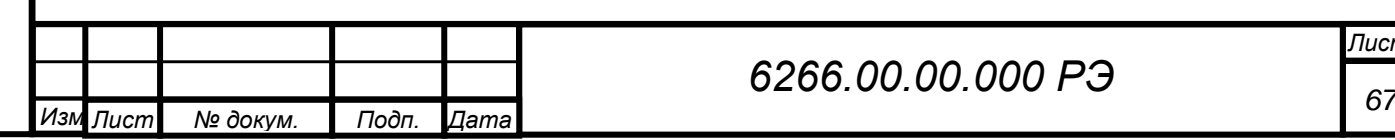

# <span id="page-67-0"></span>**3 ТЕХНИЧЕСКОЕ ОБСЛУЖИВАНИЕ**

## **3.1 Общие указания**

<span id="page-67-1"></span>Все работы по ТО должны производиться технически подготовленным персоналом, отвечающим требованиям, изложенным в разделе «Меры безопасности» настоящего руководства по эксплуатации. Неисправности, выявленные при осмотре и проверке прибора, должны быть отмечены в формуляре.

В формуляре должны быть отмечены фамилии лиц, производивших техническое обслуживание и текущий ремонт прибора.

При эксплуатации исправно работающего прибора точность измерений зависит от чистоты наружной поверхности защитных стекол излучателя и приемника. Периодичность чистки зависит от запыленности данной местности и определяется при эксплуатации прибора в конкретных условиях. Рекомендуется в среднем чистку стекол производить один-два раза в месяц. Чистку производить следующим образом:

– удалить пыль с поверхностей защитных стекол излучателя и приемников с помощью салфетки фланелевой;

– протереть поверхности стекол салфеткой фланелевой, смоченной спиртом-ректификатом;

<span id="page-67-2"></span>– протереть чистой салфеткой фланелевой указанные выше поверхности.

## **3.2 Порядок технического обслуживания прибора**

Номенклатура работ при ТО прибора указана в таблице 3.1.

### **Таблица 3.1 - Порядок технического обслуживания**

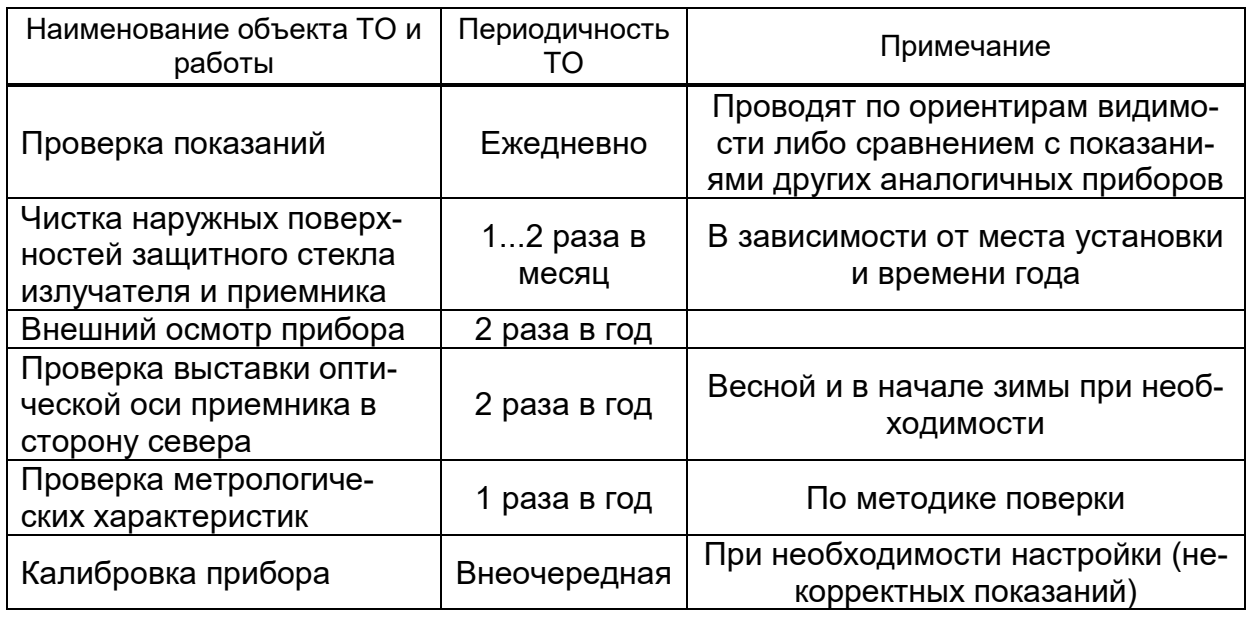

## **3.3 Поверка прибора**

Подп. и дата

Инв. № дубл

Взам. инв. Ме

Подп. и дата

Инв. № подп

<span id="page-67-3"></span>Поверка прибора проводится один раз в год, согласно методике поверки МРБ.МП 3603-2023. Результаты поверки оформляются в соответствии с законодательством.

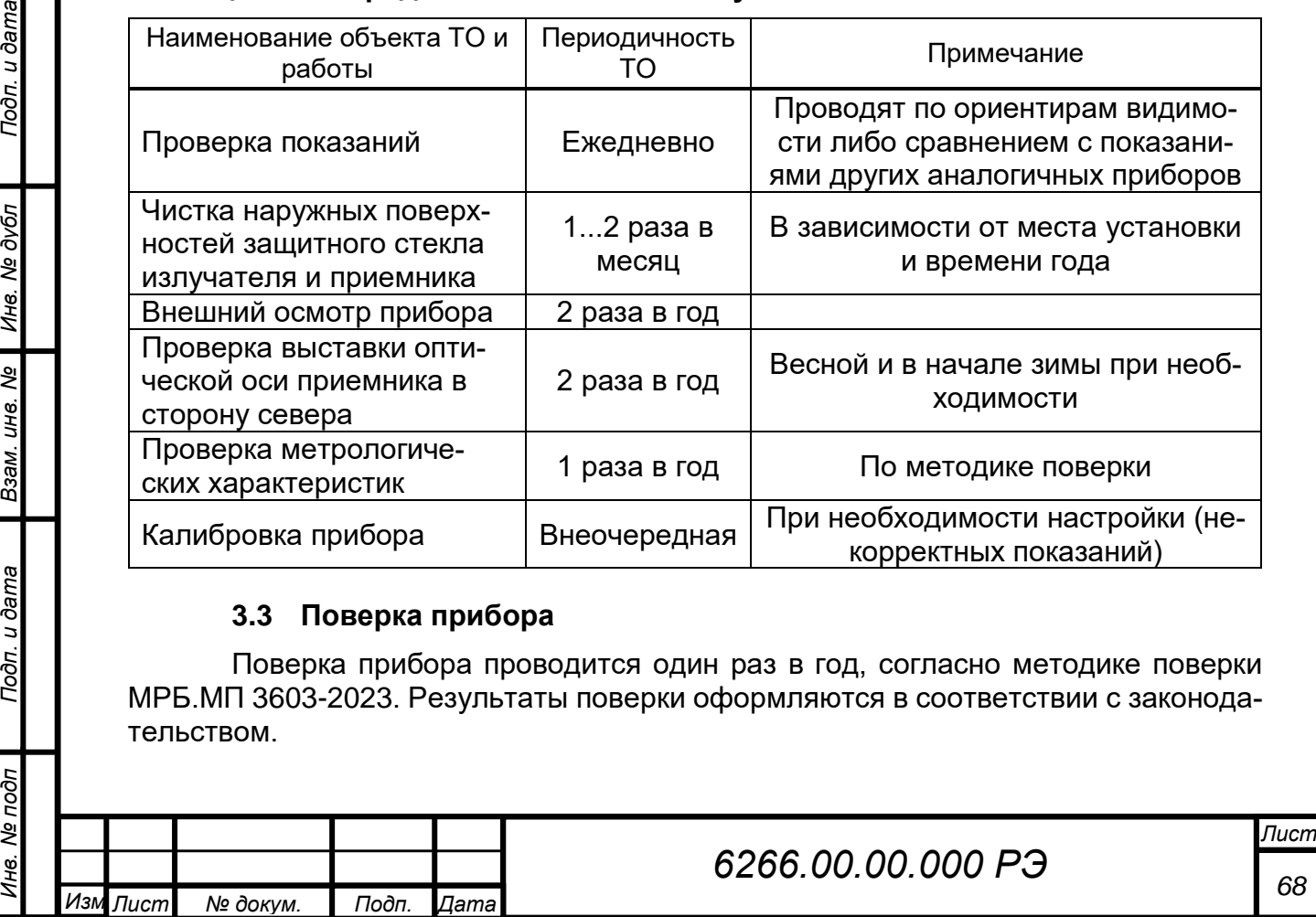

# **4 ТЕКУЩИЙ РЕМОНТ**

<span id="page-68-0"></span>Текущий ремонт прибора производится технически подготовленным персоналом, отвечающим требованиям, изложенным в разделе «Меры безопасности» настоящего руководства по эксплуатации.

## *ВНИМАНИЕ: ПЕРЕД НАЧАЛОМ РЕМОНТНЫХ РАБОТ ПИТАЮЩЕЕ НАПРЯЖЕ-НИЕ ЭЛЕКТРОСЕТИ ДОЛЖНО БЫТЬ ОТКЛЮЧЕНО!*

Возможные неисправности и способы их устранения приведены в таблице 4.1.

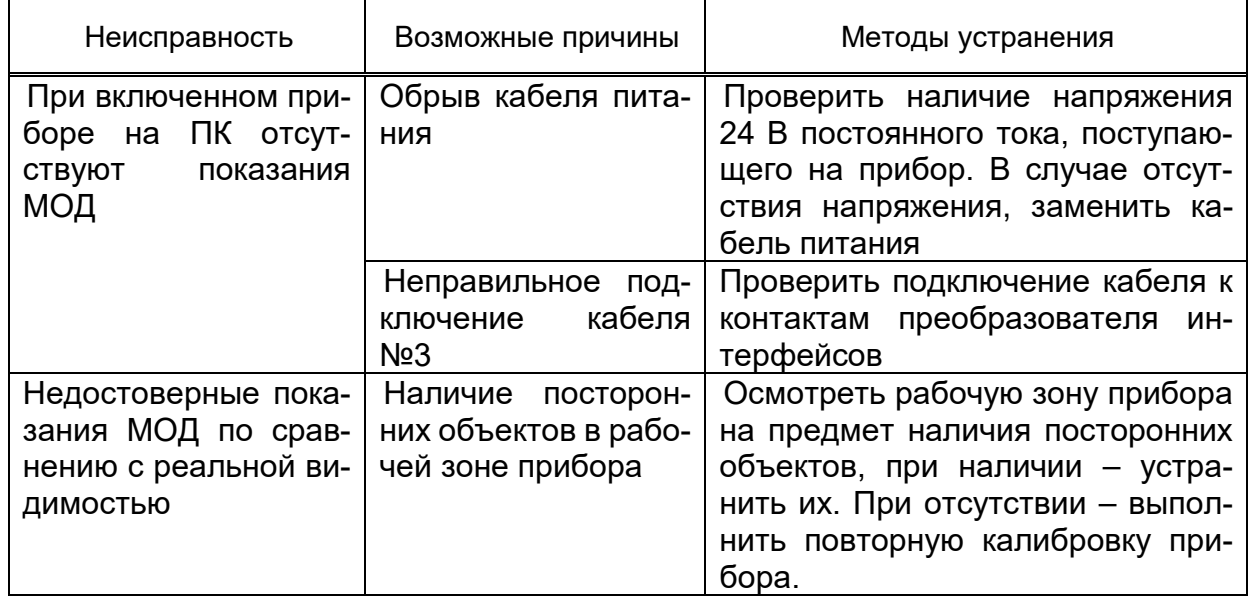

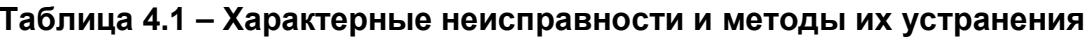

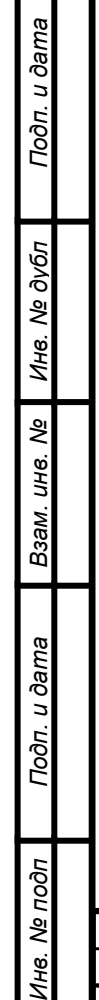

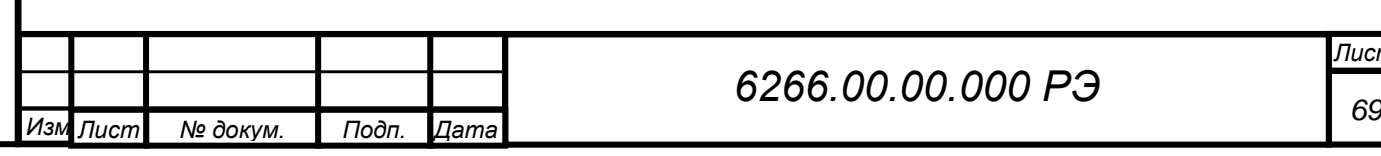

# **5 ХРАНЕНИЕ**

<span id="page-69-0"></span>Прибор допускается хранить в неотапливаемом помещении при температуре воздуха от плюс 40 °С до минус 50 °С, относительной влажности воздуха не выше 80 % при температуре 25 °С при отсутствии паров кислот, щелочей и других летучих химикатов, вызывающих коррозию.

# <span id="page-69-1"></span>**6 ТРАНСПОРТИРОВАНИЕ**

Транспортирование прибора производится любым видом транспорта, в крытых транспортных средствах, причем авиатранспортирование может осуществляется только в герметичных и отапливаемых отсеках самолетов. Транспортирование должно осуществляется в соответствии с правилами перевозки грузов, действующими на данном виде транспорта.

<span id="page-69-2"></span>При транспортировании прибора необходимо соблюдать меры предосторожности, указанные на маркировке транспортной тары.

# **7 УТИЛИЗАЦИЯ**

Подп. и дата

Инв. № дубл

Взам. инв. Ме

Тодп. и дата

По окончании ресурса прибор подлежит утилизации согласно нормативной документации, действующей в организации пользователя.

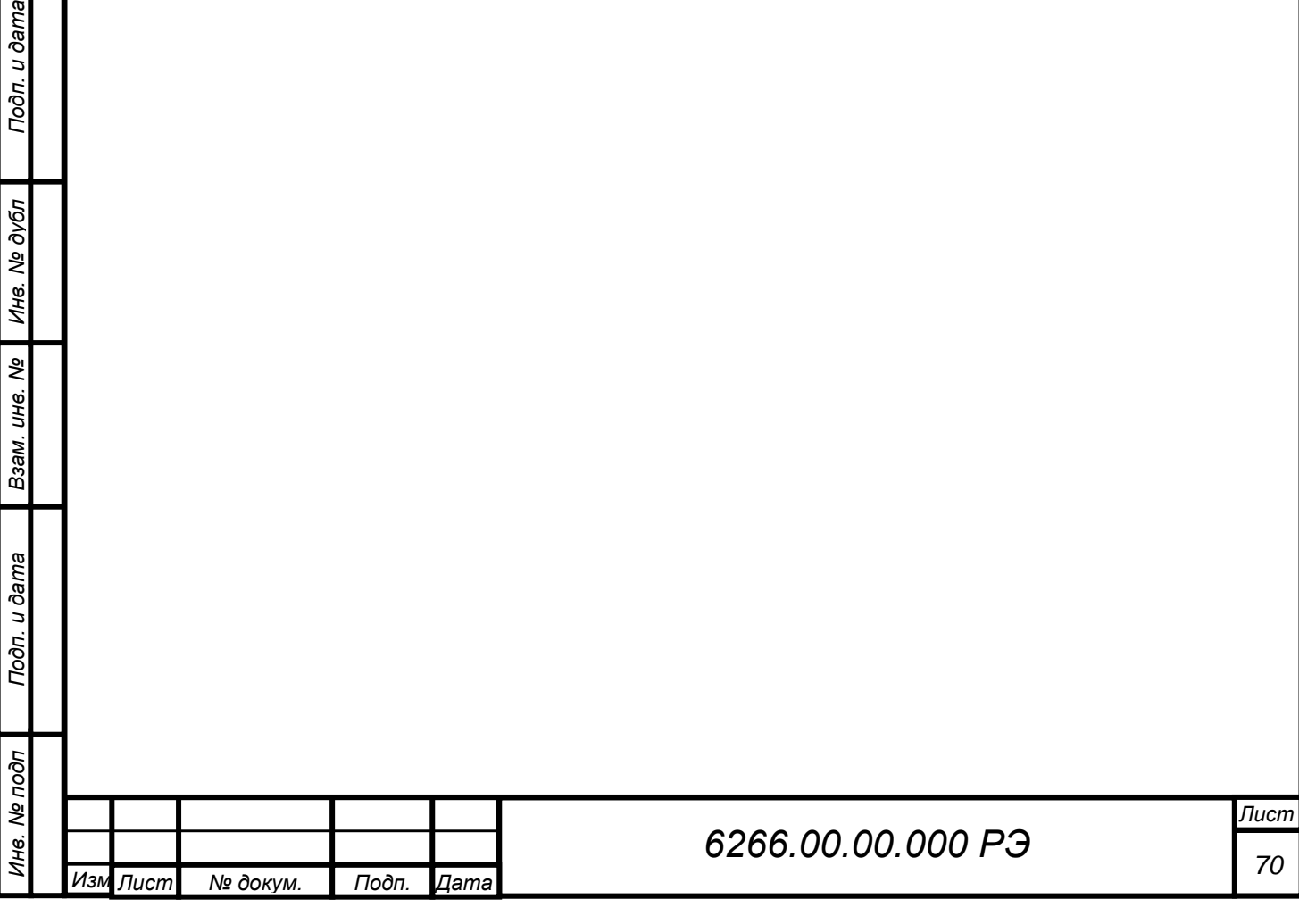

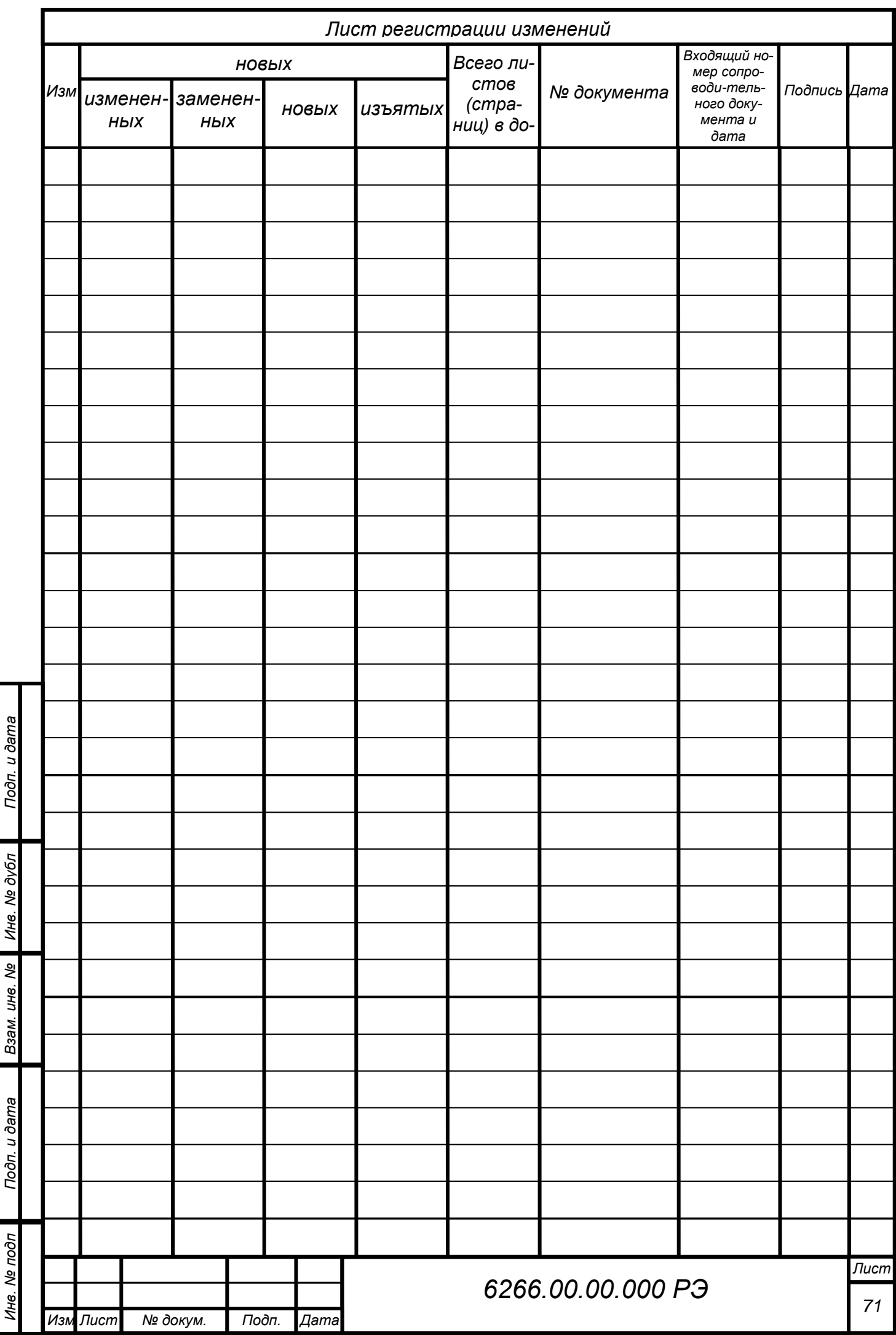